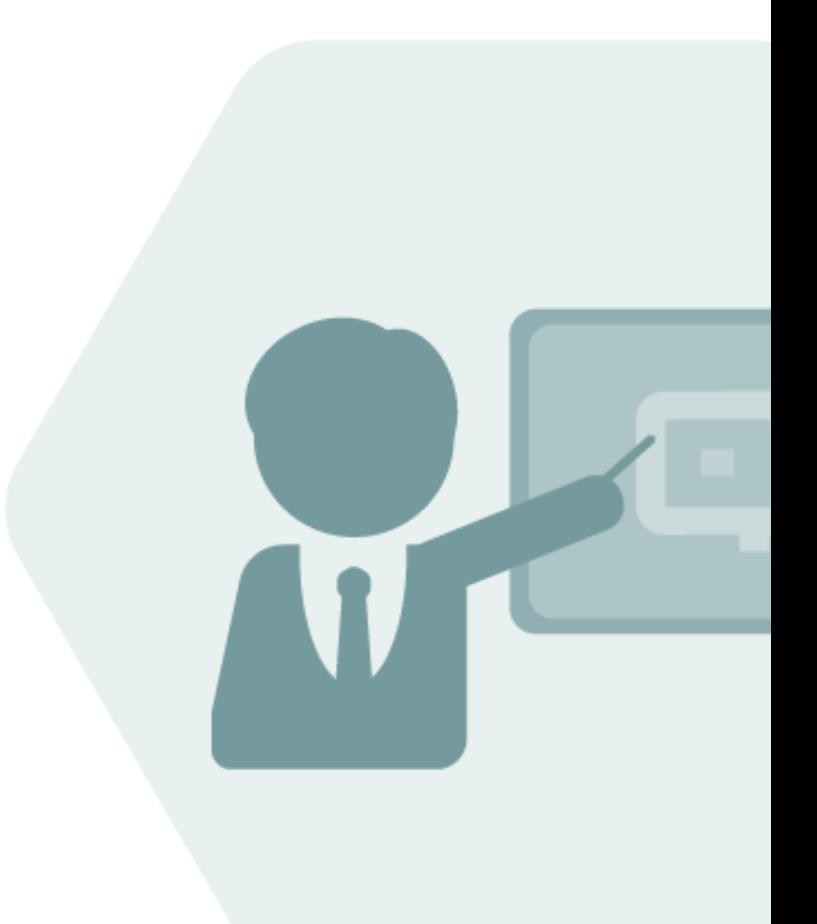

# BCG 3.0 Test Manual

Test Cases for BCG Test Installations

#### **Notes**

The latest version of this documentation can be found in the QuantityWare [Knowledge Base.](https://www.quantityware.com/support/knowledge-base/) All documentation is kept current for the combinations of latest BCS release with the latest supported SAP Oil, Gas, & Energy release. For all currently supported combinations see Note #000086 "Support and [Release \(Lifecycle\) details" page 2, "Release Lifecycle"](https://www.quantityware.com/support/knowledge-base/?sortOrder=desc&sortBy=date&title=000086).

Your release level can be determined via:

"/o/QTYW/COCKPIT" -> "Cockpit" -> "Support Package Level"

#### Version History

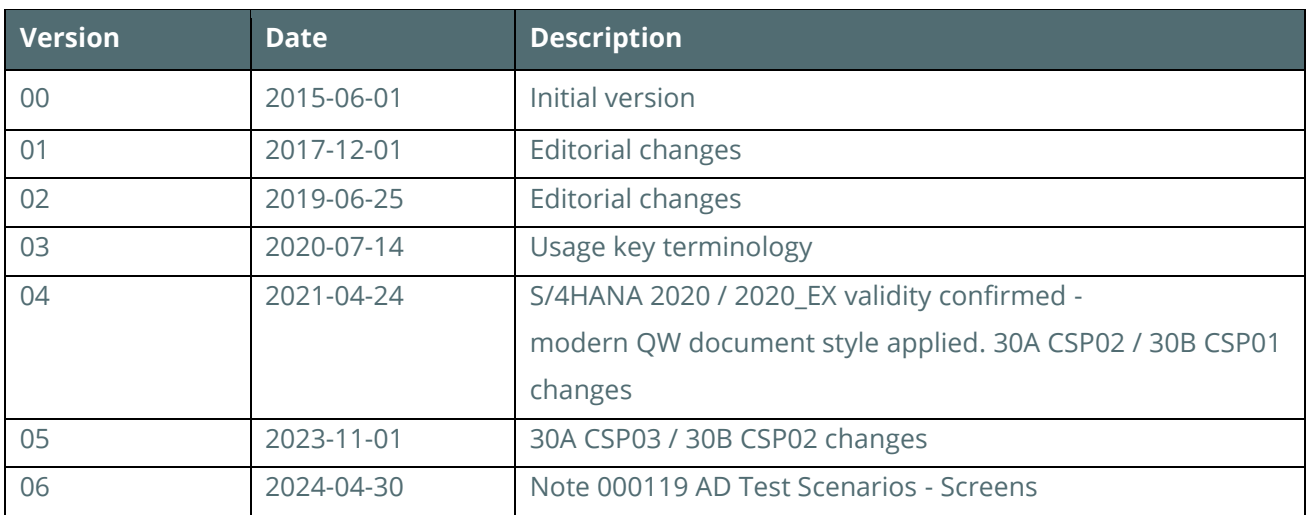

#### **Contents**

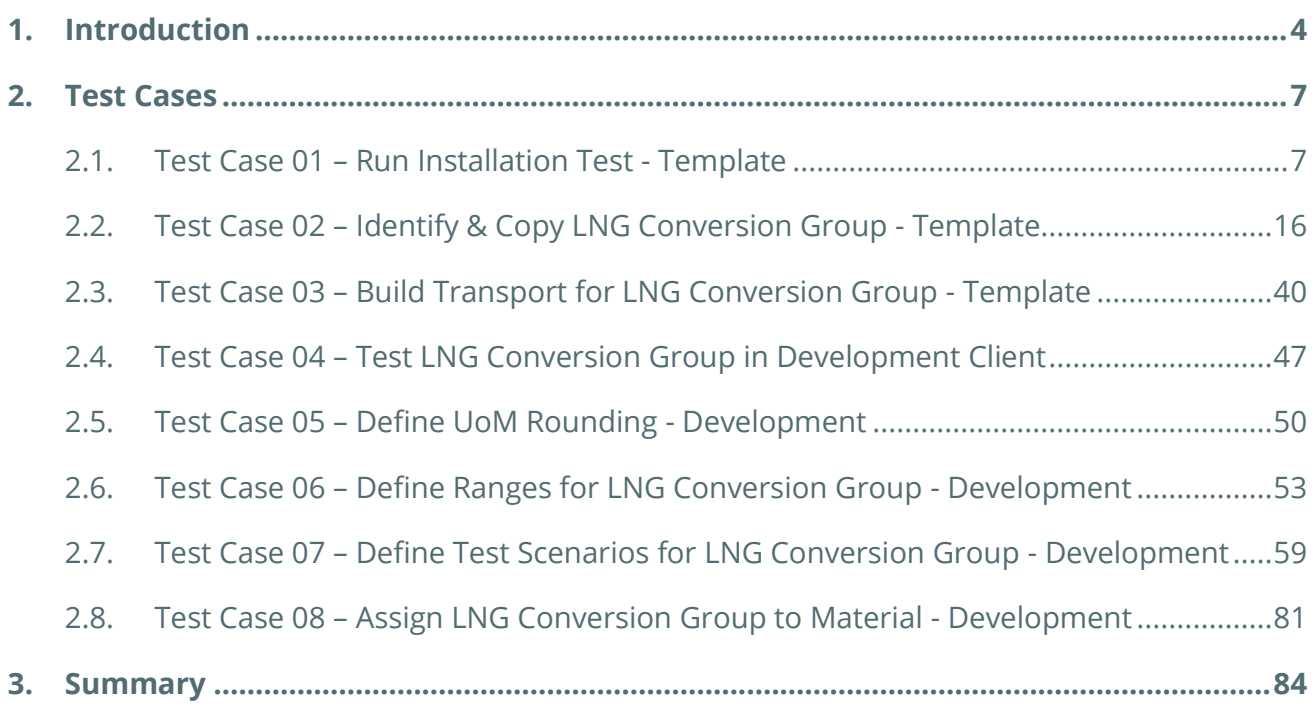

#### <span id="page-3-0"></span>1. Introduction

You have obtained a free-of-charge test usage key(s) for QuantityWare BCG – Bulk Calculations Gas. Your technical team has installed the software package in one of your test systems, following the Technical Installation Guide. In the QuantityWare template client 045, the BCG BC set has been activated. Your task is now to test BCG within the next 4 weeks (possibly with an extension period granted by QuantityWare).

QuantityWare provides three major customizing and configuration documents along with the BCG software package:

- The BCG Project and Implementation Guidelines BCG PAIG
- The BCG Supported Standards Manual
- The BCG Documentation Reference Manual

If you decide to conclude a usage agreement for BCG, it is strongly recommended that you consider all the above documents - following the PAIG Methodology to implement BCG into your system landscape as well as familiarizing yourself with the BCG Supported Standards Documentation and the BCG Documentation Reference Manual.

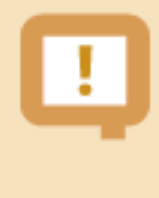

QuantityWare strongly recommends that a certified BCG consultant is employed for the implementation project, or that before implementation, you attend the appropriate BCG certification course.

During the 4-week testing period, you may not have a certified BCG consultant available, and may not have attended a certification course. Typically, testing time budgets are limited and detailed quantity conversions' configuration knowledge is not commonplace; in order to provide detailed guidance for your testing efforts, this document - the BCG Test Manual - provides a sequence **of eight (8) test cases** which you may execute in your system (client 045 and your own development/test client) in order to define a production ready conversion group in your development/test client – including automated test cases - based on the BCG template configuration.

The Gas Measurement Cockpit (GMC) is the central access point to for the configuration and testing of all quantity conversion settings in your system, thus all test cases are executed via the GMC. The only exception to this rule is test case 08, where you require the authority to assign a conversion group and UoM group to a material in the material master.

Each test case contains a sequence of actions to be performed in the BCG Gas Measurement Cockpit, illustrated with screen shots to ensure that you can easily identify all steps and execute the test case.

To execute the test cases in your test system, you require access to the QuantityWare **template client 045 and to your development client** (where all your business process' configuration data is available), as illustrated below:

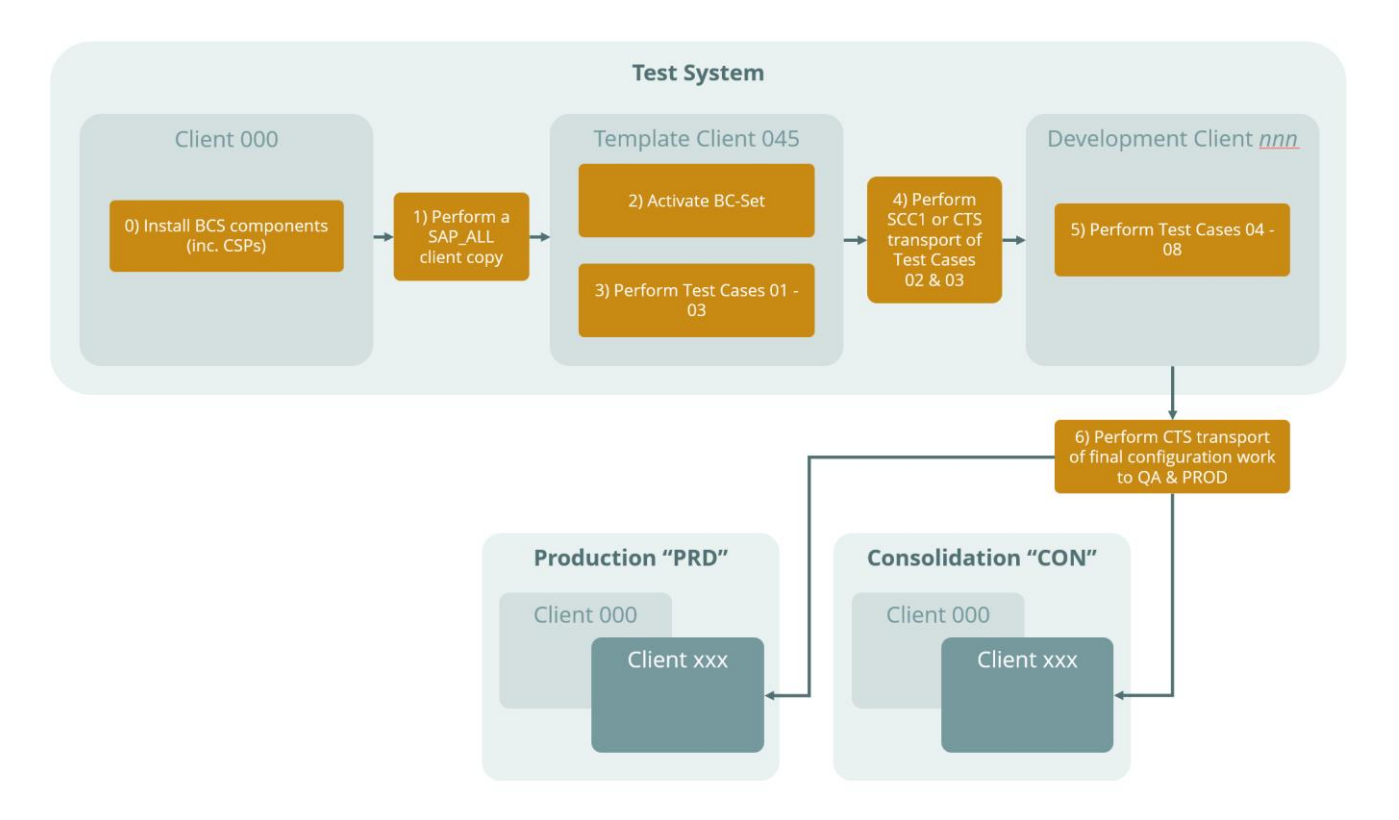

In summary, through execution of the 8 test cases you:

- Learn how to selectively probe the rich BCG template in client 045
- Learn how to copy required conversion group configuration data to your  $Z^*$  name space
- Transport that data to your development client for additional tests and final configuration.

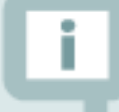

To execute the test cases, you must be familiar with SAP customizing transactions and have knowledge of working with SAP customizing transports. Additionally, good SAP QCI knowledge is required. To reduce the number of required screen shots for this document, customizing actions such as copying an object typically omit obvious steps.

The total execution time for all 8 test cases – if your use ID is equipped with all required authorizations – is estimated to be **8 hours** if you fulfill the above noted requirements.

If your organization is unfamiliar with the requirements for quantity conversions or has no documentation / experience concerning existing system configuration in this area, [QuantityWare](https://www.quantityware.com/support/certified-consultants/) strongly recommends using the services of a **QuantityWare** [certified consultant.](https://www.quantityware.com/support/certified-consultants/) QuantityWare can provide your organization with a list of [companies and independents](https://www.quantityware.com/support/certified-consultants/) offering such consulting. QuantityWare does not offer such consulting services itself and support will not provide remote consulting through the service portal.

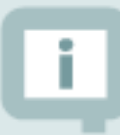

If you are planning to run BCG within your SAP PRA installation, test case 08 is not relevant for you. SAP PRA requires the assignment of a conversion group to a delivery network and is designed for low pressure natural gas quantity conversions – property data entry. Read the QuantityWare working paper "PRA Measurement System [Integration"](https://www.quantityware.com/support/knowledge-base/?kbpage=1&sortOrder=desc&sortBy=date&title=PRA%20Measurement%20System%20Integration&type=Consulting%20%26%20Working%20Papers&product=BCG&category=Consulting%20%26%20Configuration) and QuantityWare [note 000059](https://www.quantityware.com/support/knowledge-base/?kbpage=1&sortOrder=desc&sortBy=date&title=note%20000059&type=Notes&product=BCG&category=Documentation) for additional guidance. From a product point of view, QuantityWare CTG is the solution of choice for SAP PRA installations.

#### <span id="page-6-0"></span>2. Test Cases

#### <span id="page-6-1"></span>2.1. Test Case 01 – Run Installation Test - Template

#### **Estimated test case execution time: 10 minutes**

Part 1 - Log on to your template client 045 and launch the Gas Measurement Cockpit (GMC) -Transaction /n/qtyw/cockpit\_gas. You first need to check if your basis team has installed the BCG test usage key. From the Gas Measurement Cockpit (GMC) menu select: Cockpit -> Usage Key. Then, select "Display" and note the list display:

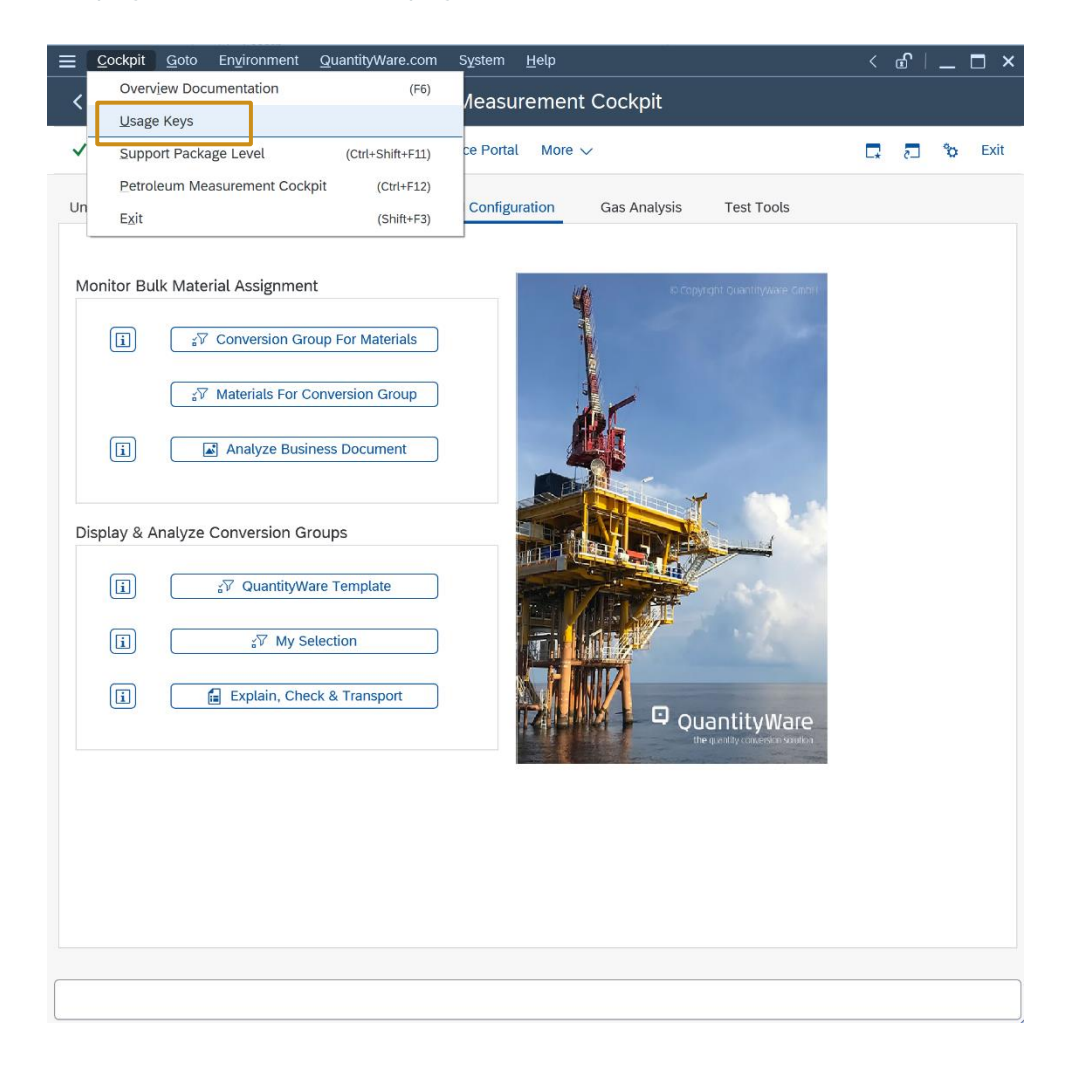

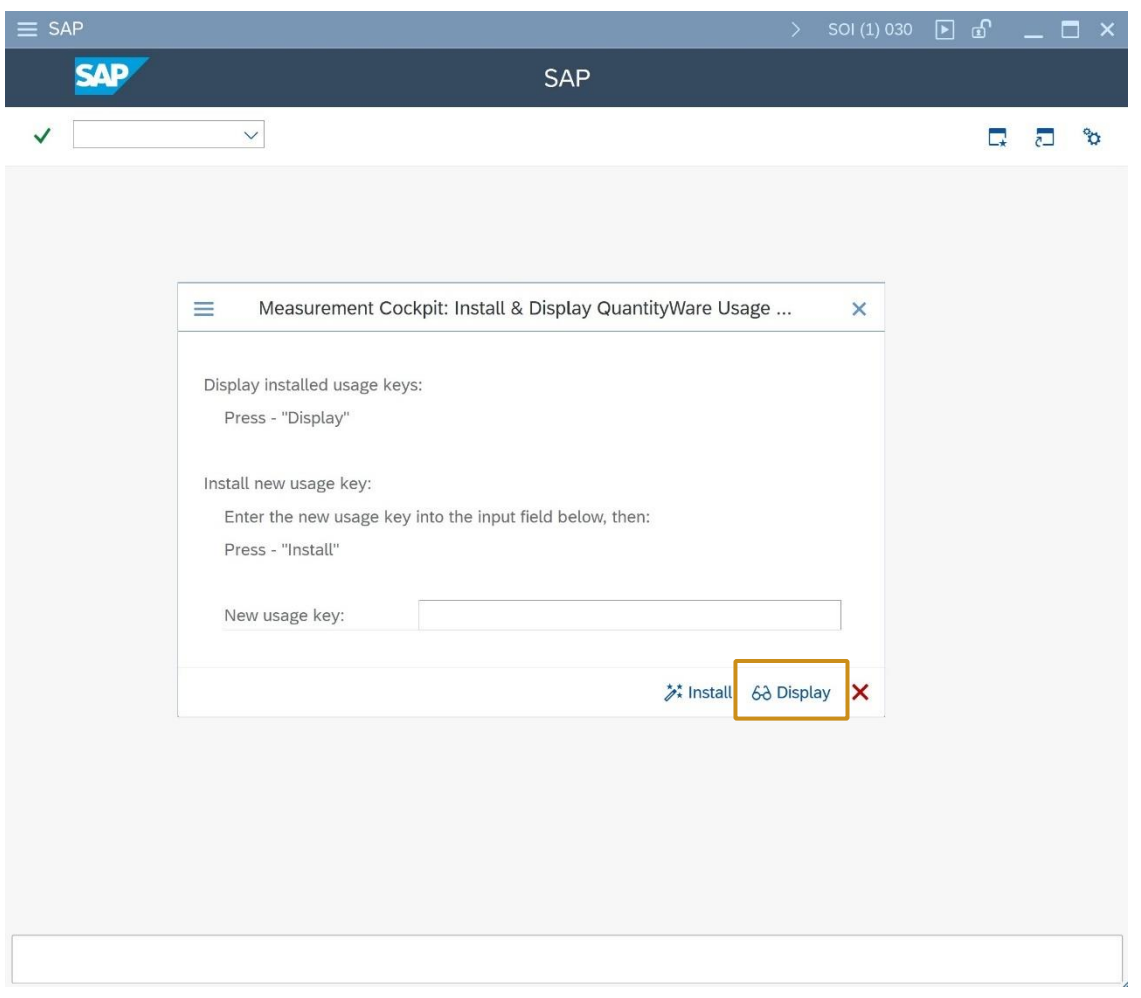

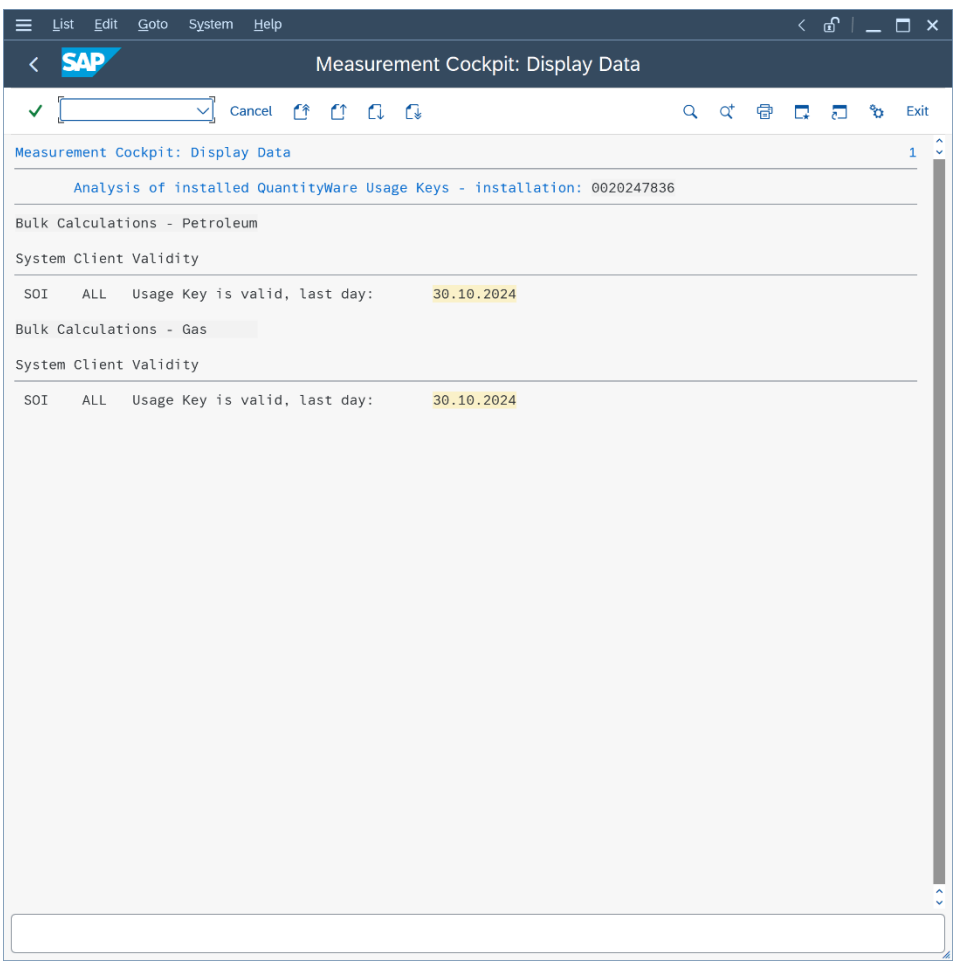

This looks good  $\Theta$ , a BCG usage key is in place - in our example we also have a BCP usage key installed, which is not required.

Part 2: From the Gas Measurement Cockpit menu select: Environment -> BC Set Activation Test - is performed by the basis team, but a 4-eyes principle is always good.

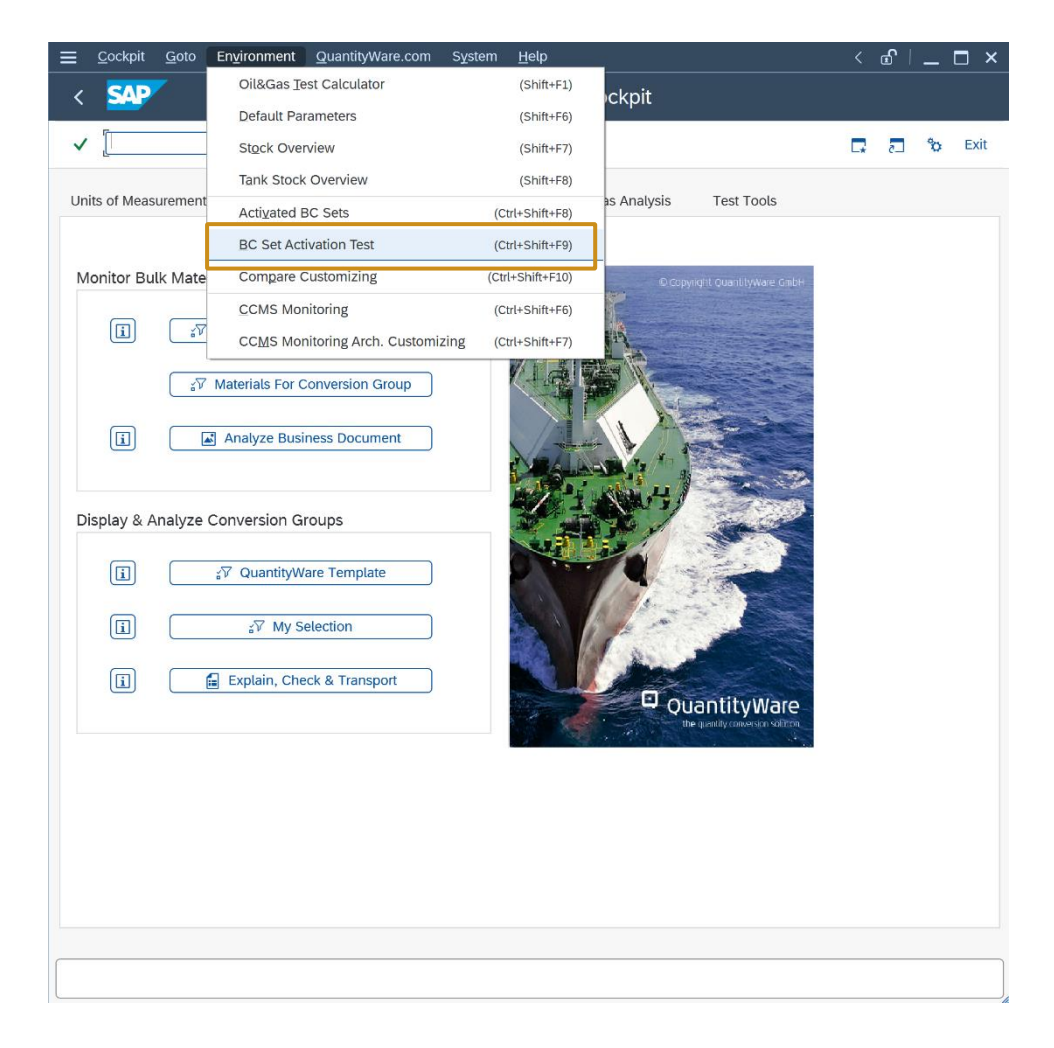

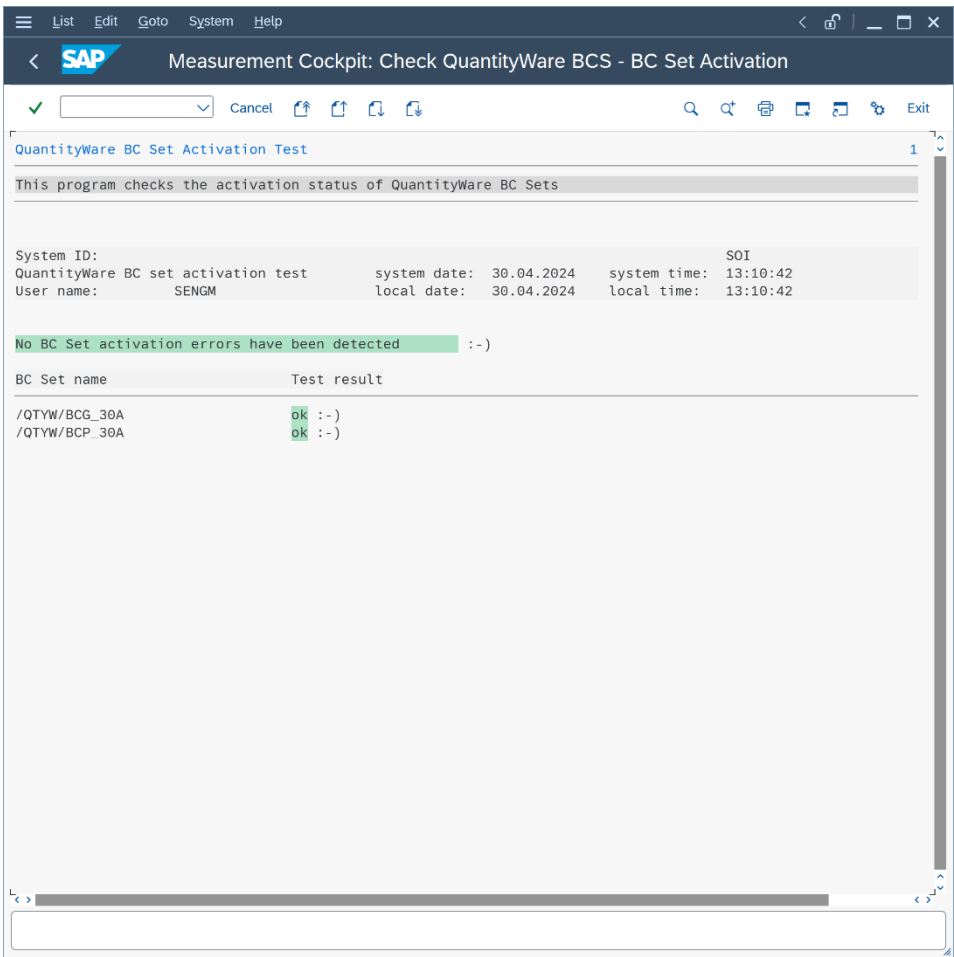

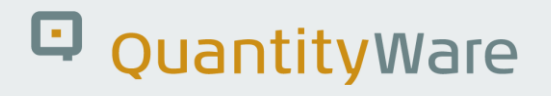

Part 3: Now you can run the QuantityWare BCG Installation Test. Select the GMC "Test Tools" tab strip and select the "Run Installation Test" push button.

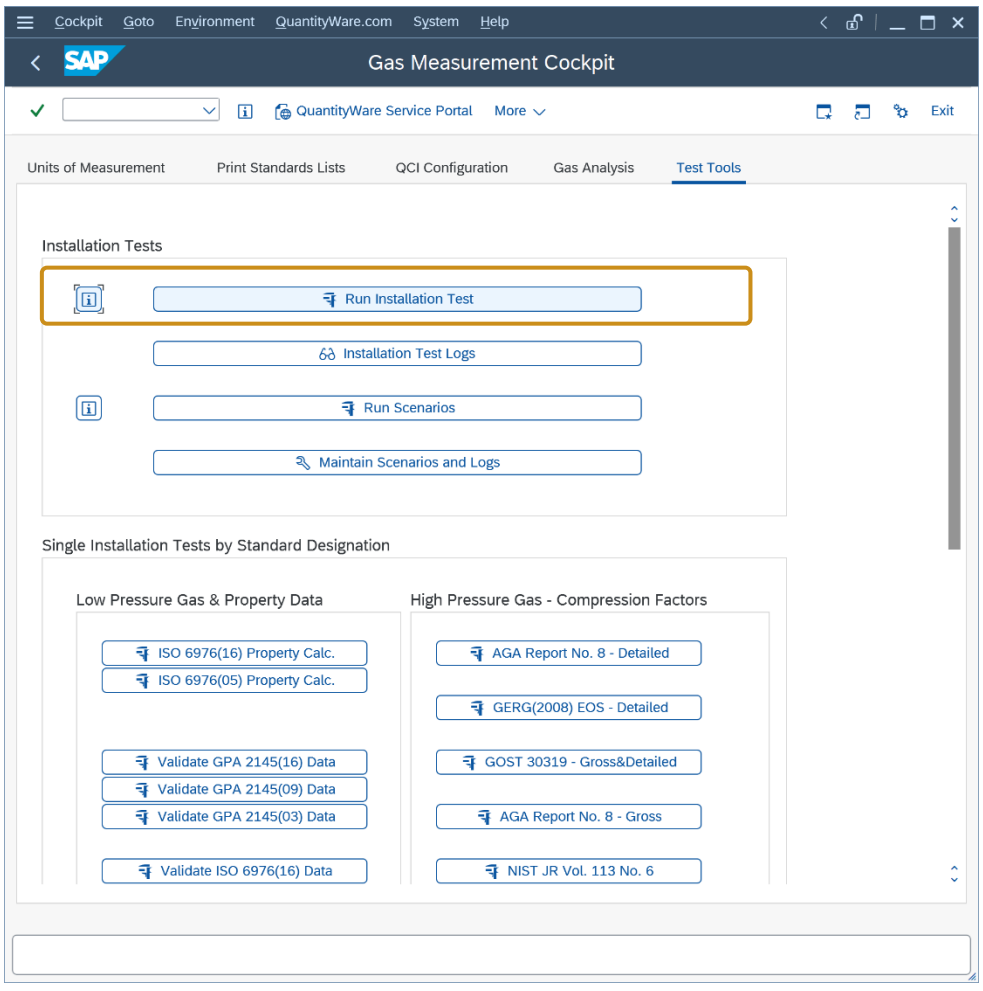

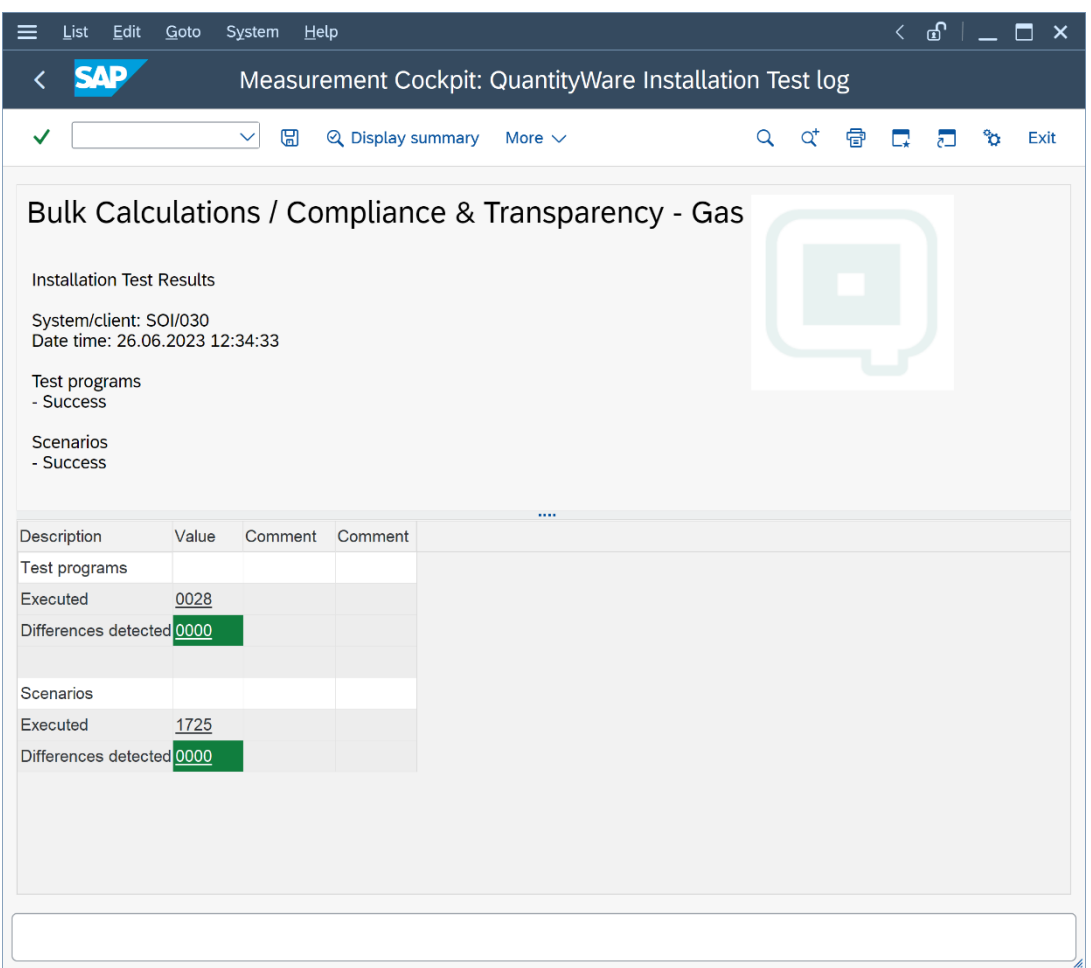

All test programs and all 1 725 test scenarios must run "green" i.e., without error. By clicking on the result line, you obtain a list detailing all scenarios:

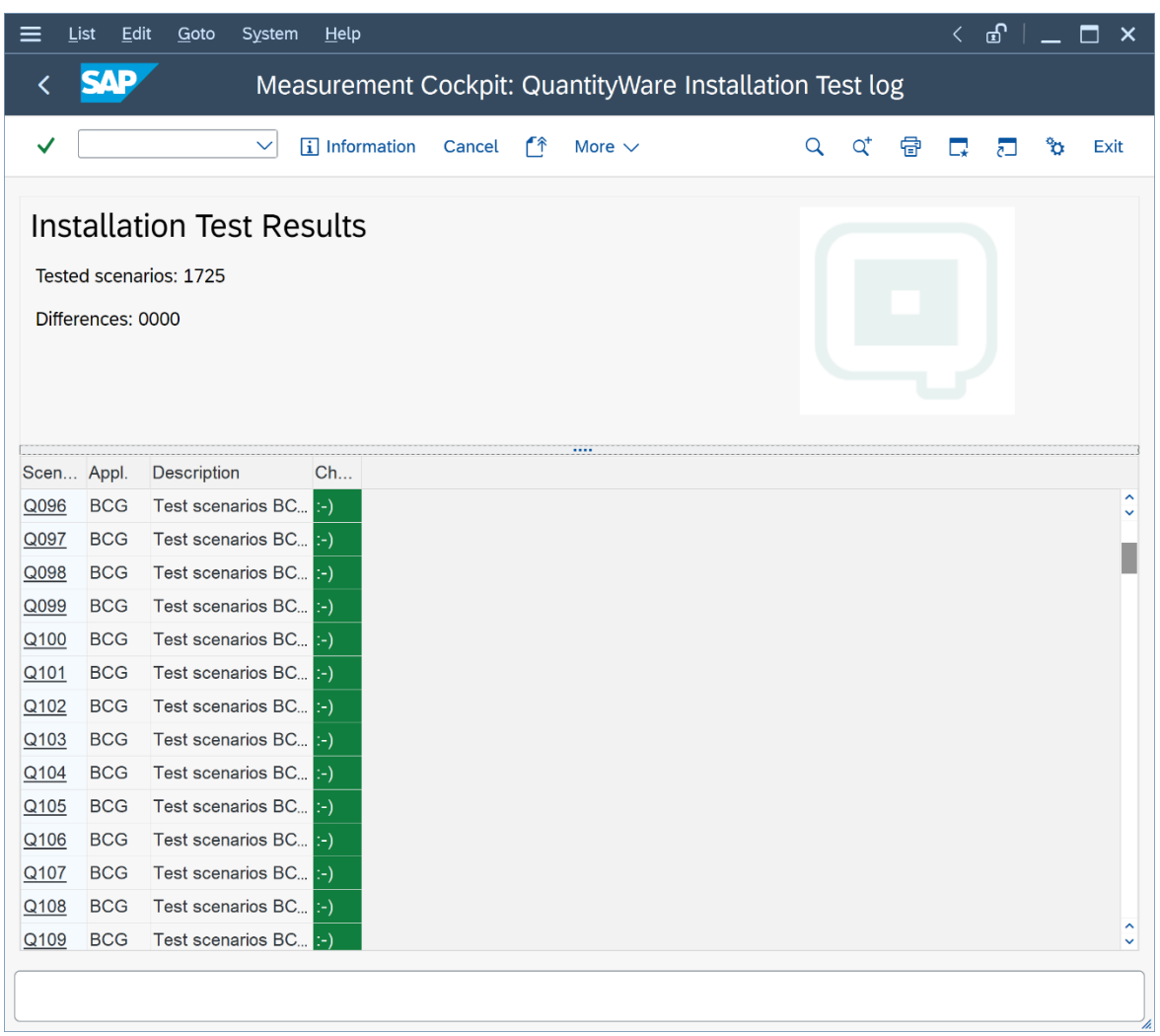

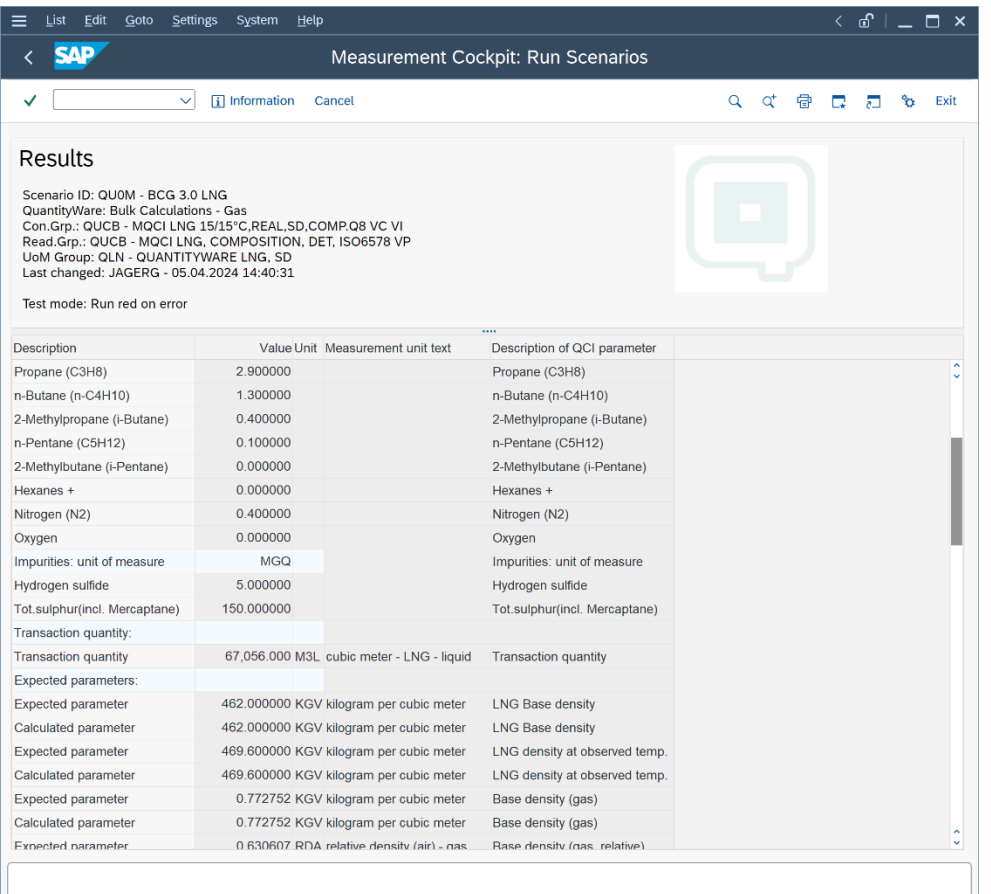

You may select any scenario to inspect its details.

If the BCG installation test (validating the BCP template) does not run "green", do not proceed with the following 7 test cases. Before continuing with the steps described in this document, the issues causing the "red" test runs must be resolved. In such cases, the experience and multi-customer knowledge of a certified BCG consultant can pay for itself in time and effort saved.

#### <span id="page-15-0"></span>2.2. Test Case 02 – Identify & Copy LNG Conversion Group - Template

#### **Estimated test case execution time: 60 minutes**

Introduction:

The QuantityWare BCG template contains more than **270** conversion groups for **dry natural gas, hydrogen & other industrial gases, NGL (Natural Gas Liquids)** and **LNG (Liquefied Natural Gas)** quantity conversions, mapping all meaningful BCG supported measurement standard combinations.

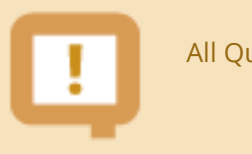

All QuantityWare template conversion groups are defined in the Q\* name range.

In the template client, QuantityWare also delivers test UoM groups, allowing you to perform test calculations for each template conversion group in that client without having to perform additional intricate configuration. A complete template of more than 390 UoM definitions (4 languages) is provided as a part of the delivery.

Each **NGL** conversion group is comprised of 4 different measurement standards:

- UoM conversion standards
- Mass–to–weight conversion standards
- CT(P)L standards ("Corrections for the effect of Temperature and Pressure on Liquid")
- Calculation model standards

**Natural gas** conversion groups fall into four main categories:

- Low pressure dry natural gas LPNG (including natural gas / hydrogen mixtures)
- High pressure dry natural gas HPNG (including natural gas / hydrogen mixtures & industrial gases)
- Liquefied natural gas LNG
- High pressure hydrogen HPH (100 % hydrogen)

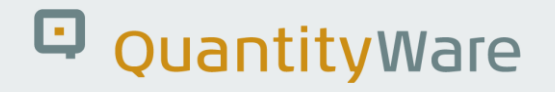

For each category, two types of conversion groups are available:

- Conversion groups configured to perform quantity conversions based on **complete chemical composition** and flowing conditions of the dry natural gas (LP/HP)H / NG / LNG - COMP
- Conversion groups configured to perform quantity conversions based on **physical properties** (heating value, density) and **possibly partial** chemical composition and flowing conditions of the dry natural gas (LP/HP)NG / LNG - PROP

The BCG template **MQCI** conversion groups for natural gas (LP/HP) NG and LNG are identified via 17 different calculation scenarios (considering the relevant combinations of natural gas calculation standards):

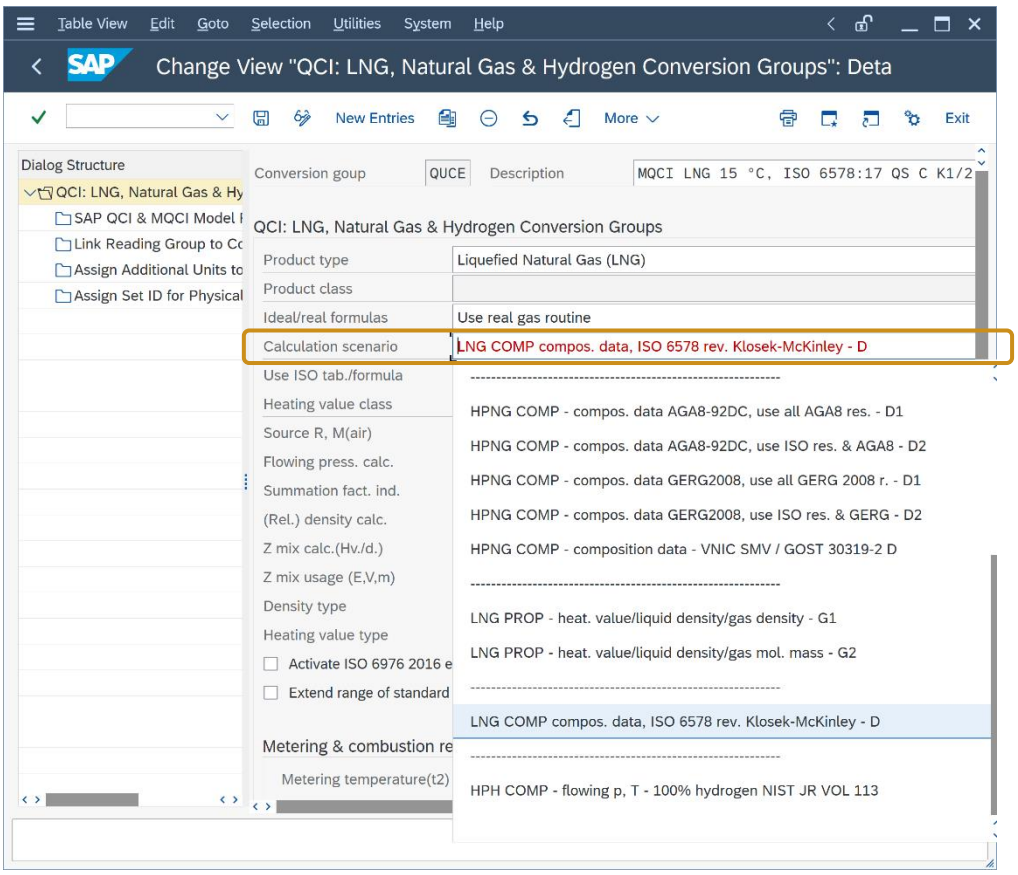

These 17 calculation scenarios are mapped in the following table to the 7 possible classification combinations (as defined above):

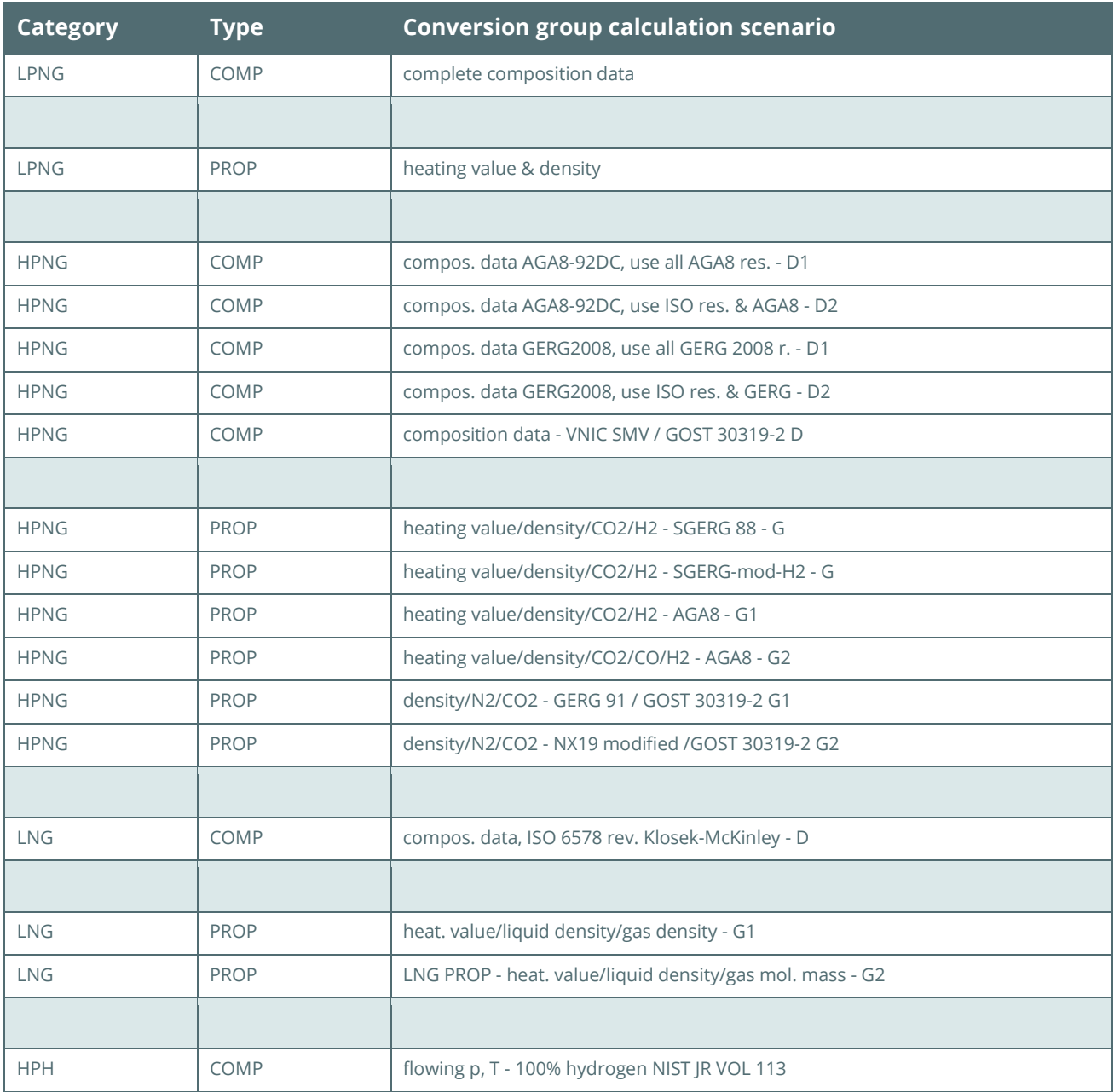

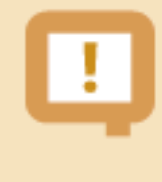

The most challenging task during BCG implementation is the correct choice of a QuantityWare template conversion group for a material (group of materials). Here, [certified BCG consultants](https://www.quantityware.com/support/certified-consultants/) bring years of experience to your project.

Once this assignment is made, you simply copy the Q\*\*\* template conversion group and associated configuration objects (e.g., reading group) to your Z\*\*\* name space in the template client. In this document, we assume that you know exactly which measurement standards are relevant for your materials; if this is not the case, see the BCG PAIG documentation for the required additional time.

**Part 1**: Select the GMC "QCI Configuration & Products" tab strip. Three selections are available to display defined subsets of the template conversion groups. Select "My selection", followed by the selection "Select by scenario (gas/LNG)":

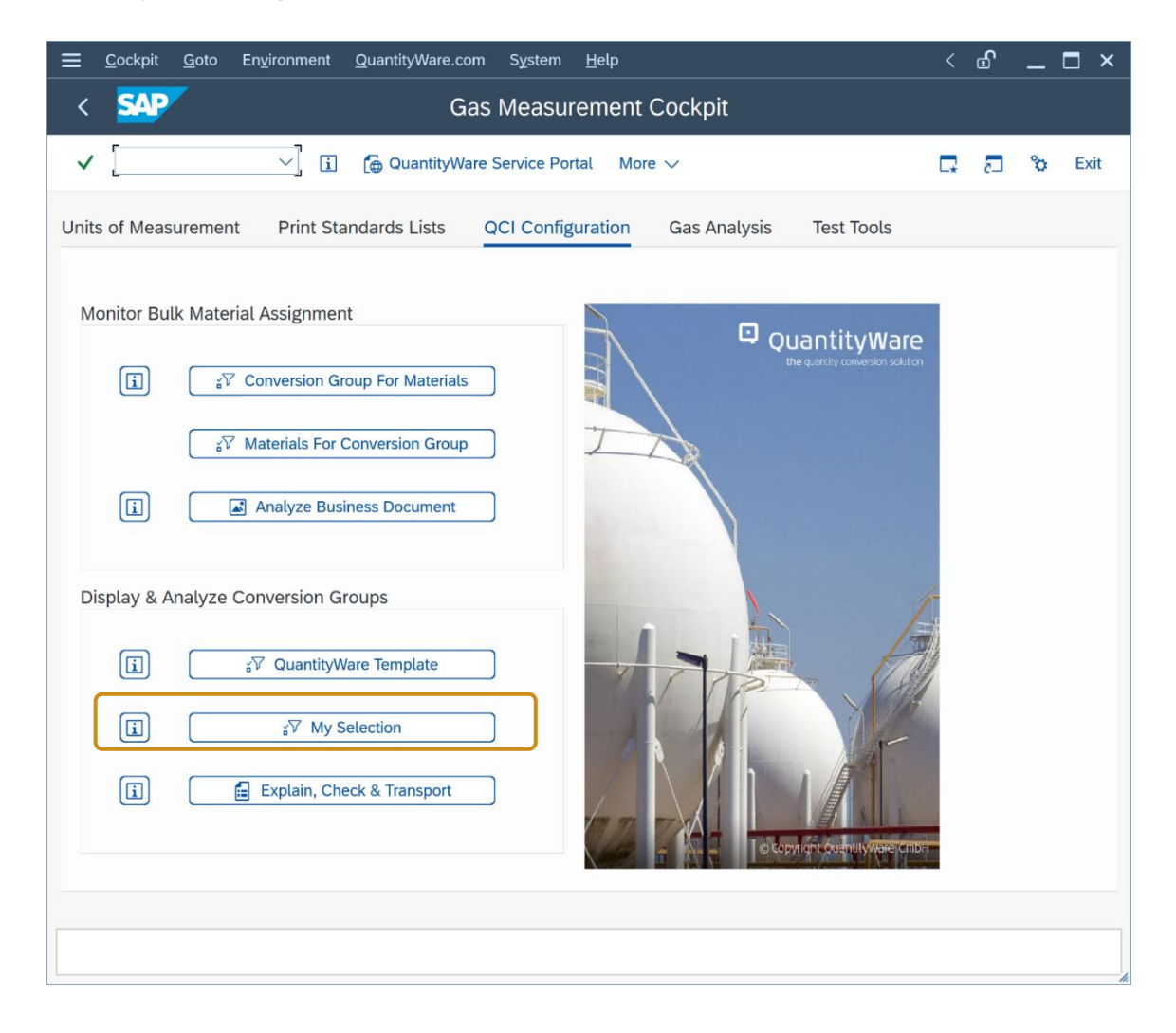

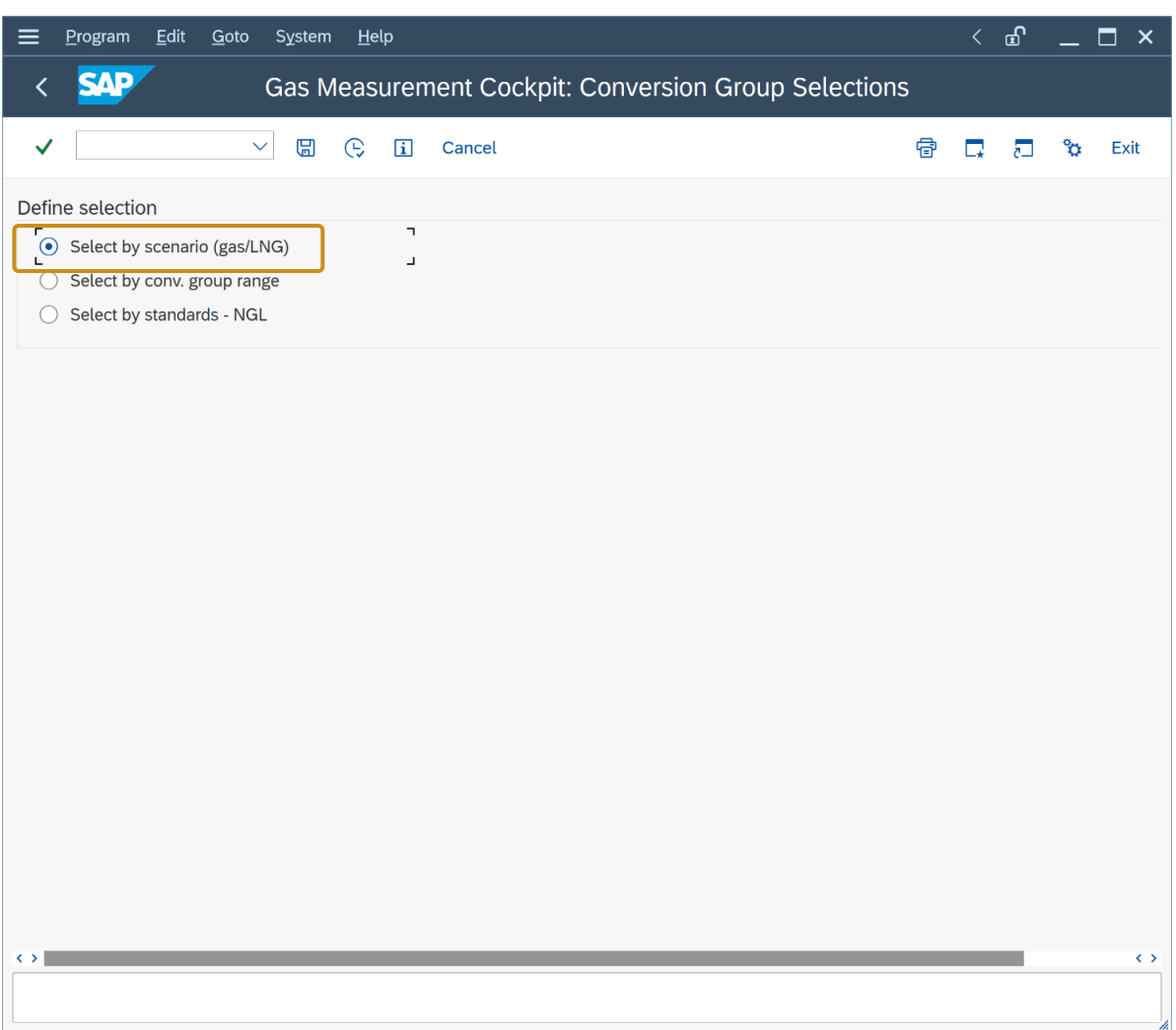

With this selection, you probe the MQCI natural gas template conversion groups by calculation scenario. As described above, 17 calculation scenarios are available.

For this test case, we wish to find an LNG MQCI conversion group at ISO base conditions (15 °C, 101.325 kPa) where we can enter the complete LNG chemical composition for the quantity conversions, and we thus select "LNG COMP compos. Data, ISO 6578 rev. Klosek-McKinley - D" from the list of the 17 calculation scenarios and then "select "Execute" (F8):

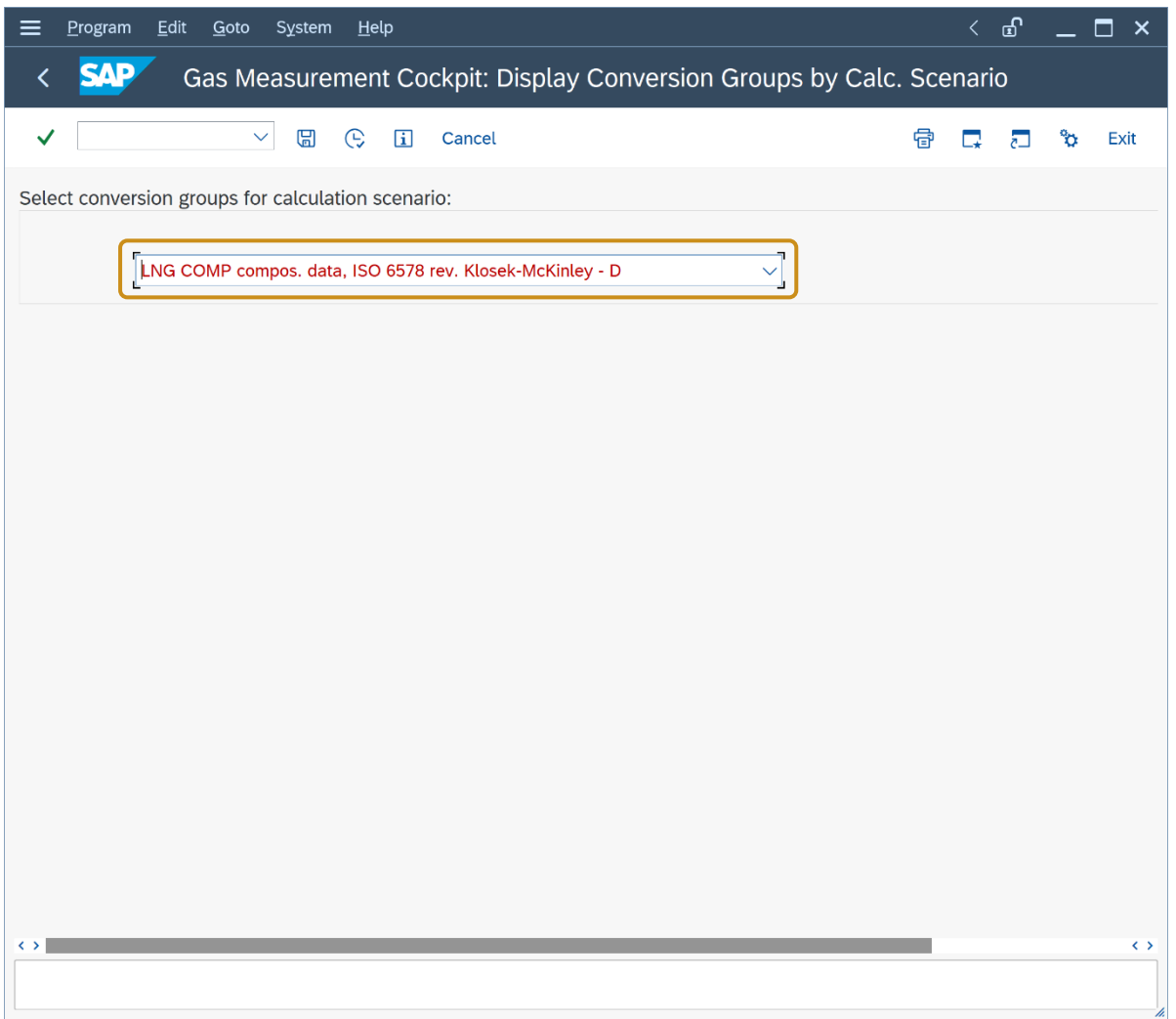

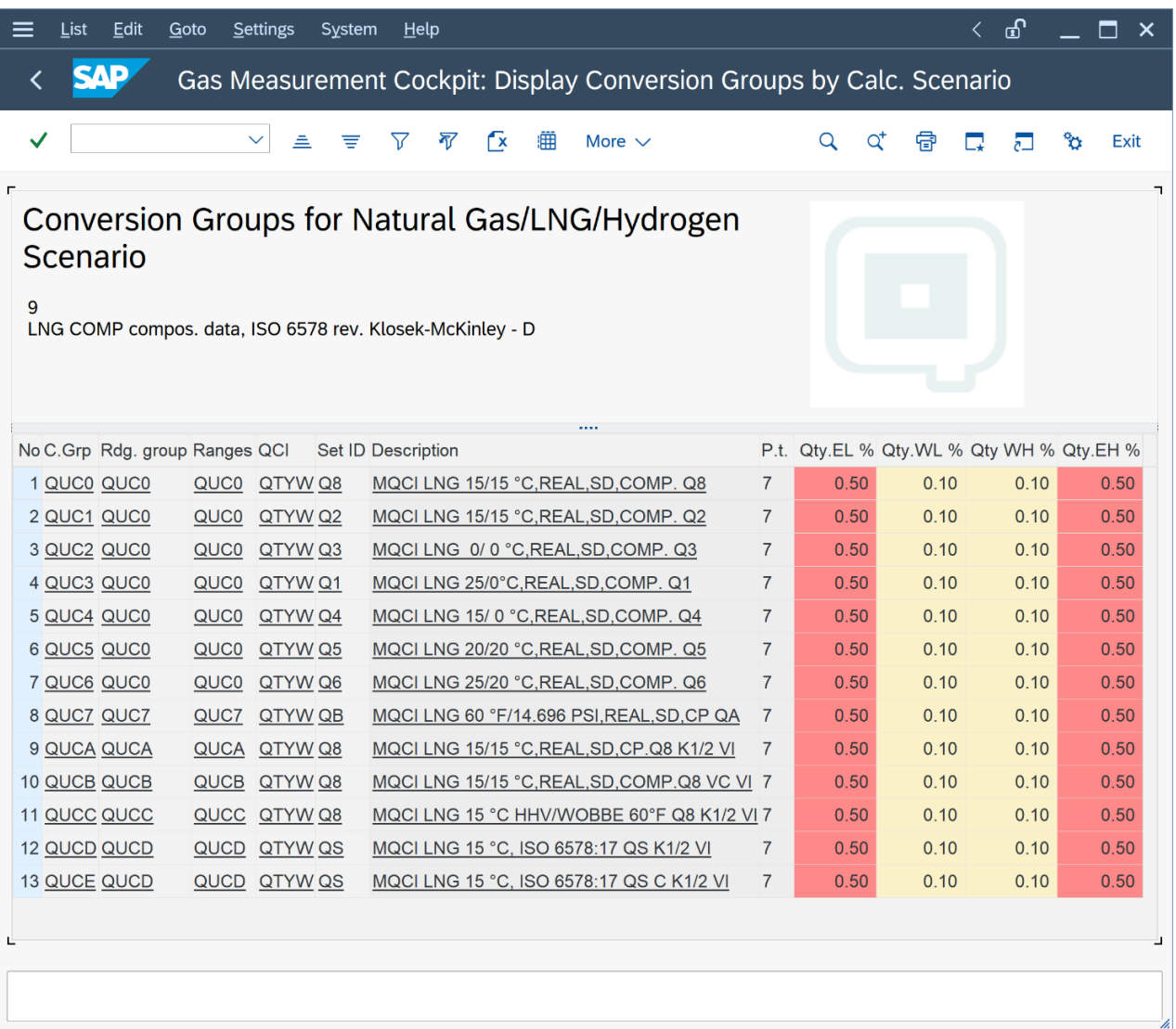

13 template conversion groups are available for this calculation scenario. By clicking on the description text, a detailed description of the conversion group is displayed. In this case it is informing you that conversion group QUC0, QUC1 and QUCA to QUCE are configured with ISO base conditions (15 °C, 101.325 kPa) for the gas phase. For this test case, we select **QUC1**, which carries physical property data set Q2 and does not require as much configuration data from the template client to be migrated to our development client. In a real-life project, this selection process takes much more time since detailed requirements need to be gathered from several departments, **including contractually defined calculation data for LNG.**

Let's perform a trial conversion using conversion group QUC1. In the GMC, select push button "Oil & Gas Test Calculator".

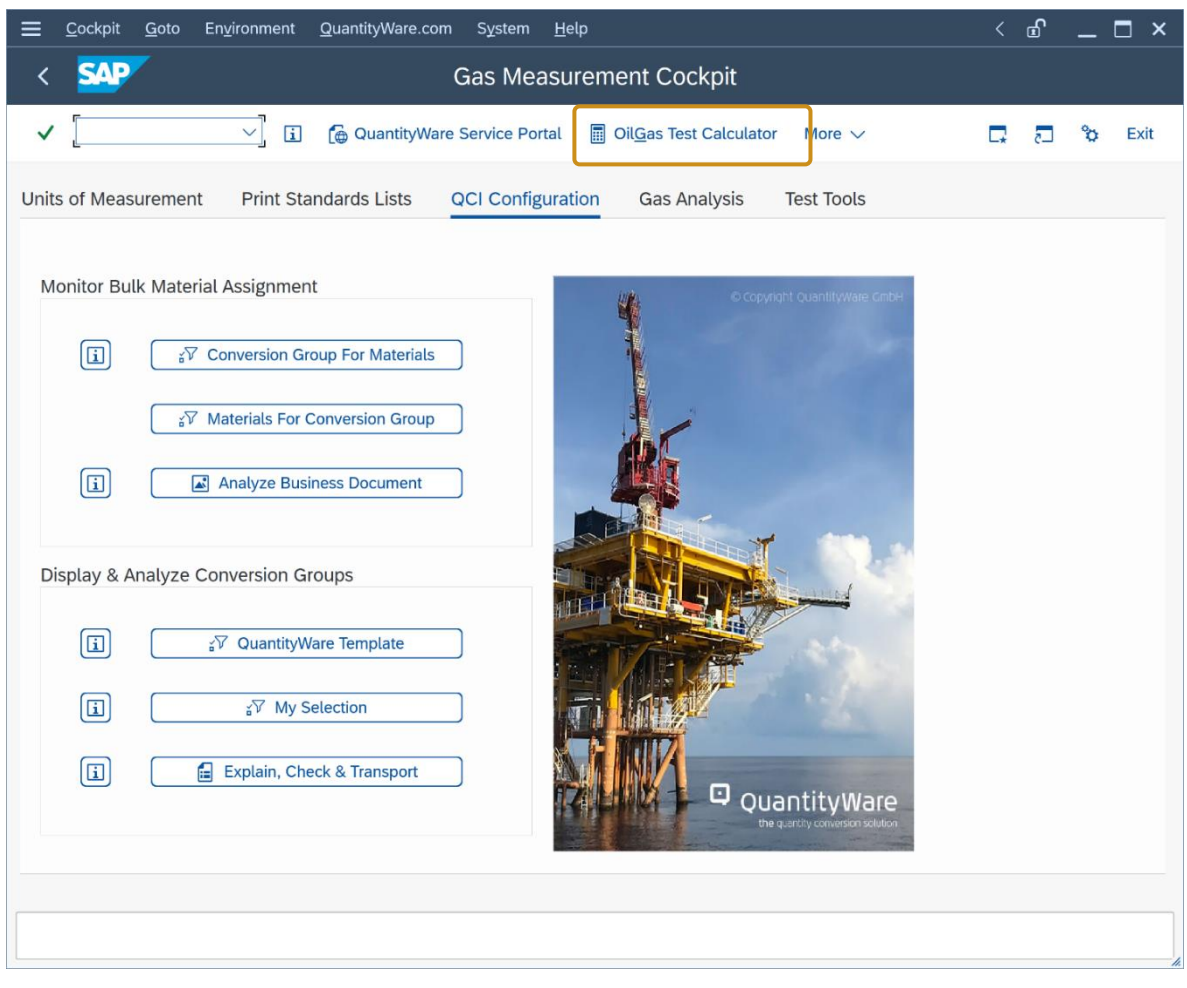

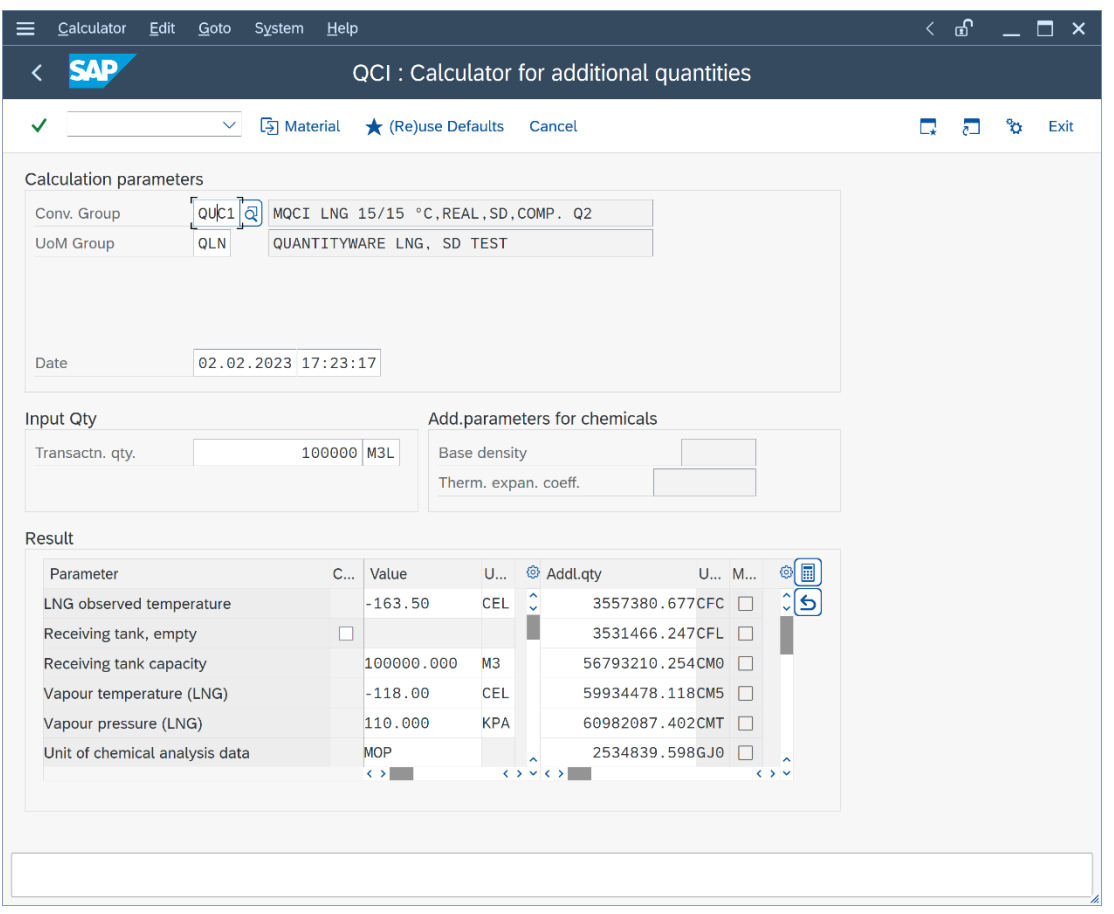

Enter conversion group QUC1 and test UoM group QLN and a transaction quantity of e.g., 100,000 M3L (Cubic meter, liquid phase). The quantity values for all UoM defined in UoM group QLN are readily calculated.

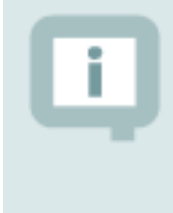

For LNG quantity conversions, UoM quantity values for **four** different SAP Dimensions (quantities) may be calculated: Energies, masses, liquid volumes, and gaseous volumes

Part 2: Now let's copy template conversion group QUC1 in the template client to the customer name range – ZUC1. You have two options. Either navigate to the QuantityWare IMG via menu path: Goto -> QuantityWare IMG:

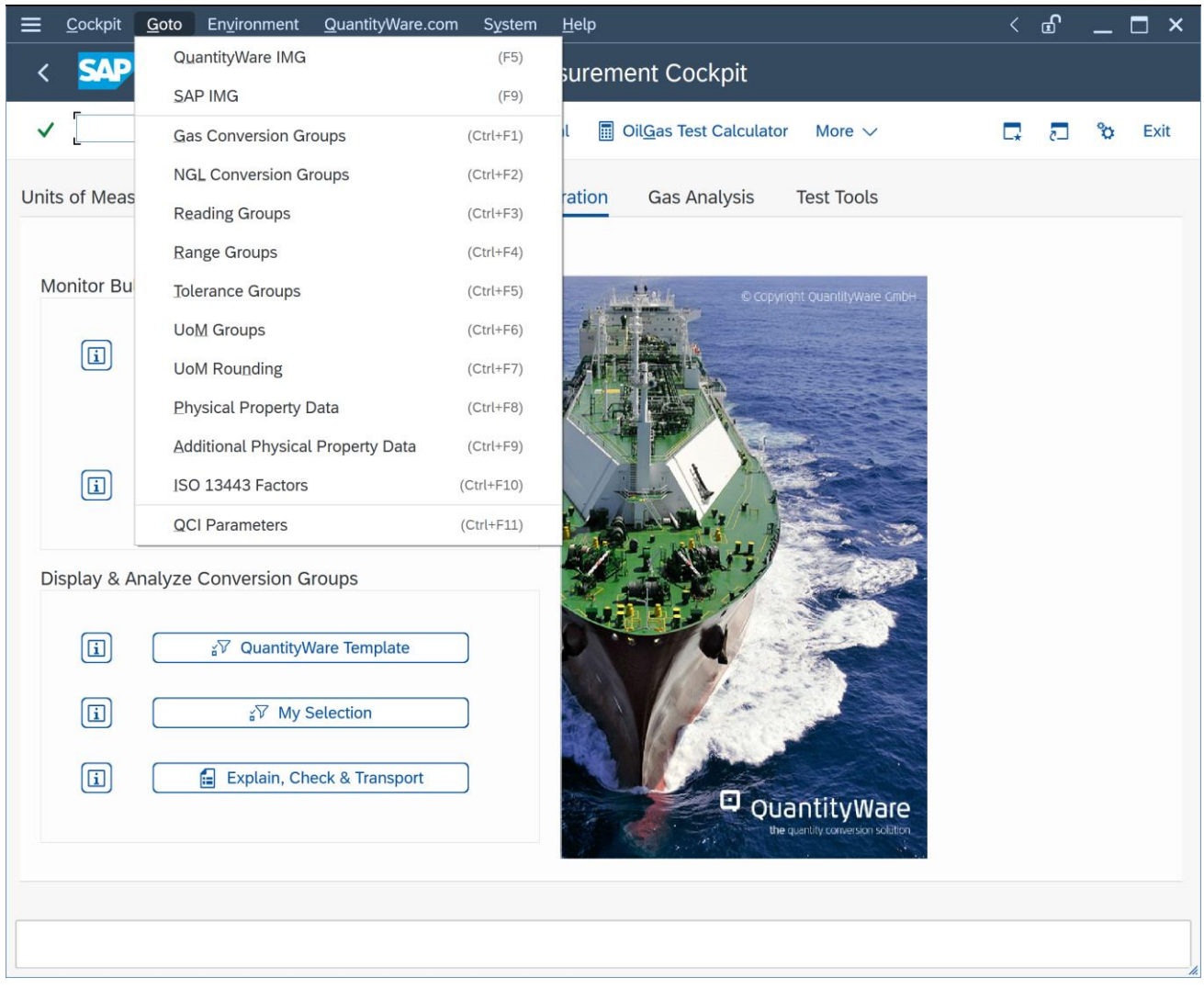

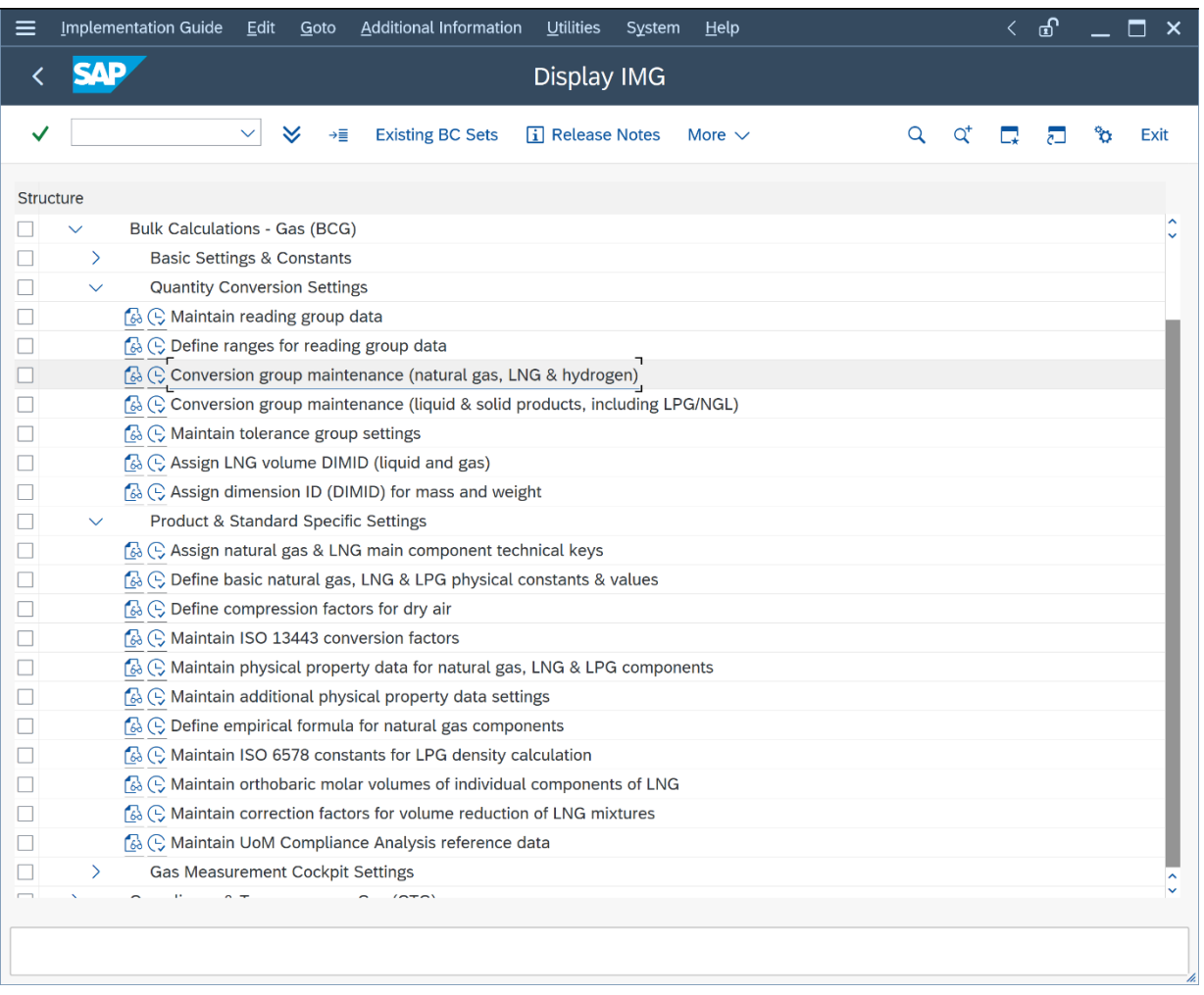

and select the relevant customizing nodes, or directly access the three main nodes via the direct menu path access: **Goto -> Gas Conversion Groups / Reading Groups / Range Groups**. The second option is faster, so here goes  $\odot$ 

#### **Goto -> Gas Conversion Groups:**

In "Change" mode, select conversion group QUC1 and select "Copy As … (F6):

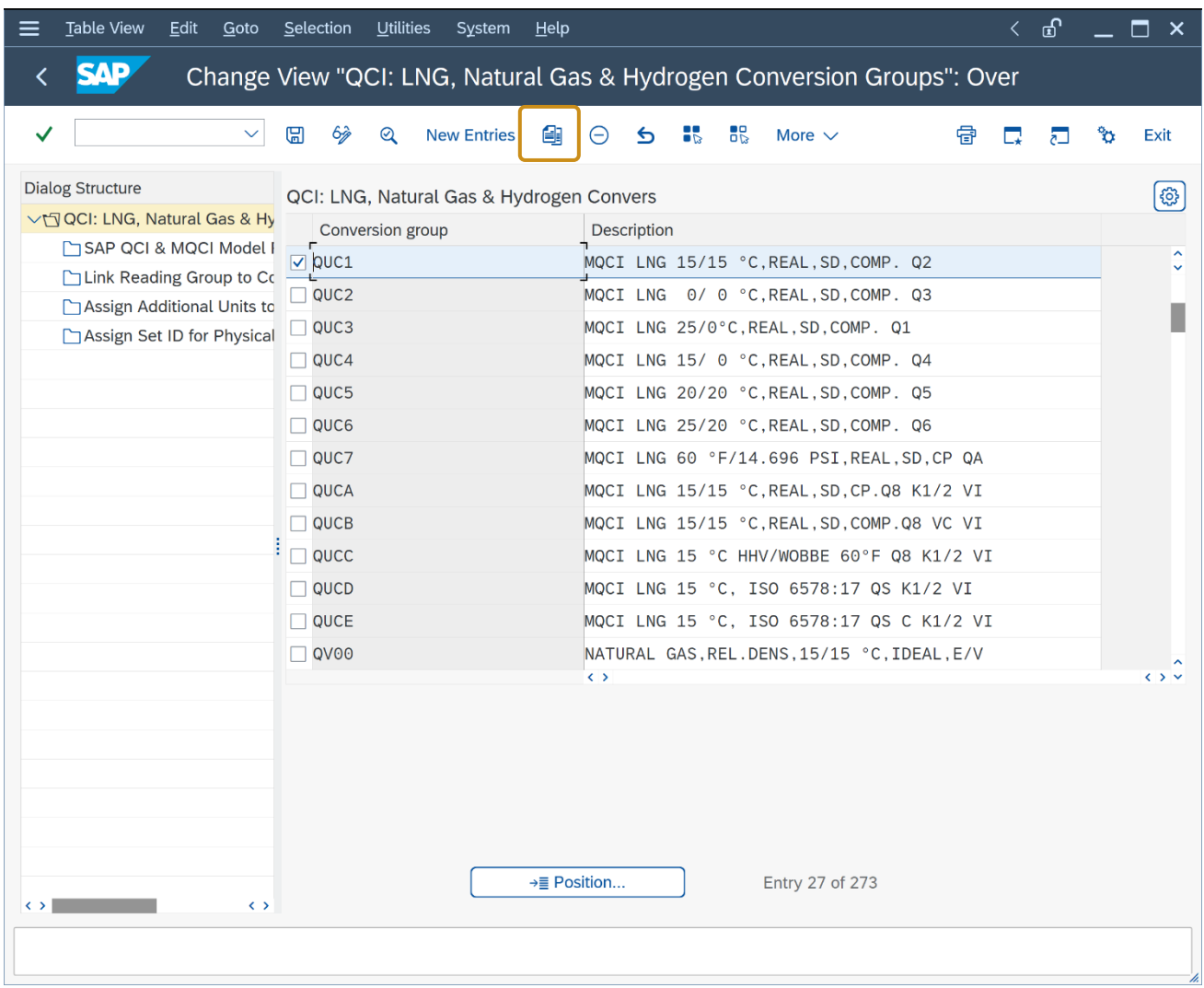

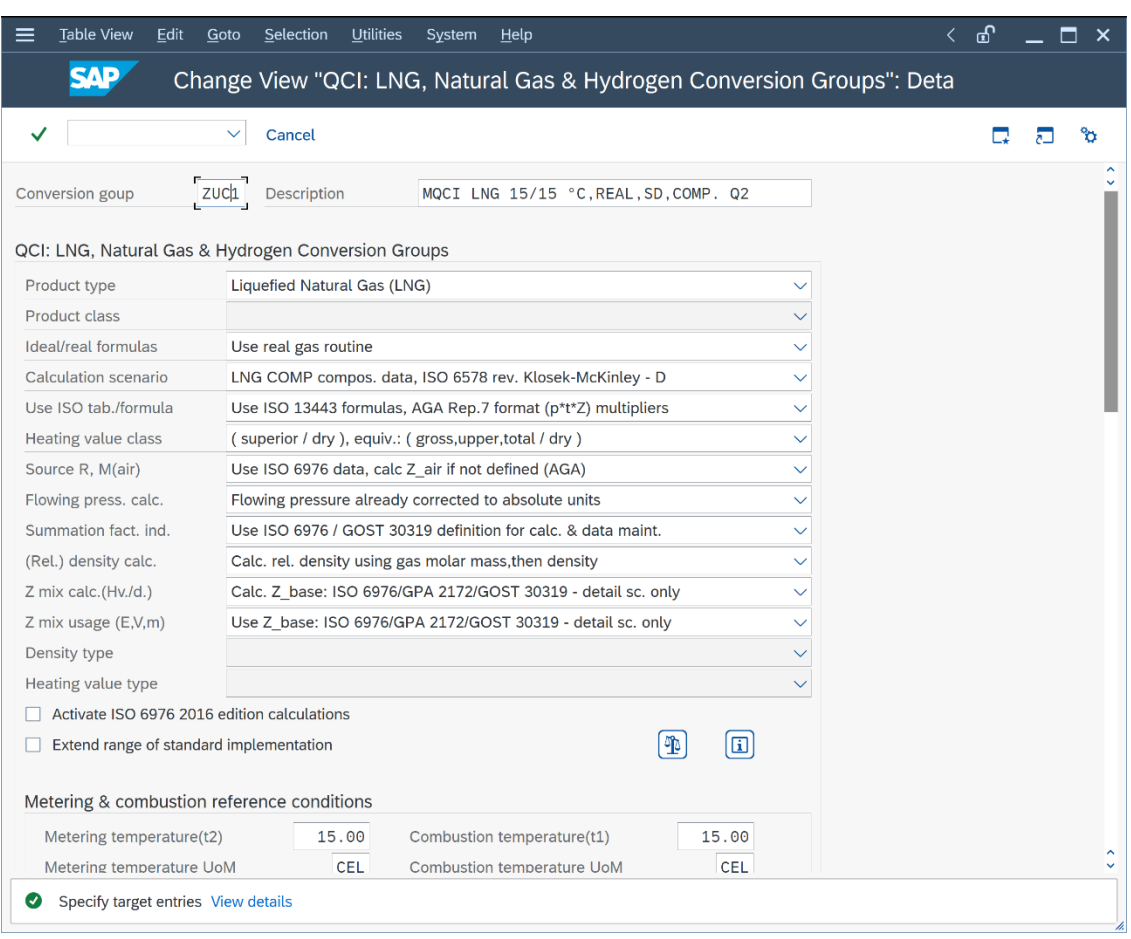

In the details screen, enter ZUC1 as target name and select "copy all" after you press "Return".

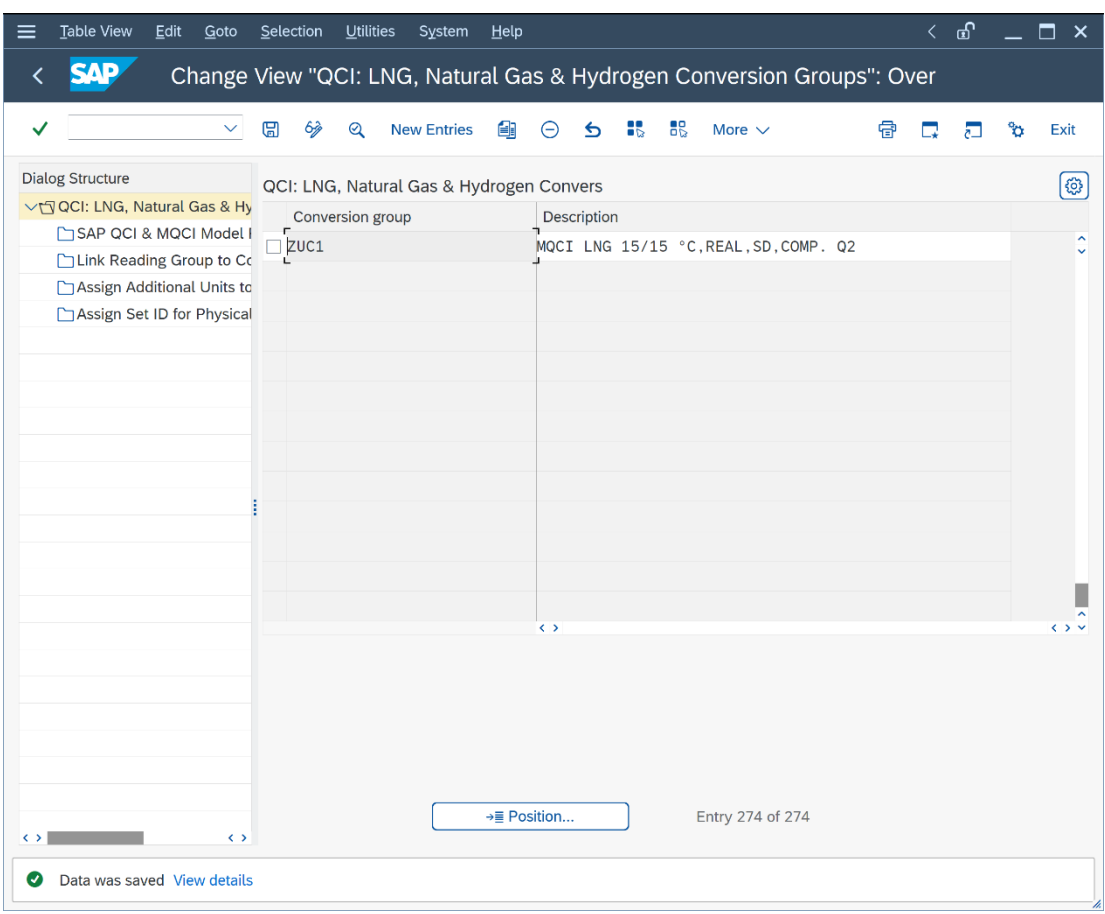

Save your actions and select an appropriate customizing transport.

#### **Goto -> Reading Groups:**

Repeat the copy procedure as described above and copy reading group QUC0 (Conversion group QUC1 utilizes reading group QUC0!) to ZUC1:

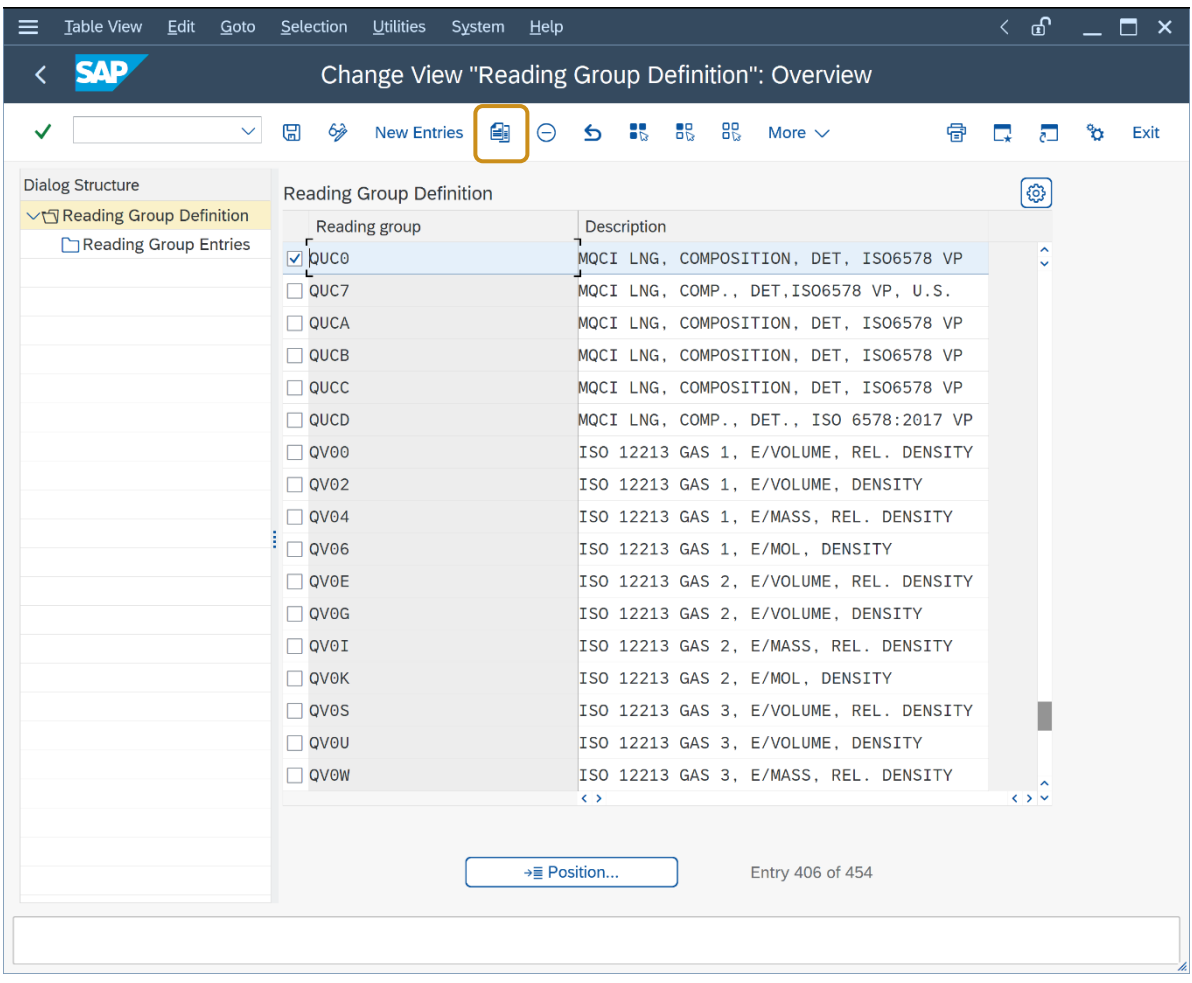

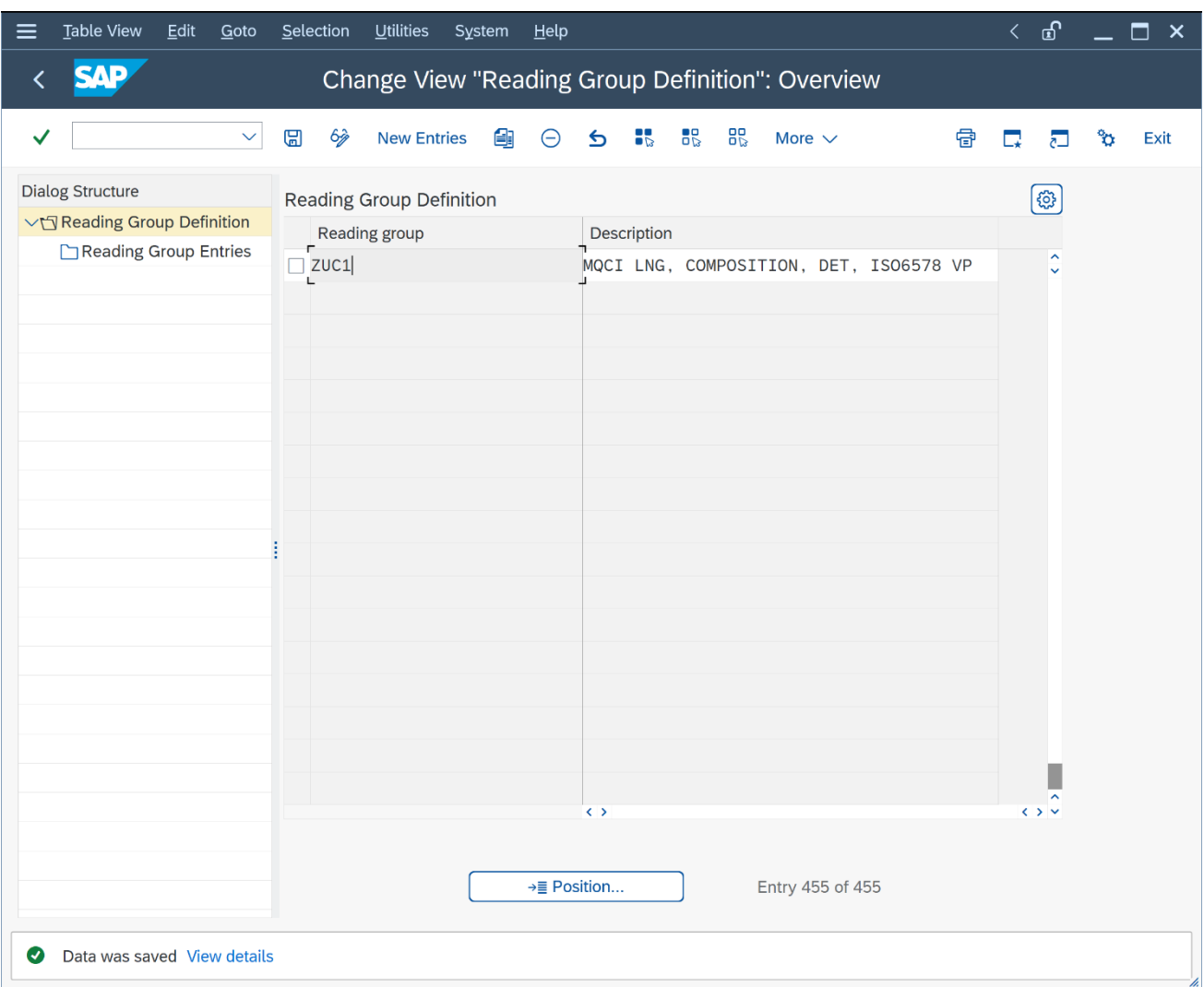

Save your copy actions and select an appropriate customizing transport.

#### **Goto -> Range Groups:**

Repeat the copy procedure for range group QUC0 (copy to ZUC1):

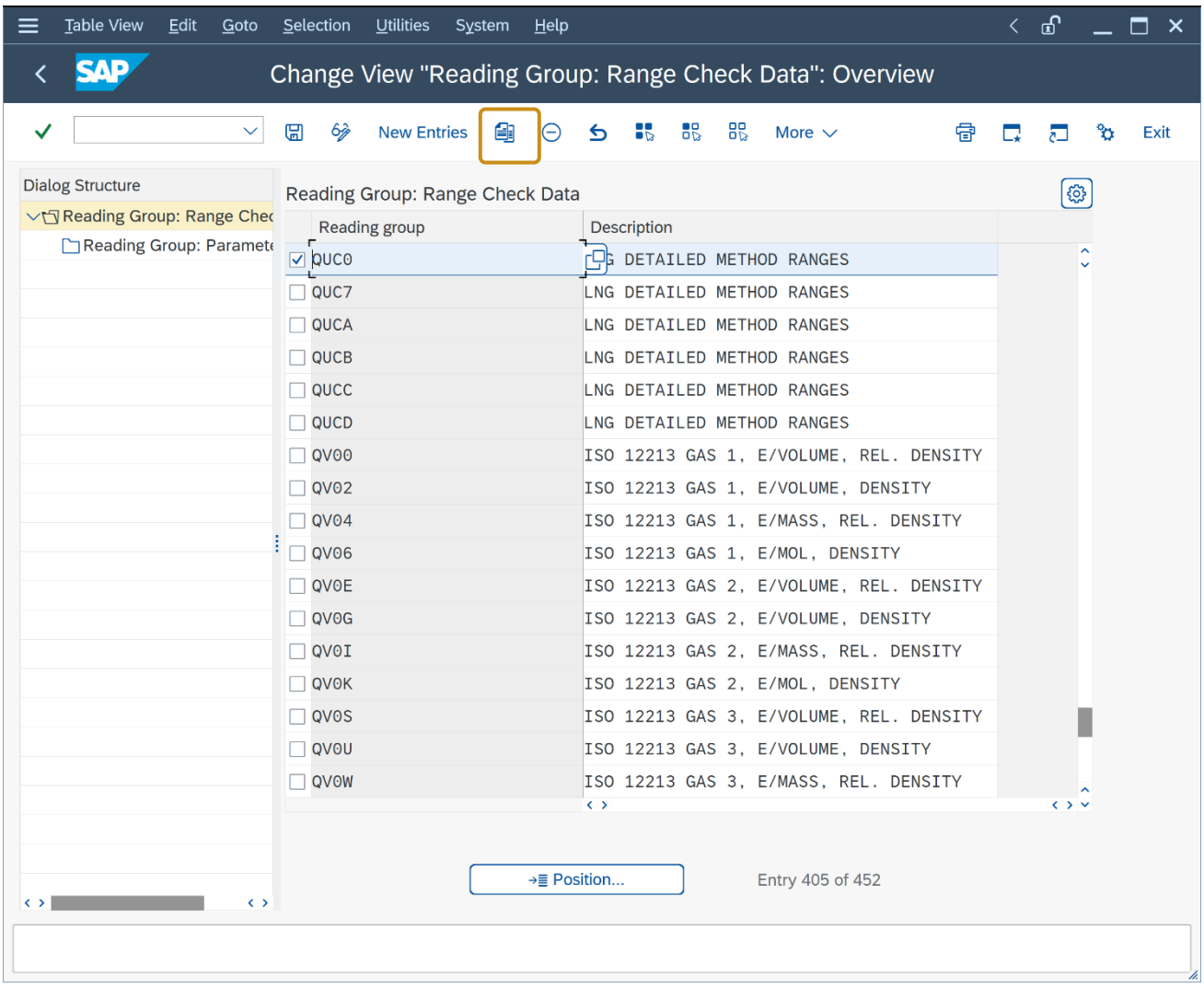

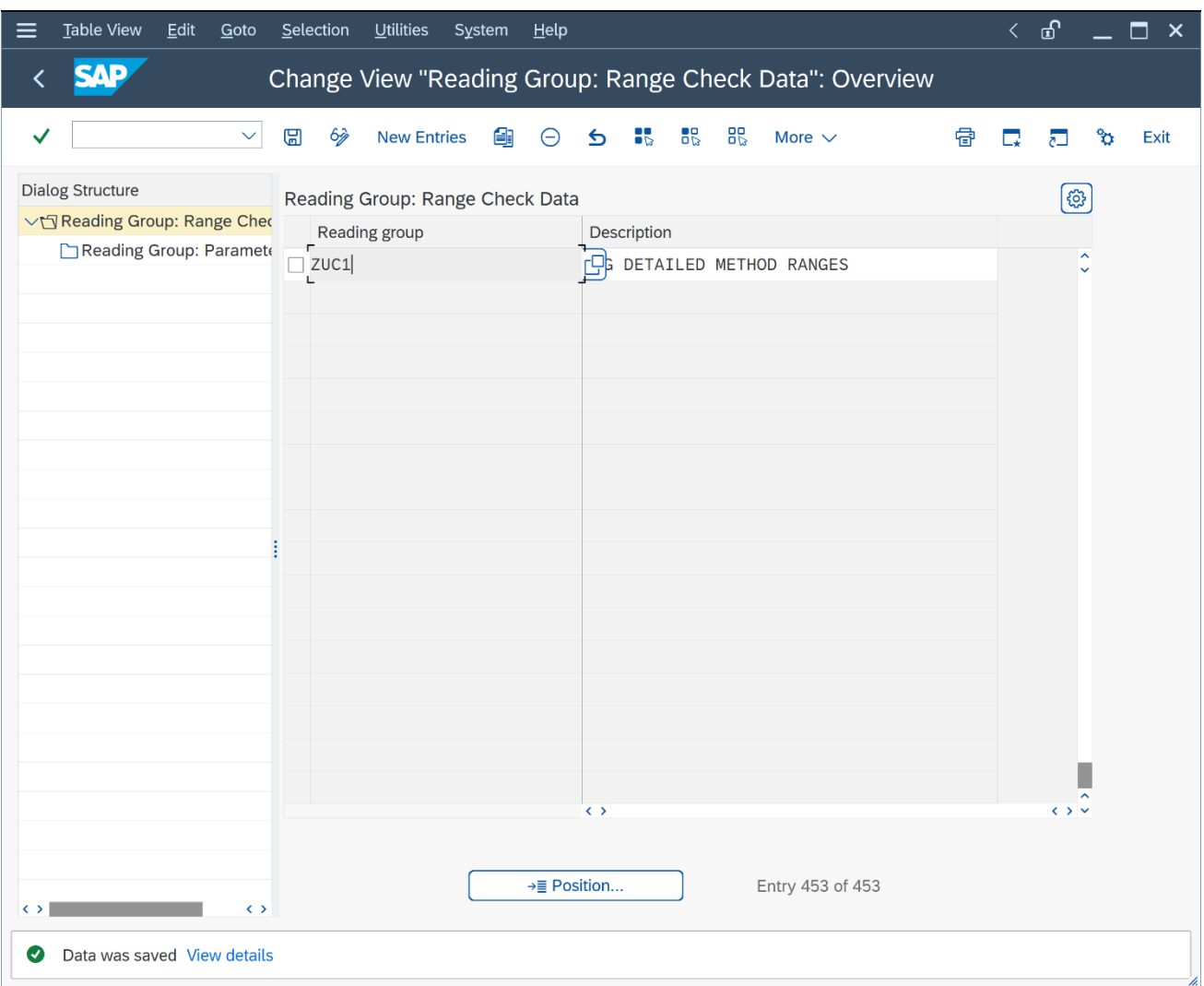

Save your copy actions and select an appropriate customizing transport.

Finally, go back to the conversion group configuration via GMC menu path: Goto -> Gas Conversion Groups and select "Link reading group to conversion group" for your new conversion group ZUC1:

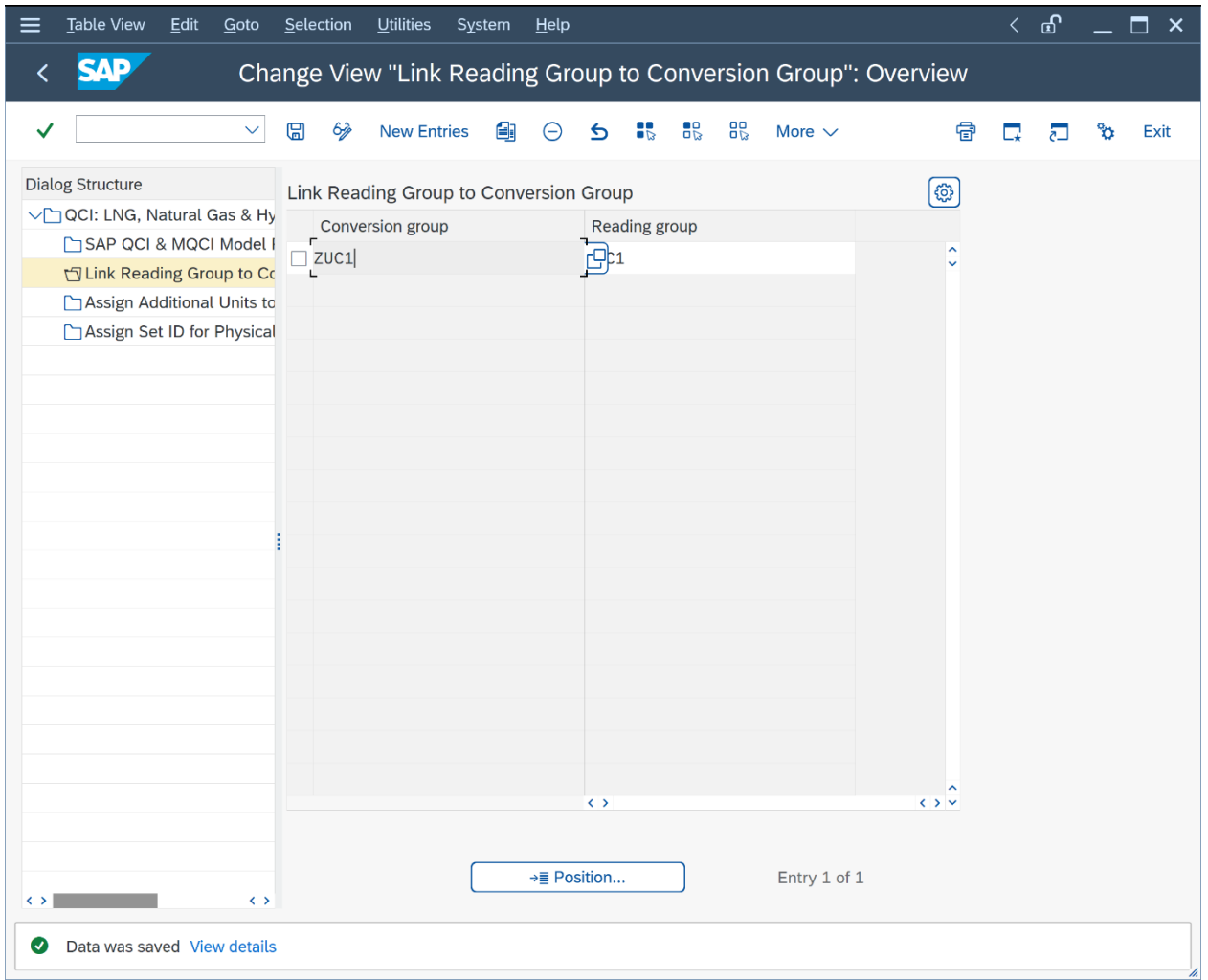

Change the assignment from QUC0 to ZUC1. Save your actions and select an appropriate customizing transport.

Now you have finished copying template conversion group QUC1 to ZUC1. A test calculation (via the GMC push button "Oil & Gas Test Calculator") should produce identical results when compared with the test calculation for conversion group QUC1:

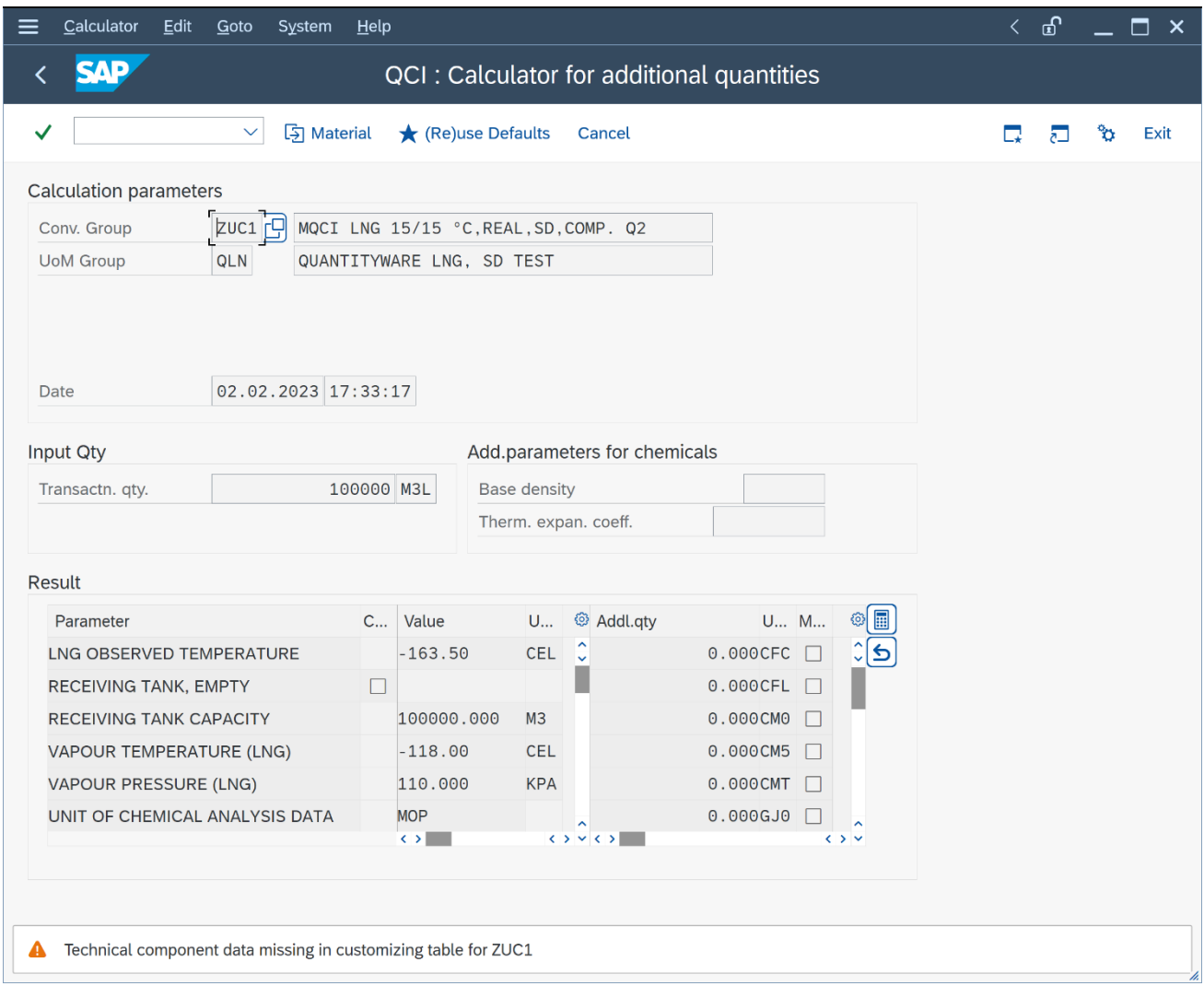

Apparently, we are still missing some settings for ZUC1. The "Technical Component Data" is missing. To solve this, we navigate to the QuantityWare BCG IMG:

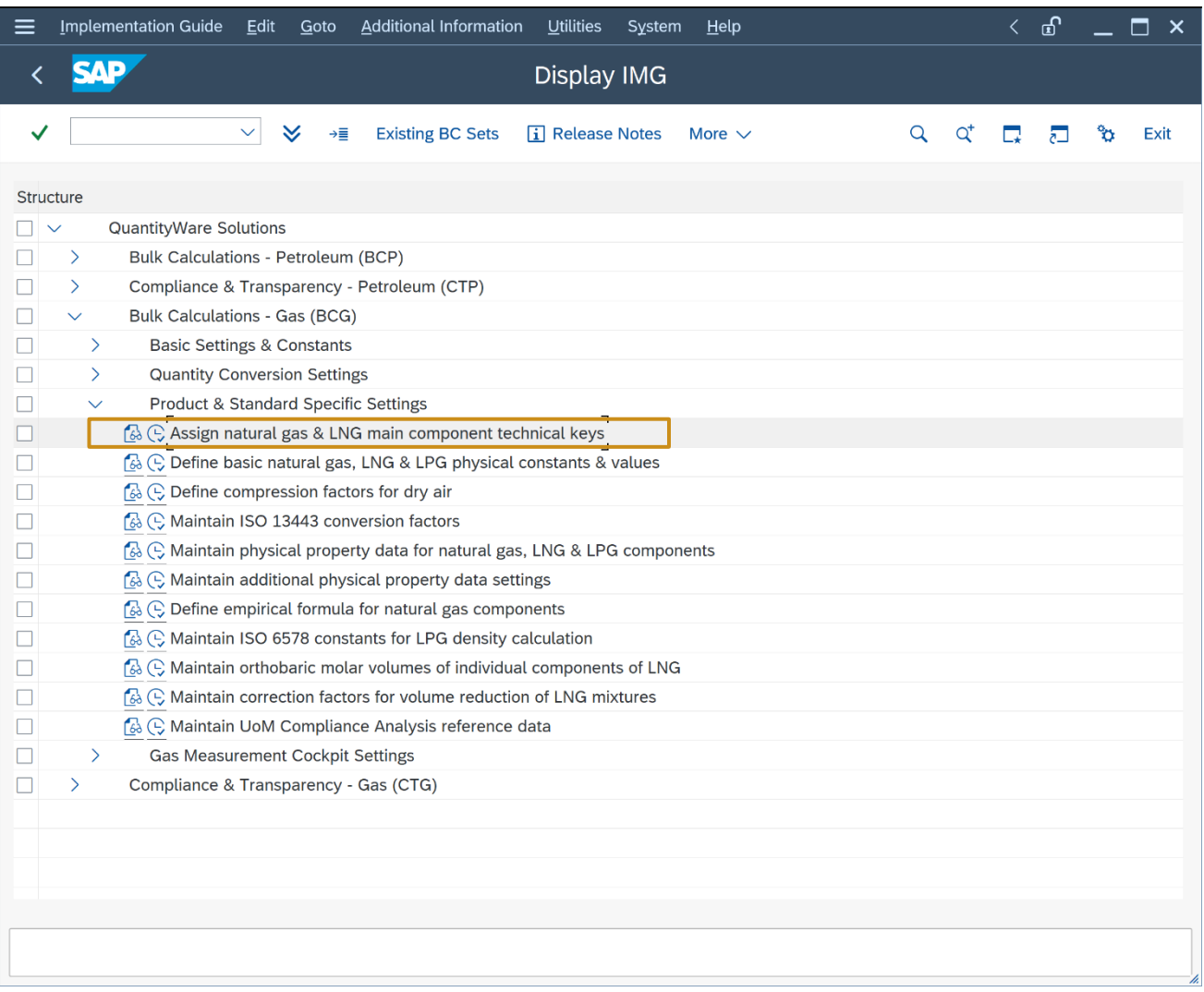
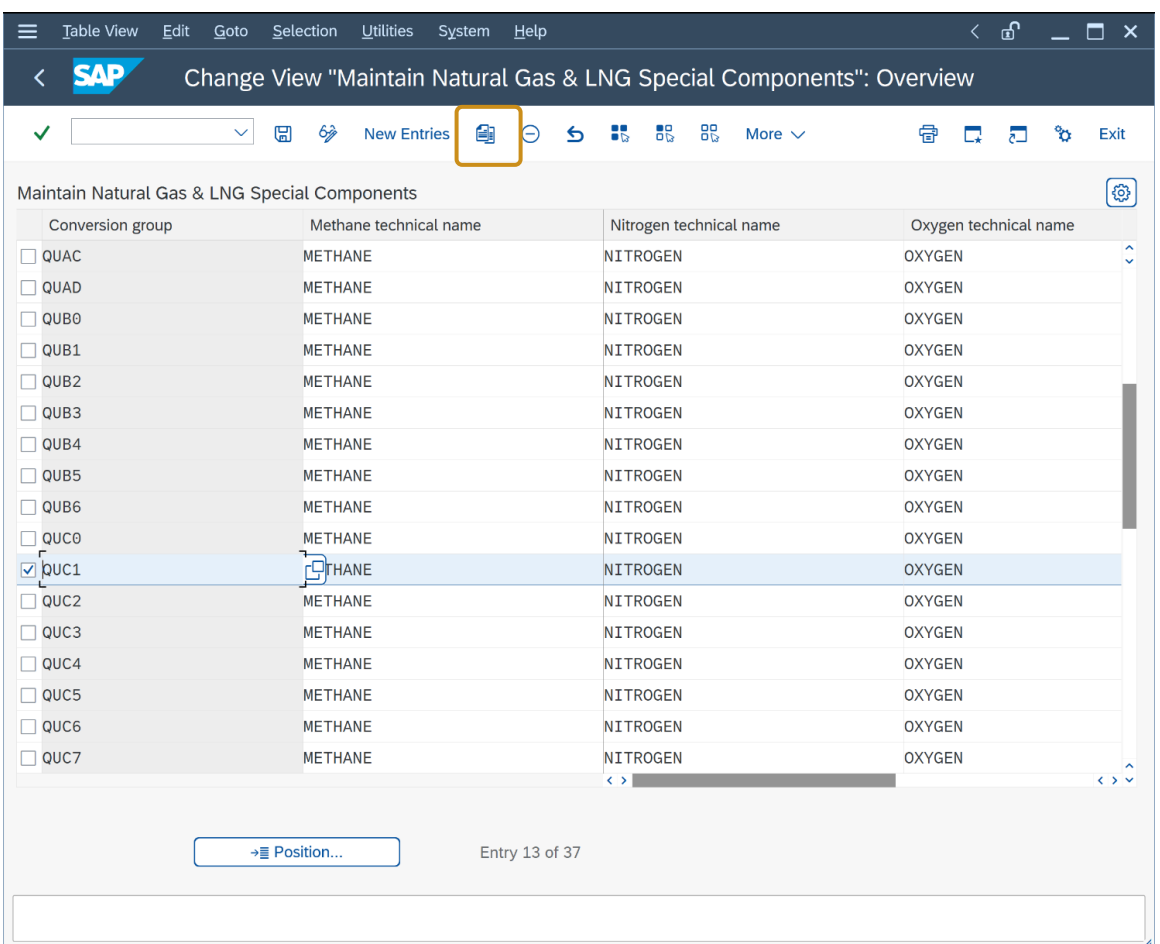

Here, we select: Product & Standard Specific Settings -> Assign natural gas & LNG main component keys. Apparently, an entry is defined for our source conversion group QUC1, it needs to be present for ZUC1 as well. Thus, you now copy this entry to ZUC1:

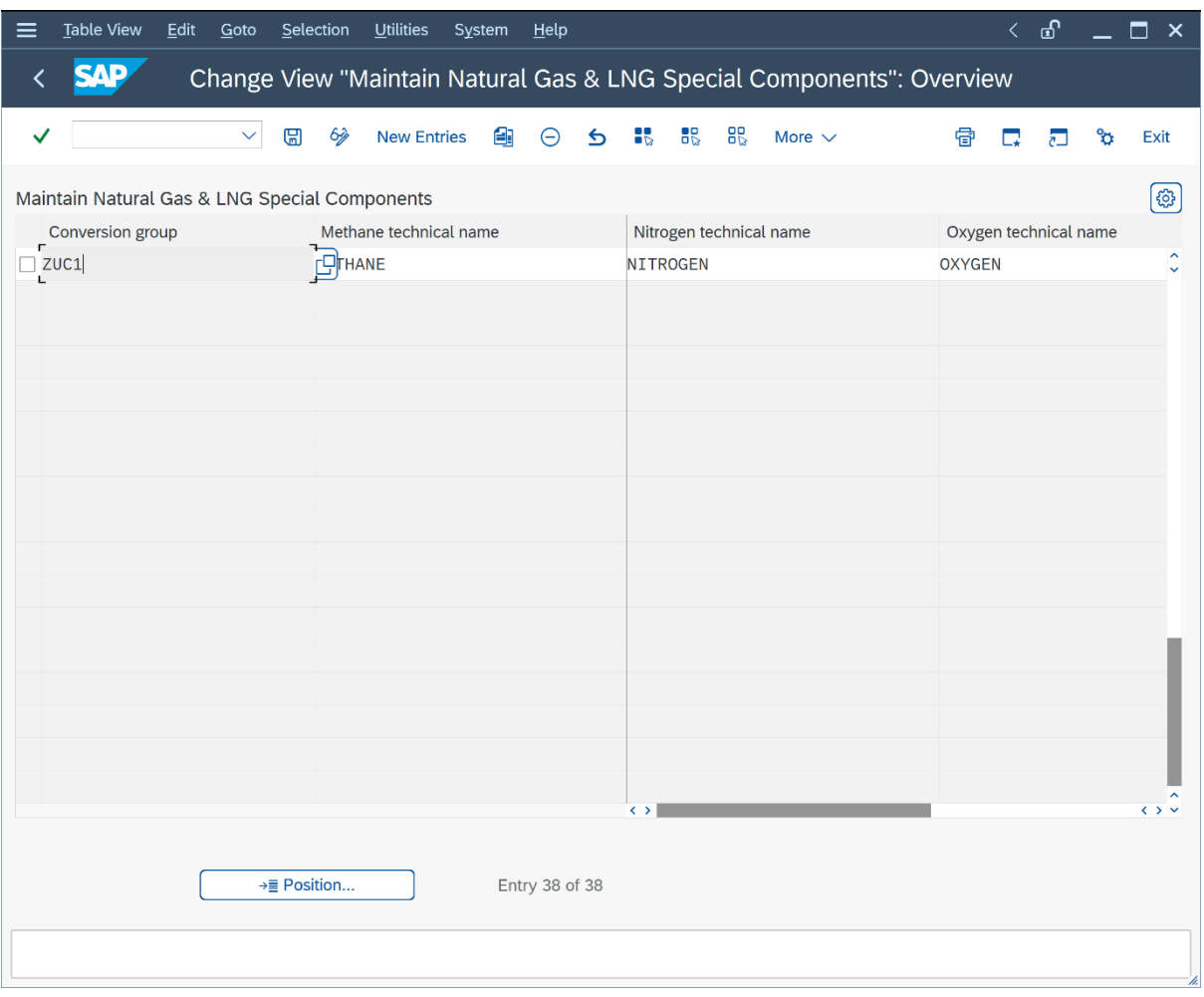

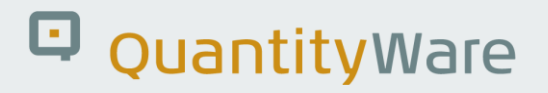

Save your actions and select an appropriate customizing transport.

Now the trial calculation is working with the expected identical results:

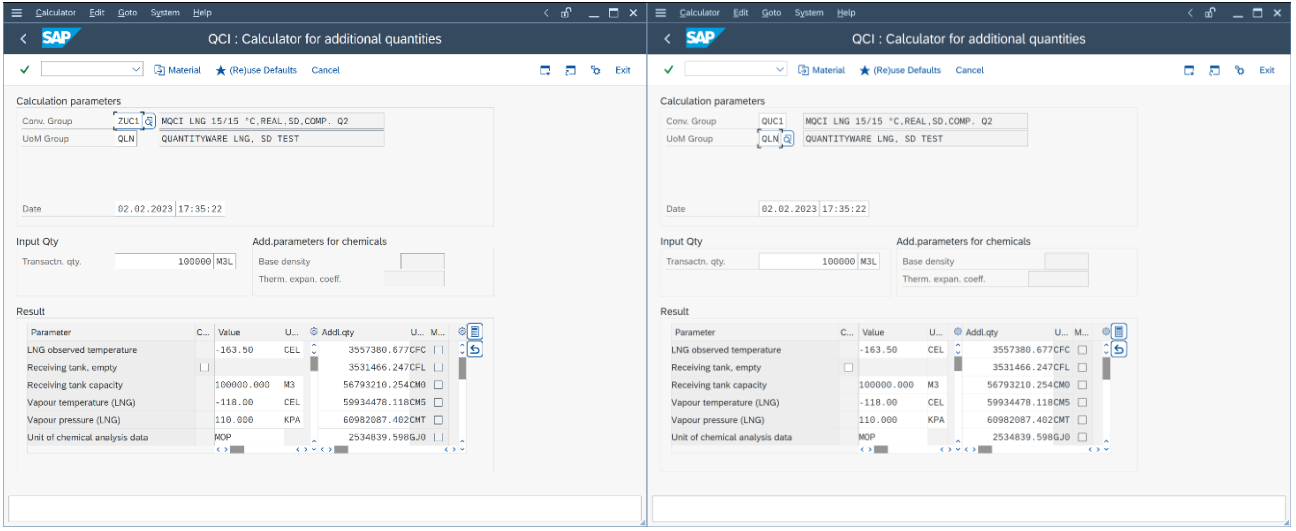

#### 2.3. Test Case 03 – Build Transport for LNG Conversion Group - Template

#### **Estimated test case execution time: 150 minutes**

Part 1 The GMC contains the "Explain, Check and Transport" Tool, which simplifies the collection of all relevant template configuration data for a conversion group. This is useful as a conversion group is a complex configuration object which may require additional data from many different tables - not only the ones you touched during test case 02 execution. Select the GMC "QCI Configuration & Products" tab strip and select "Explain Check & Transport" - ECT.

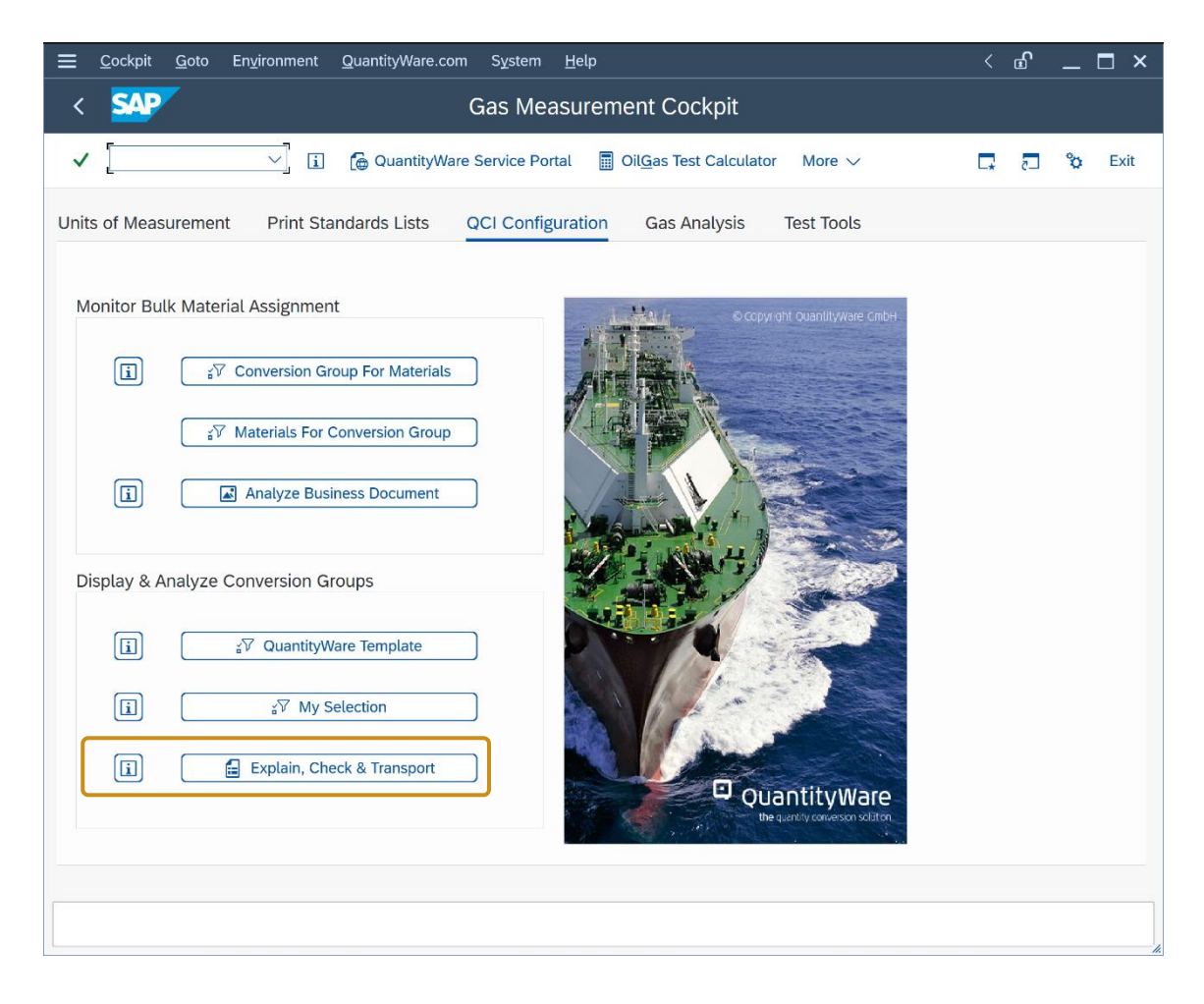

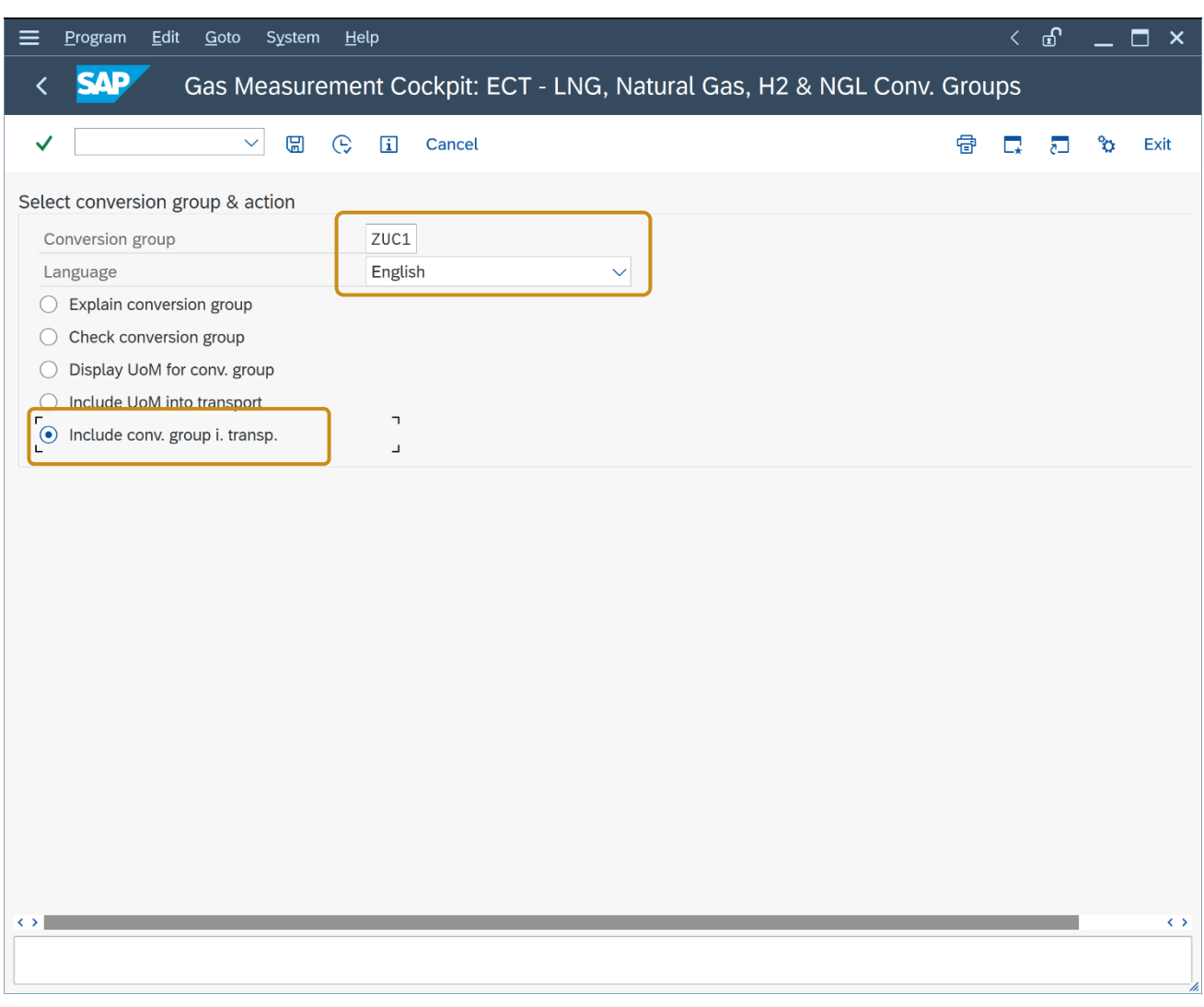

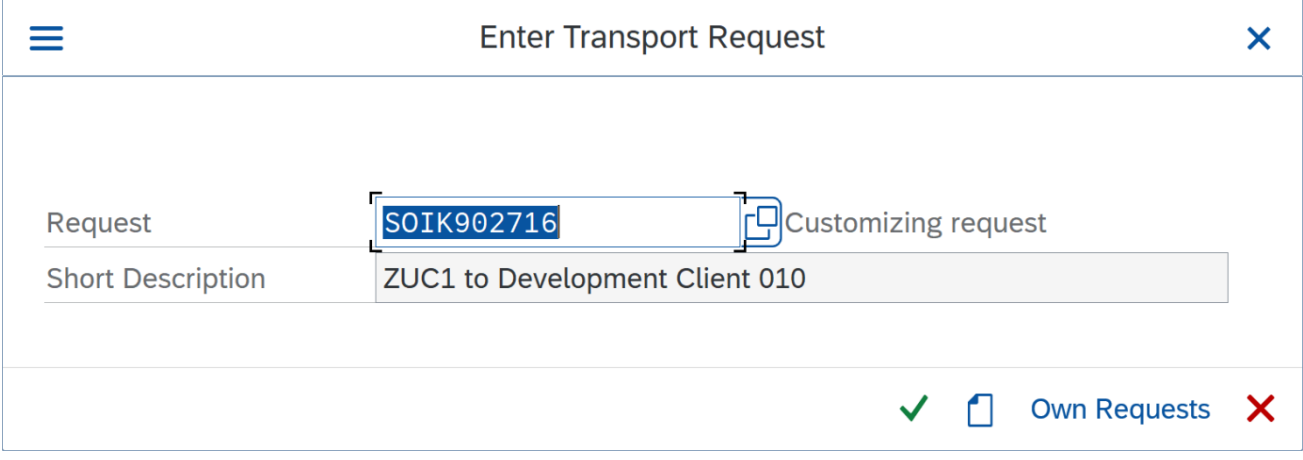

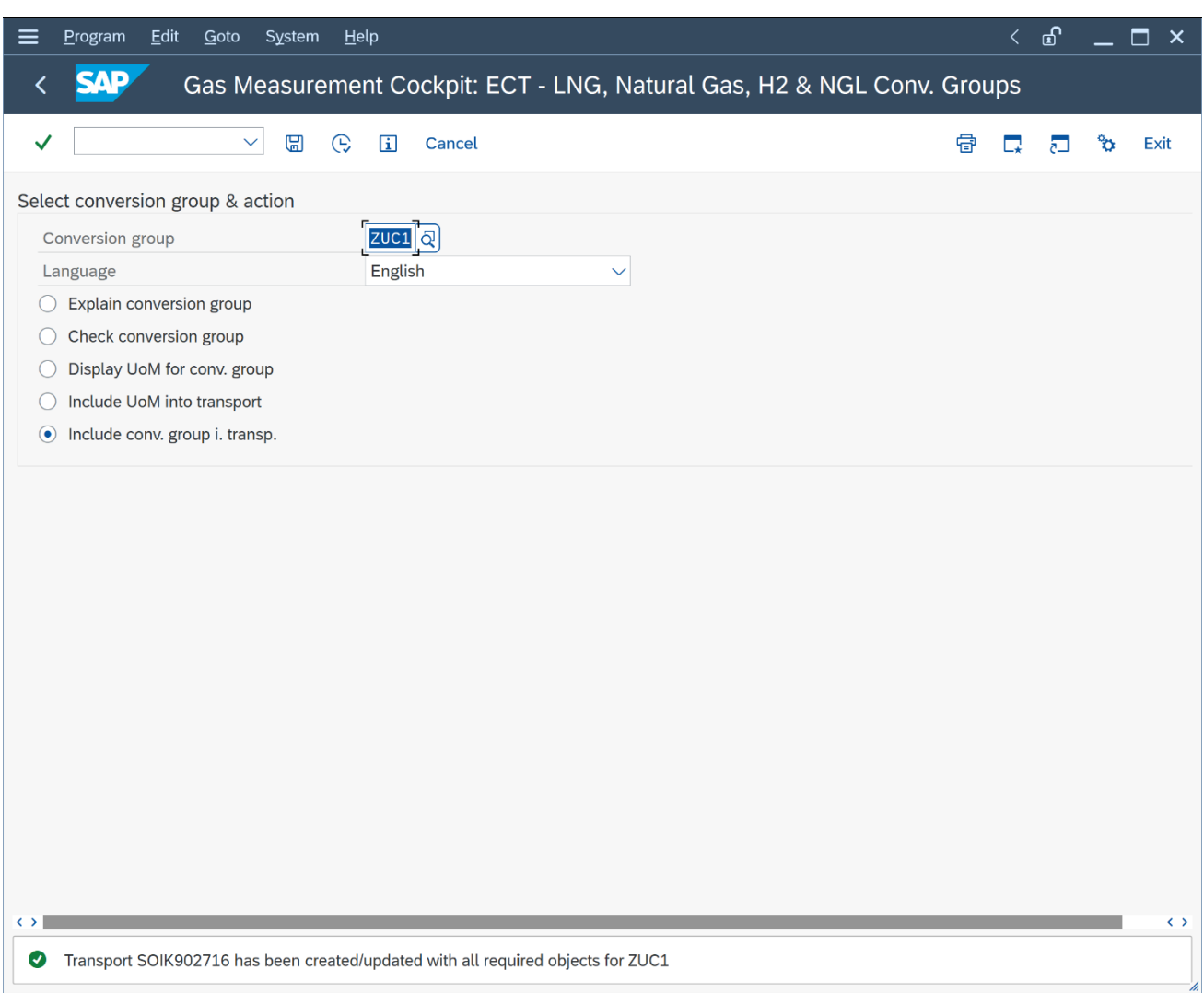

Enter your new ZUC1 conversion group and select "Include conv. group i. transp.". Select an empty/new customizing transport. **Follow your in-house procedures to have this transport imported into your development client.**

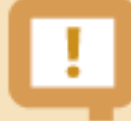

With the "Check, Explain and Transport" tool, you may also include all required UoM data for a conversion group into a single customizing transport. Since your development client typically contains previously configured UoM data, it is strongly recommended to **only copy UoM data for UoM that are NOT already present** into your development client from client 045. Otherwise, you may overwrite your existing and (hopefully) validated UoM data in that client with the QuantityWare template UoM configuration, which is validated using [NIST SP 811](https://physics.nist.gov/cuu/pdf/sp811.pdf)**.**

**Part 2:** Natural gas quantity conversions may require several new SAP Dimension IDs and associated UoM definitions, which are delivered with the BCG Template in client 045. **To prepare the configuration in your development client**, you should thus **merge & migrate** all additional SAP Dimension ID and associated UoM from the template client 045 to your development client. To identify the required Dimension ID and UoM, Select the GMC "Units of Measurement" tab strip and select "Natural Gas Units – Display":

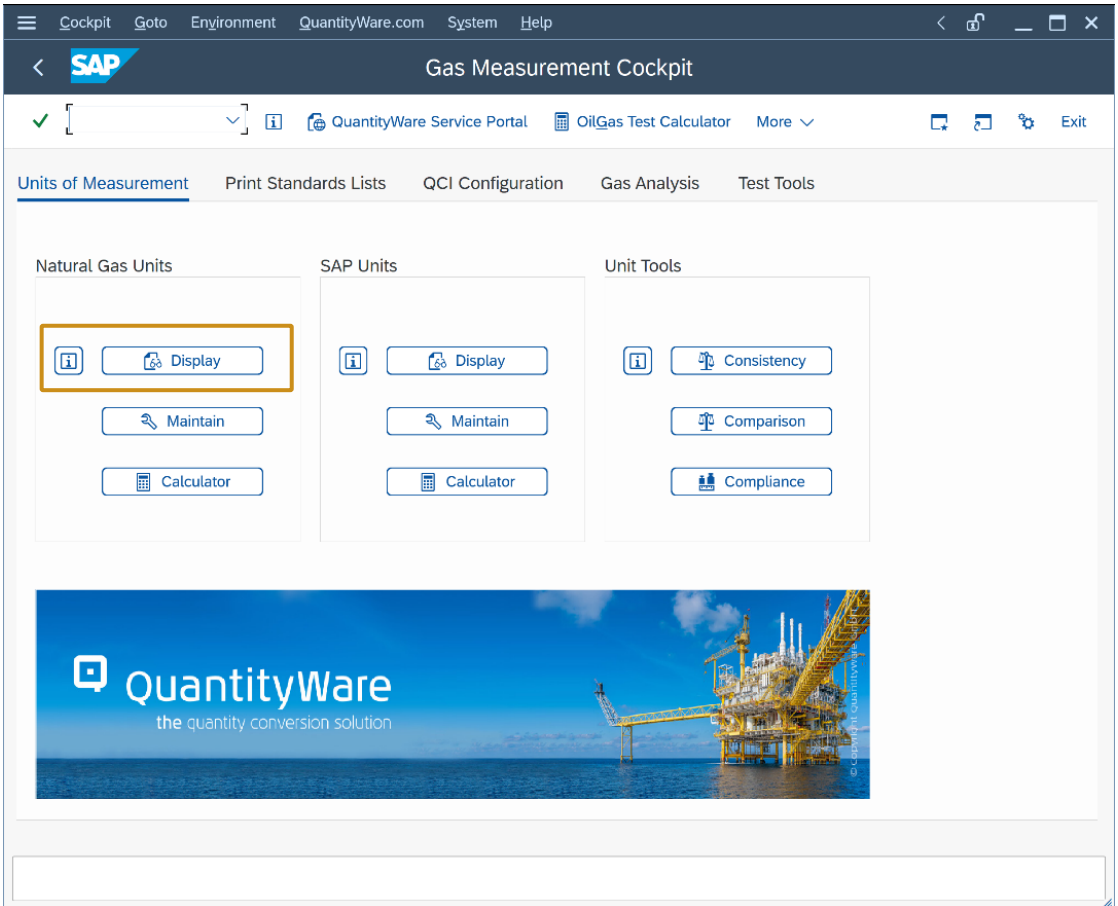

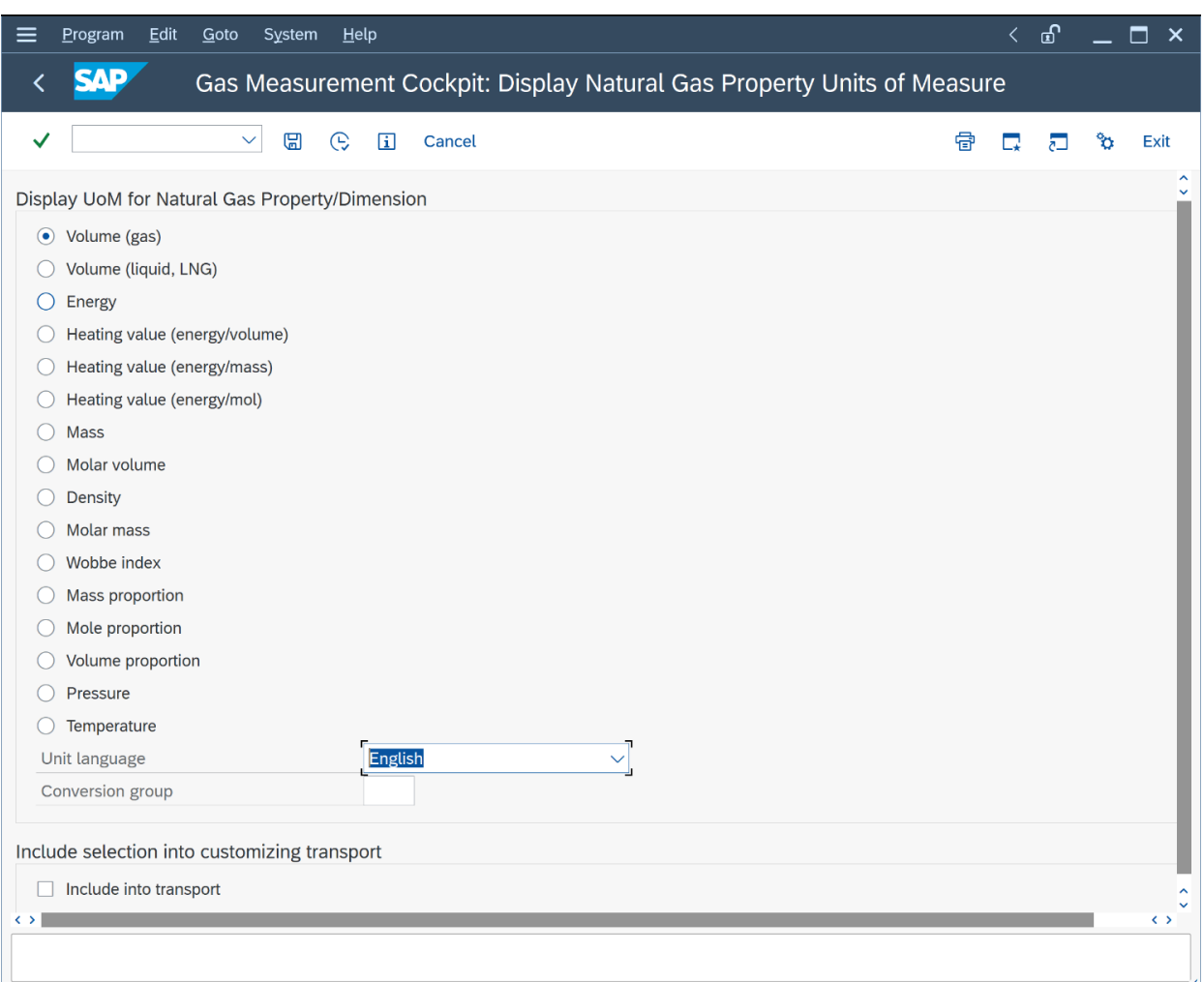

Compare the available UoM for all SAP Dimension ID (Volume, Volume (liquid, LNG), Energy … Pressure, Temperature) with those available in your development client. If Dimension ID or UoM are missing in your development client, collect the missing data in client 045 and **follow your in-house procedures to have this transport imported into your development client.**

Alternatively, you can list the UoM and SAP dimension ID's which are required for conversion group ZUC1 using the ECT tool again:

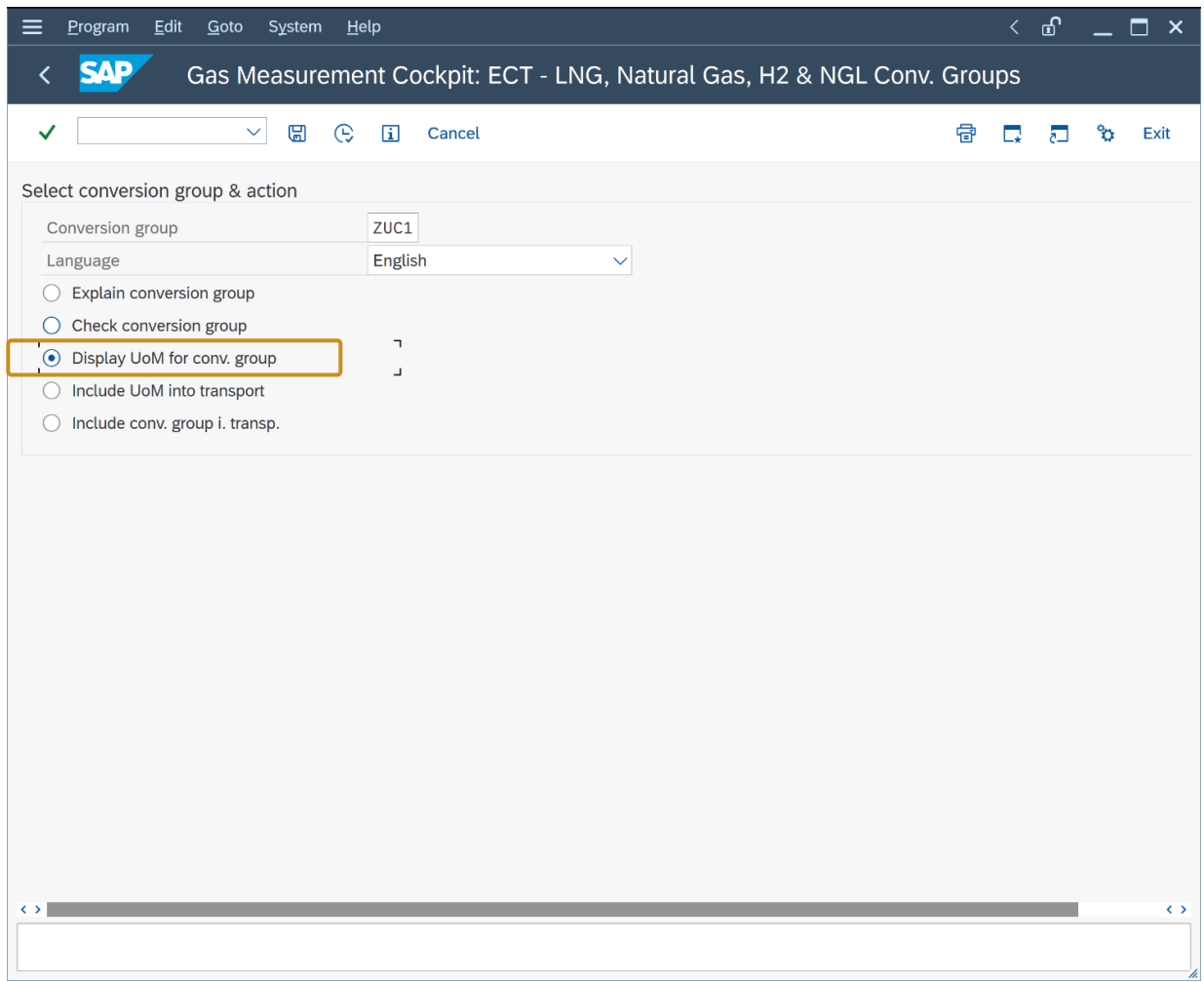

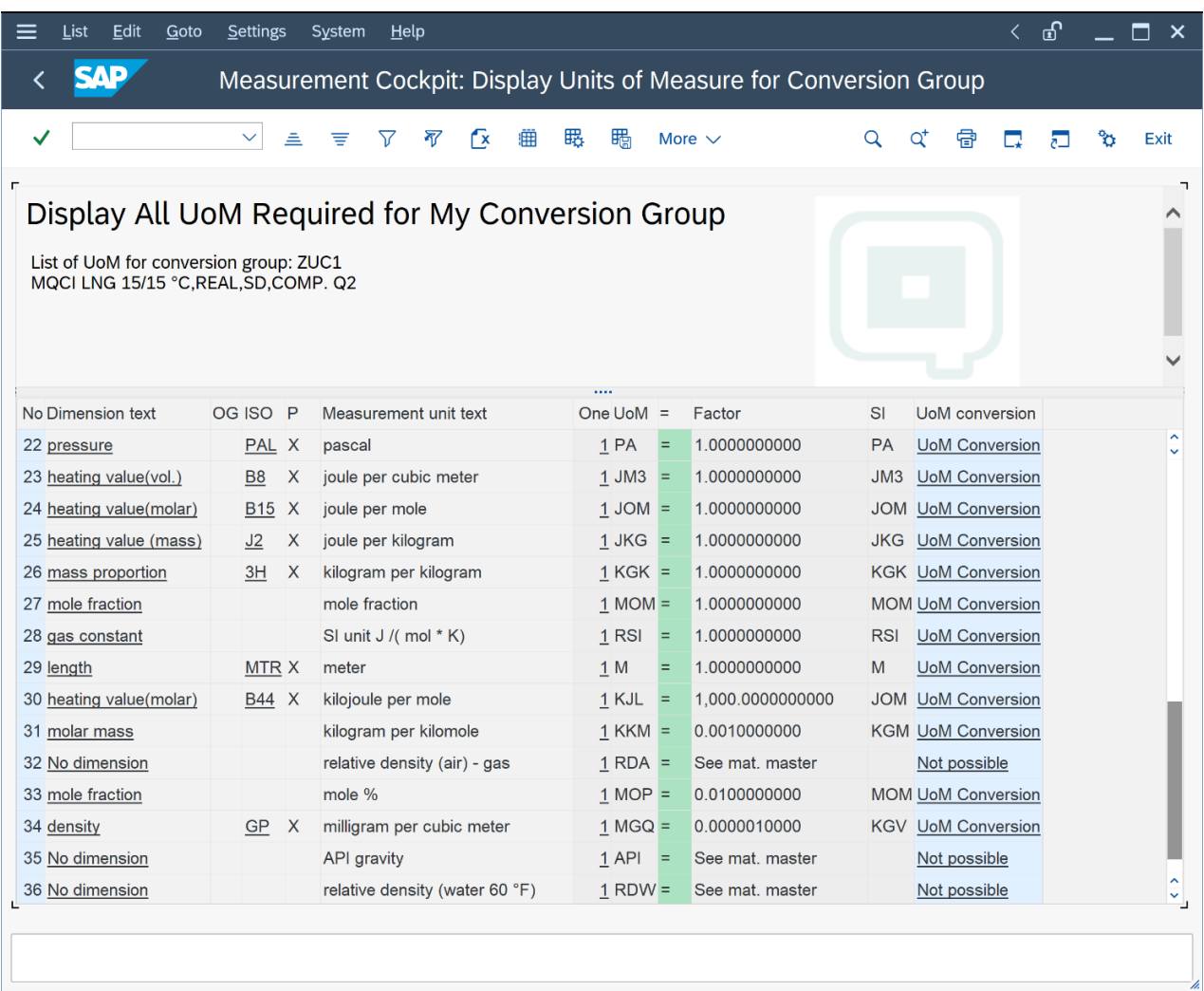

You may selectively collect this UoM data in client 045 and **follow your in-house procedures to have this transport imported into your development client.**

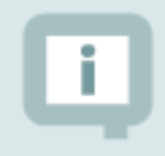

In the following test cases, your material and plant data definitions as well as available UoM groups/definitions may differ from those used in the screen shots

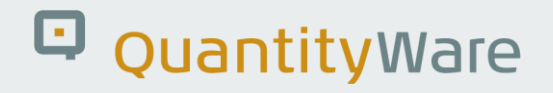

#### 2.4. Test Case 04 – Test LNG Conversion Group in Development Client

#### **Estimated test case execution time: 60 minutes**

After your ZUC1 conversion group has been successfully transported to your development client, log on to that client and start the Gas Measurement Cockpit (GMC) using transaction /n/qtyw/cockpit\_gas. Note that in this client, the GMC will show less options than in client 045 (where the QuantityWare template is available). For example, the BCG installation test is not available in this client, since it requires the complete QuantityWare BCG template.

**Part 1**: Go to the "Oil & Gas Test Calculator" and check if conversion group ZUC1 has been transported correctly to your development client, i.e., perform several trial calculations:

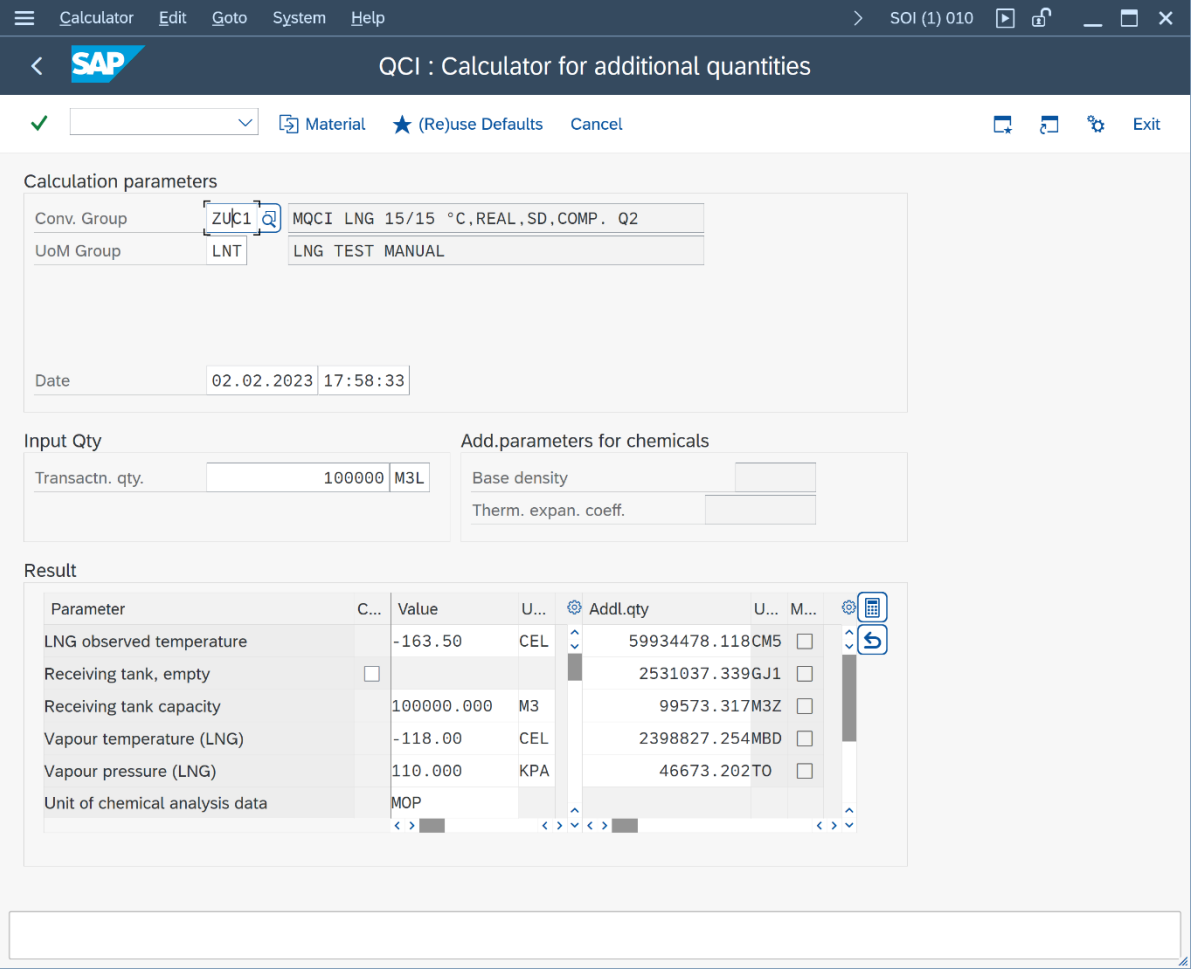

Note that we did not transport test UoM group QLN and are using a newly defined UoM group LNT instead. UoM group LNG contains 5 different UoM of four different SAP dimensions:

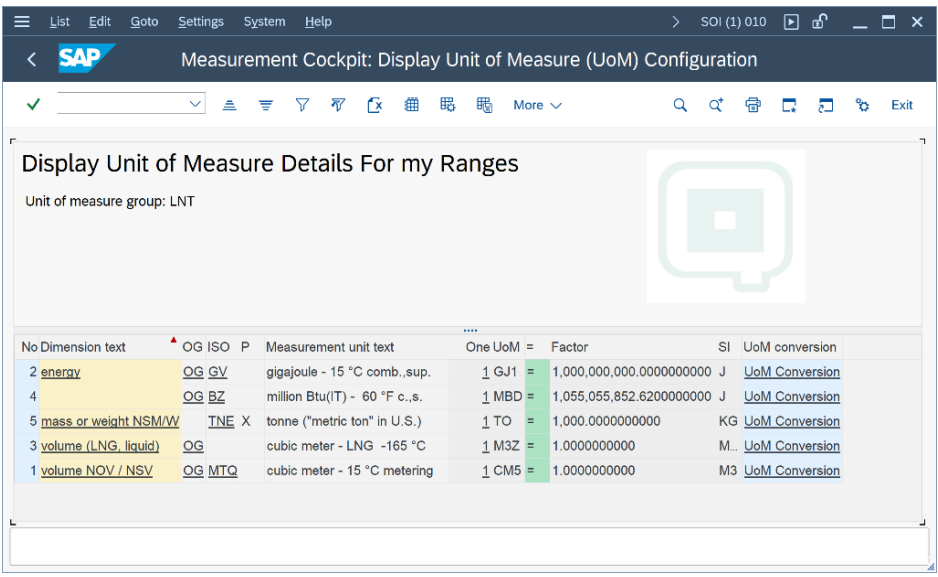

In your development client, you should define a UoM group like UoM group LNG for testing purposes.

**Part 2**: Once you have manually validated that conversion group ZUC1 is running in your development client, perform the automated validation test. Select the GMC "QCI Configuration" tab strip and select "Explain Check & Transport". Enter ZUC1 as conversion group, select "Check conversion group" and then "Execute" (F8)

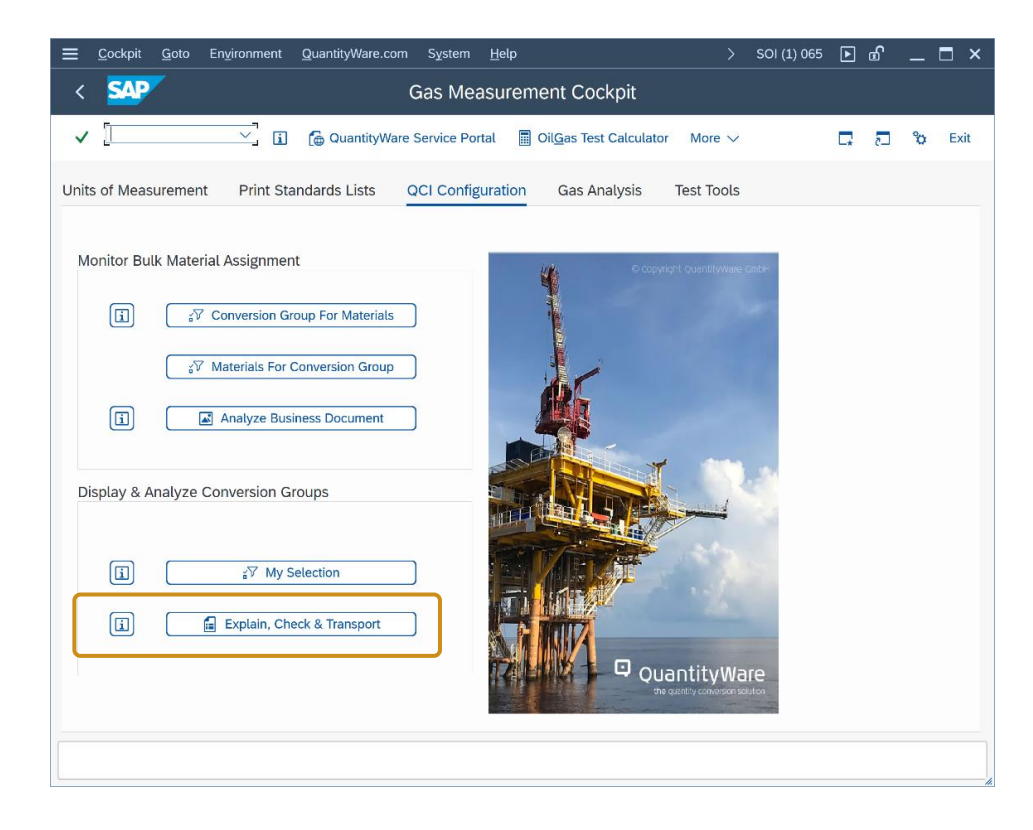

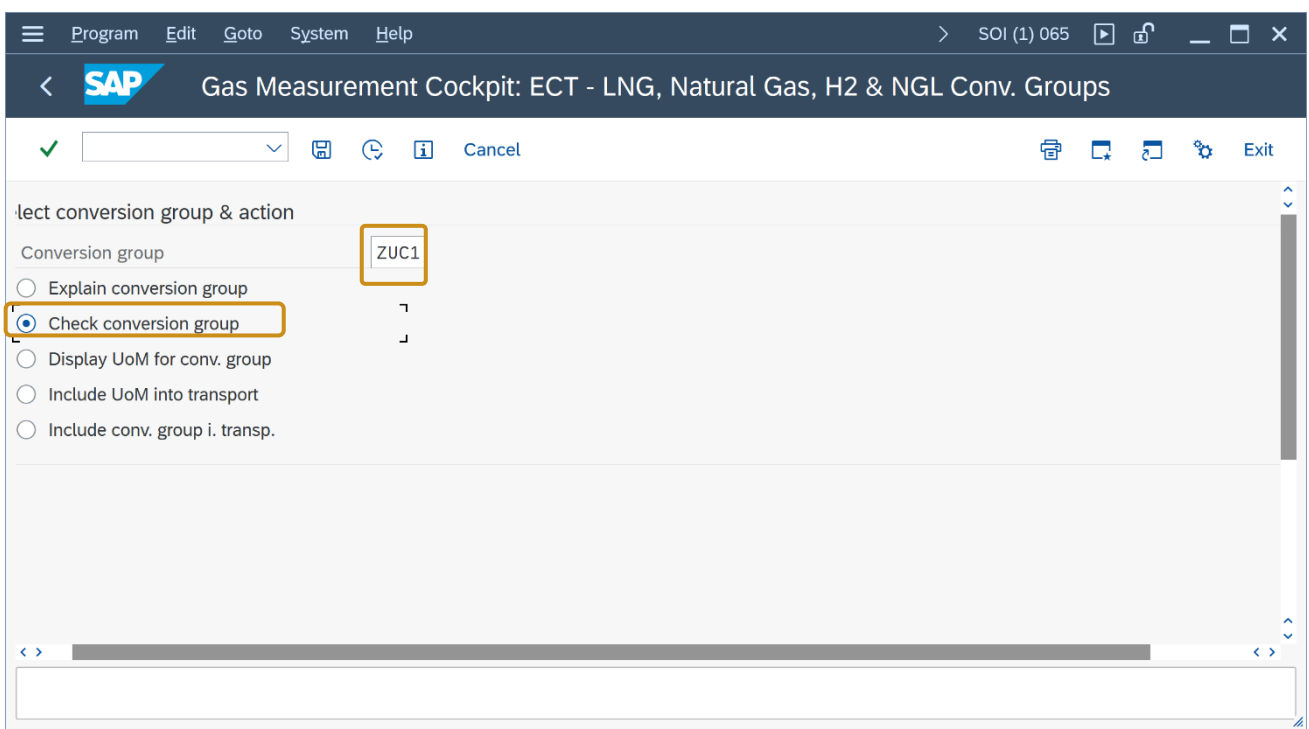

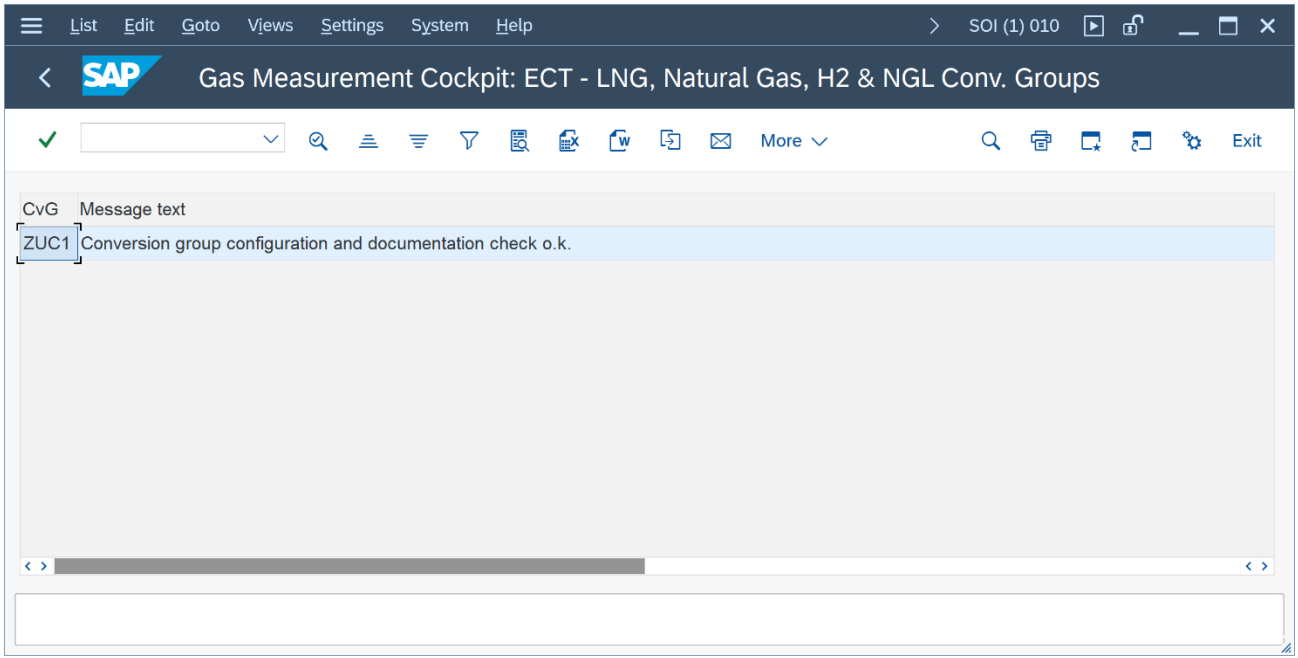

Ensure that no error or warning messages are present. **This test should produce identical results when compared with the results for ZUC1 in client 045.**

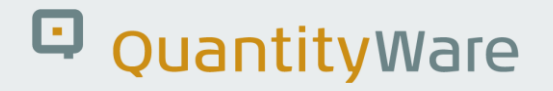

#### 2.5. Test Case 05 – Define UoM Rounding - Development

#### **Estimated test case execution time: 10 minutes**

In your development client, define the appropriate UoM rounding for your UoM group. From the GMC menu, select: Goto -> UoM Rounding and enter the UoM M3Z, MBD, GJ1, CM5 and TO with 1 / 0 (Space) decimal places rounding:

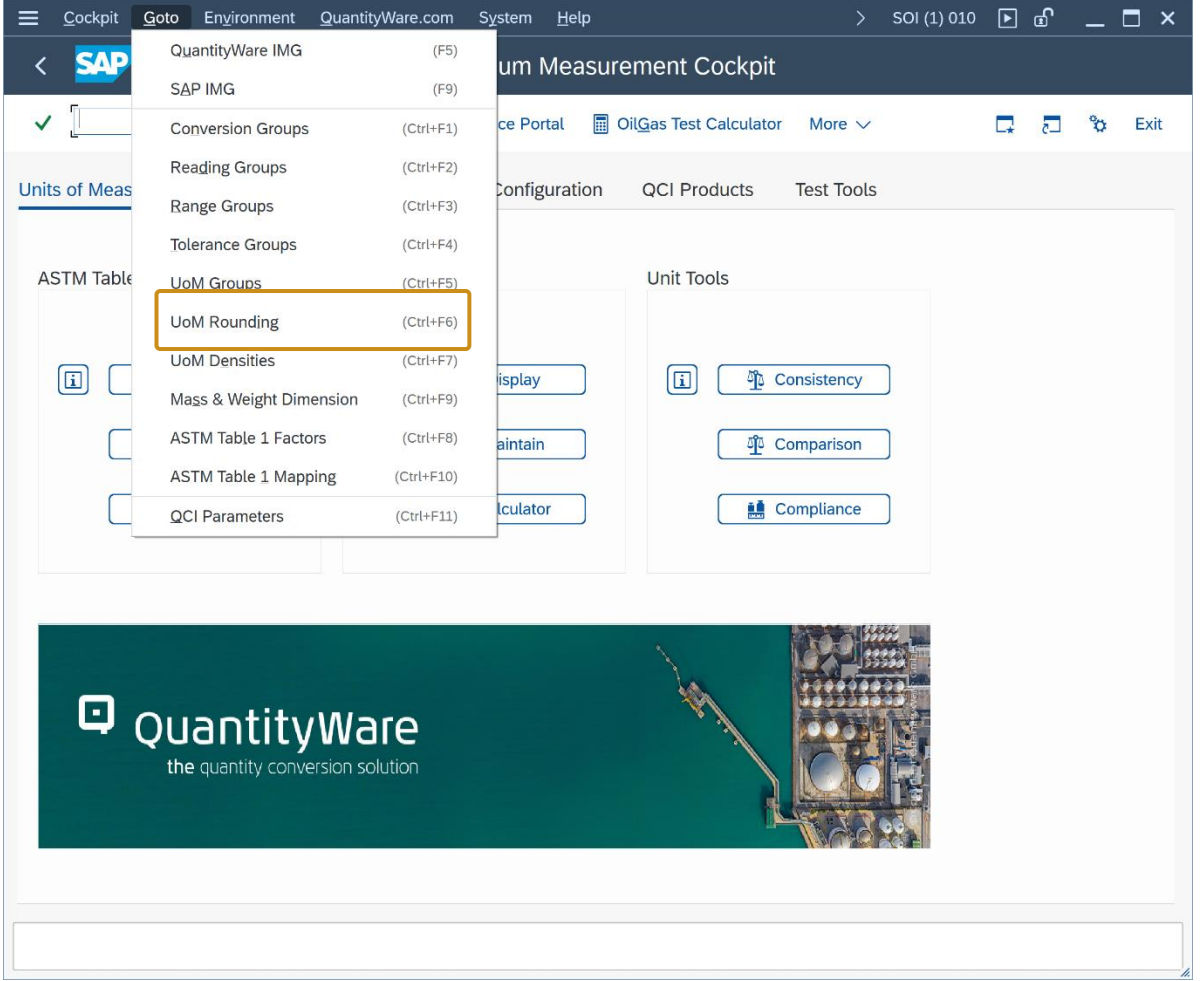

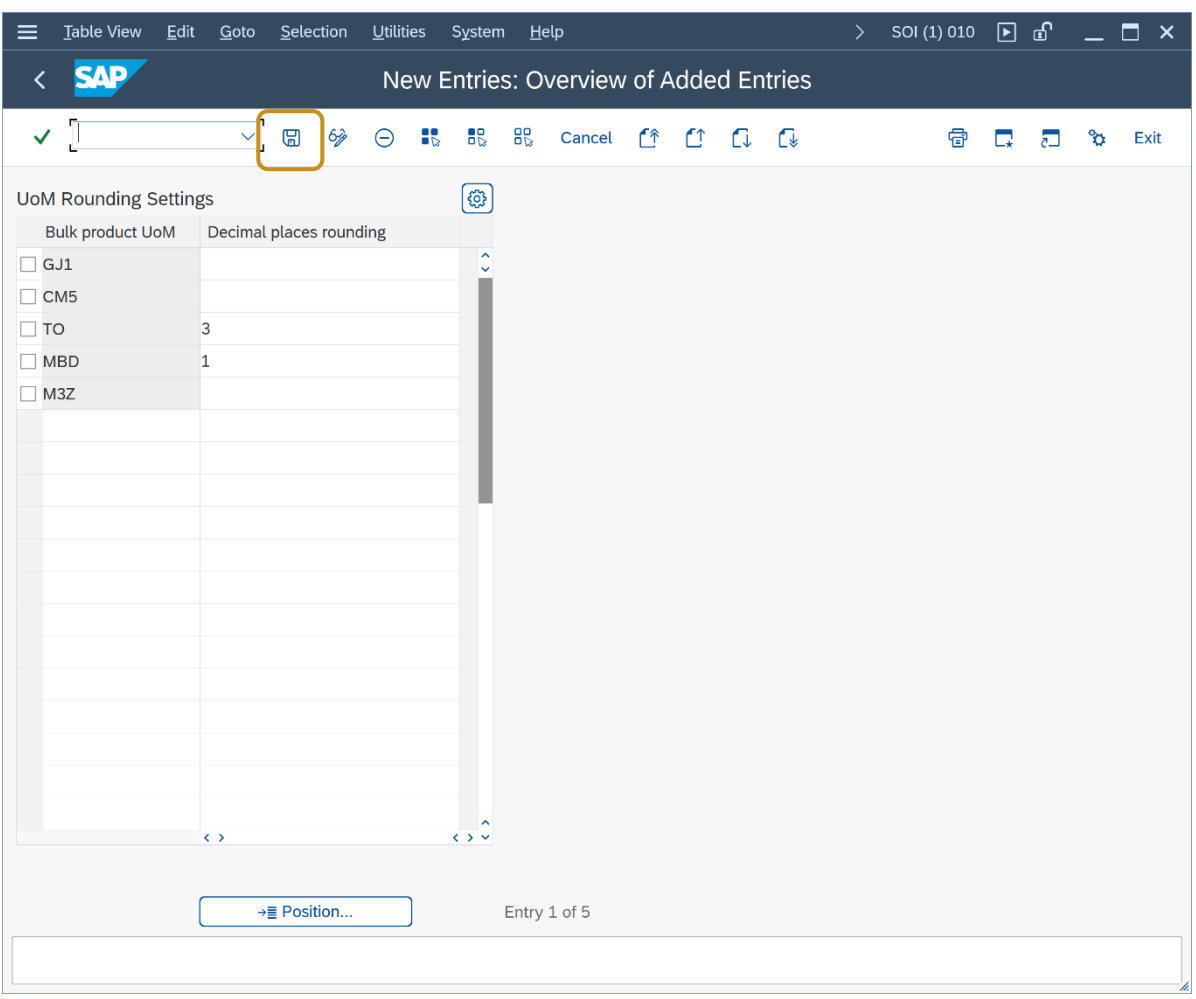

Check that the rounding settings are working by performing another trial calculation (via GMC push button "Oil & Gas Test Calculator"):

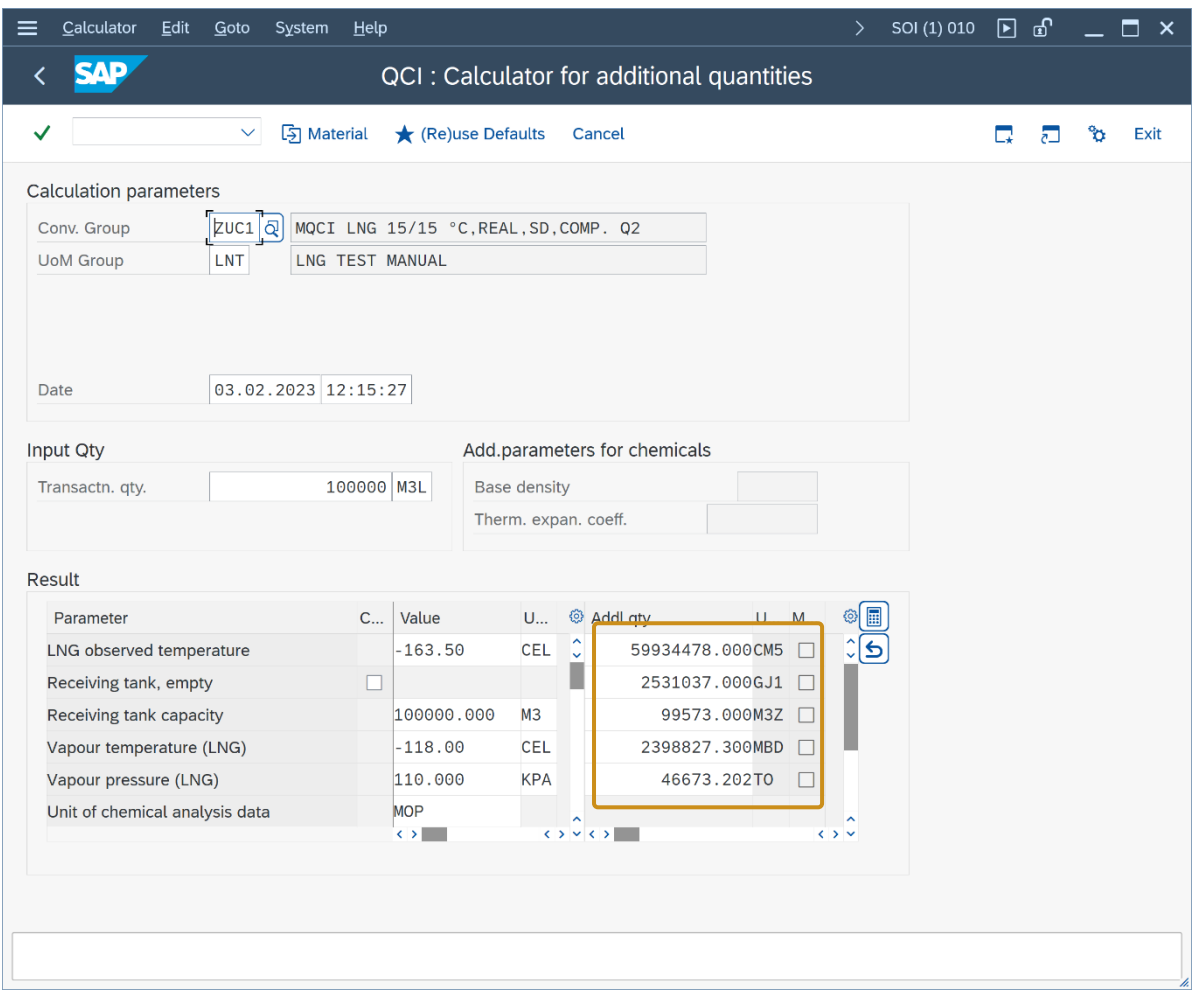

**Via transaction CUNI, you may also change the display decimal settings for all UoM, such that [trailing zeros](http://en.wikipedia.org/wiki/Trailing_zero) are no longer displayed (as shown in the screen print above).**

#### 2.6. Test Case 06 – Define Ranges for LNG Conversion Group - Development

#### **Estimated test case execution time: 20 minutes**

In your development client, define the appropriate range limits for three of the input parameters. From the GMC menu, select: Goto -> Range Groups and define range limits for the LNG observed temperature (liquid), LNG methane fraction (CH4) and LNG Tot. Sulphur (incl. Mercaptan) fraction:

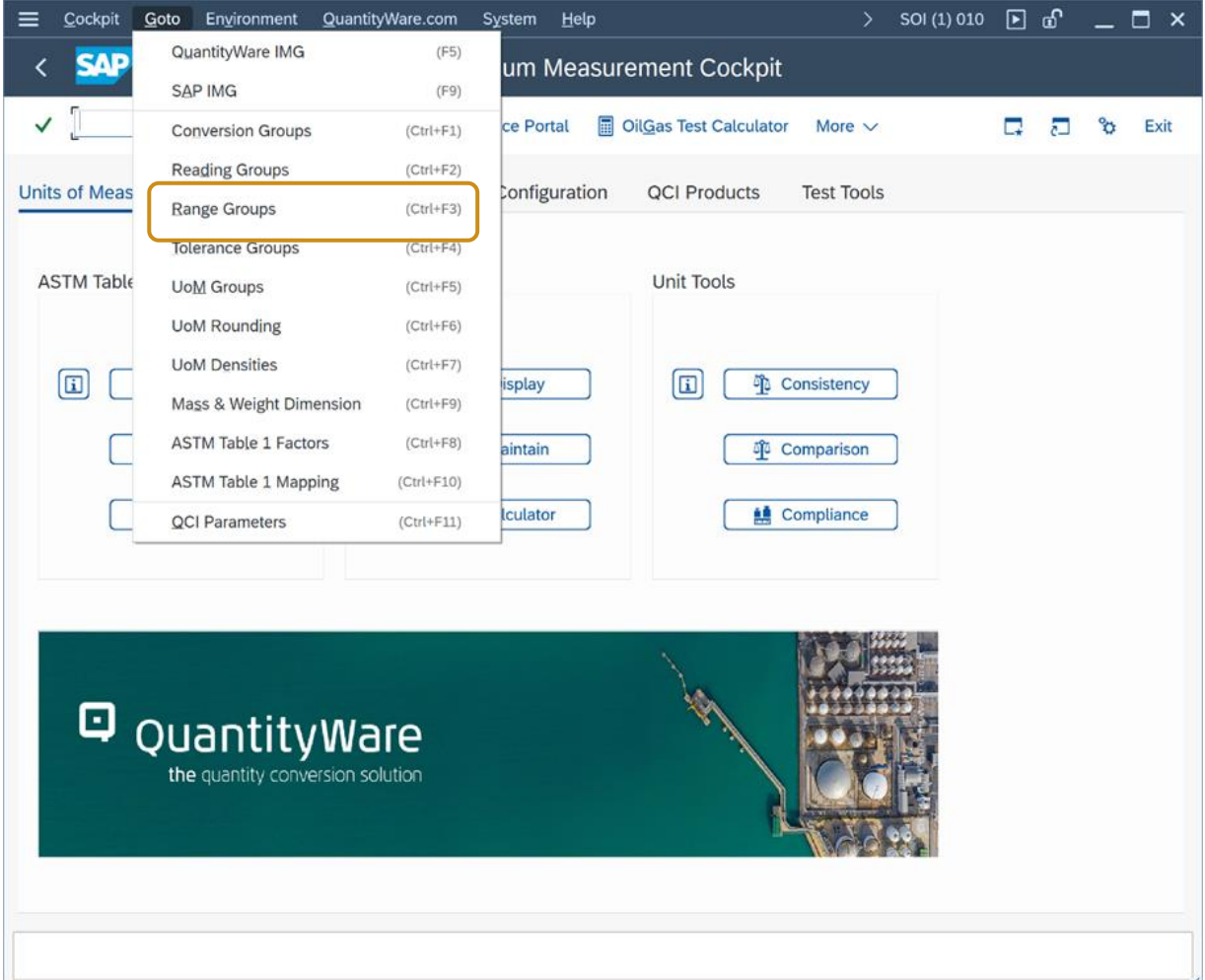

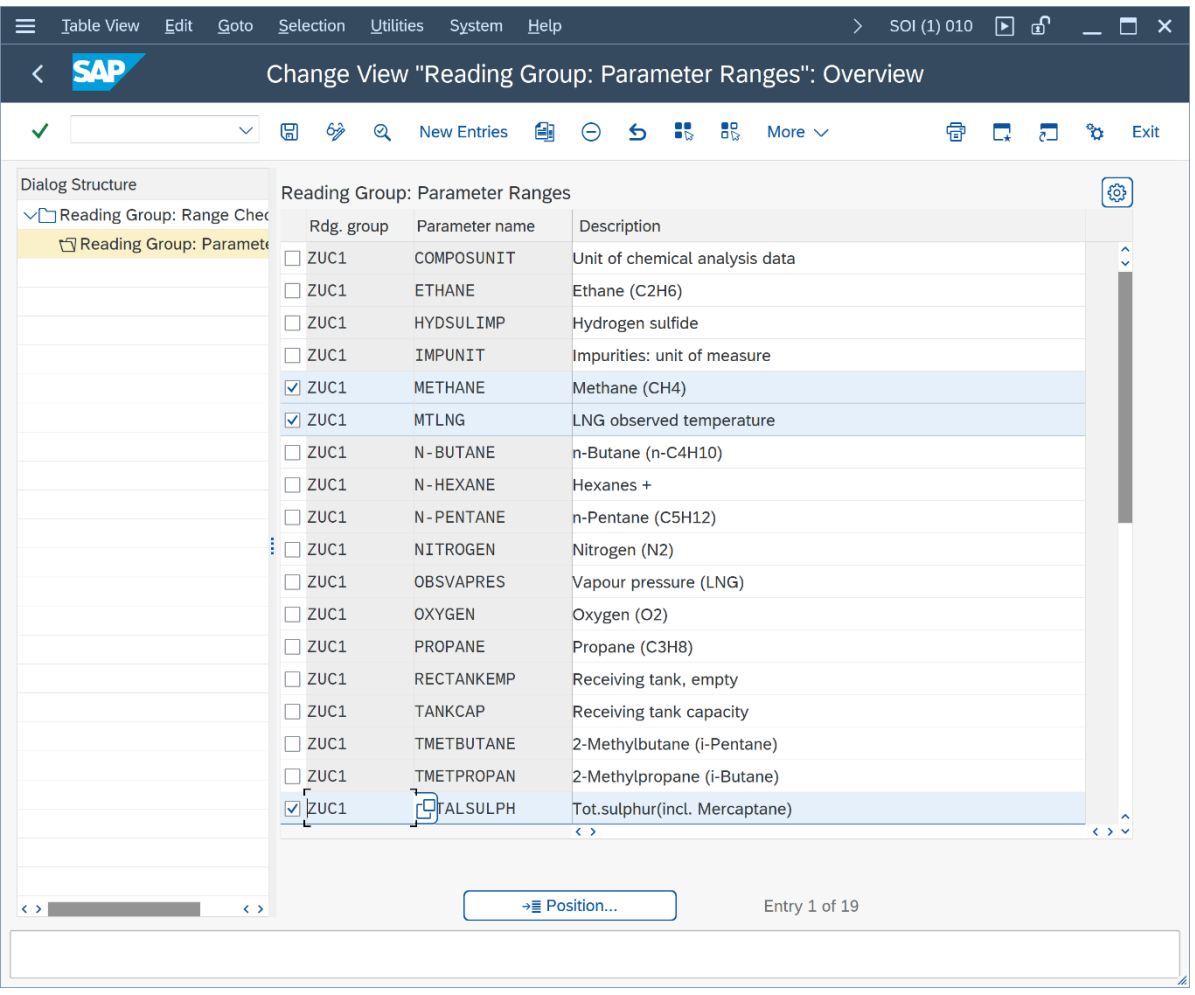

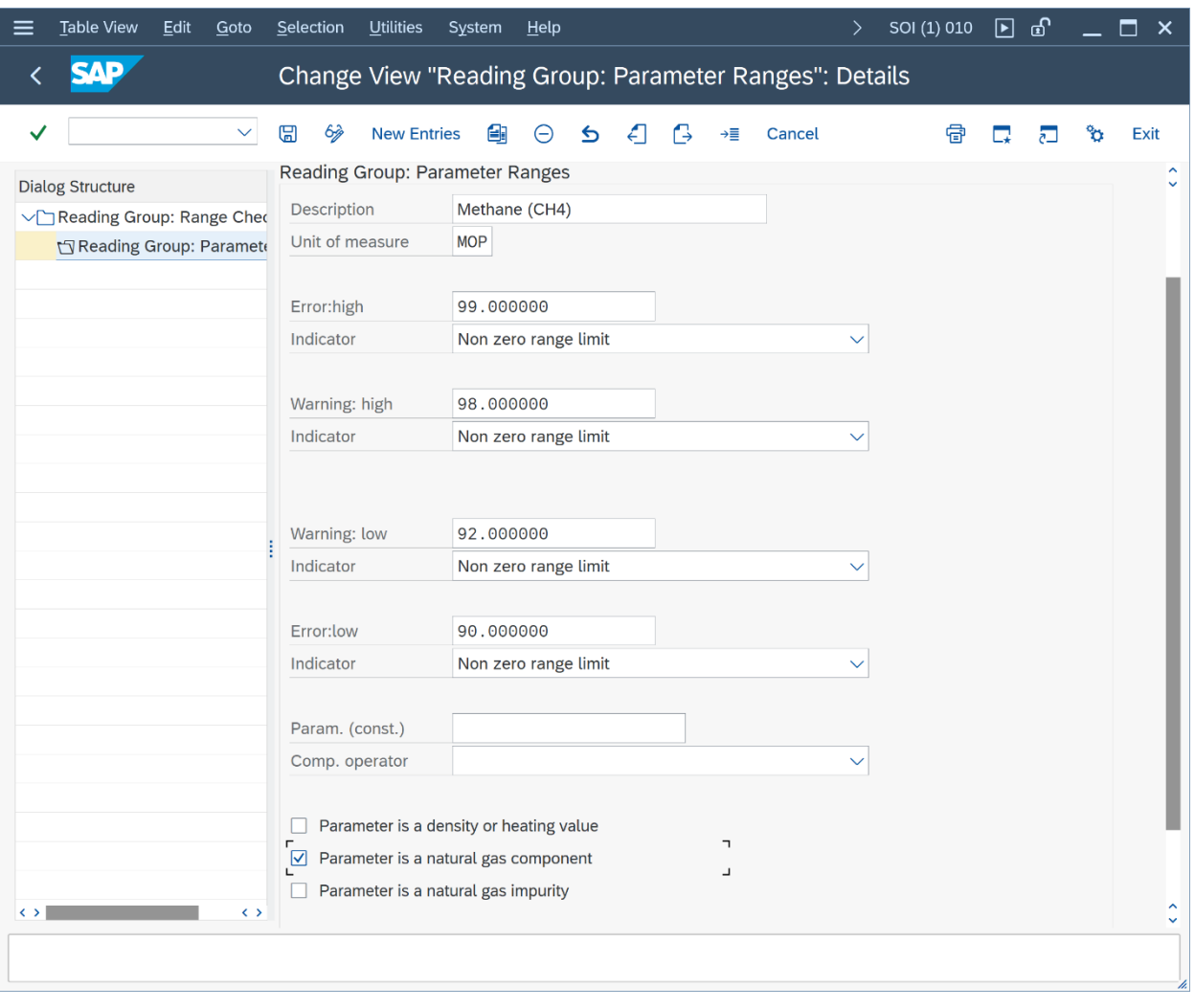

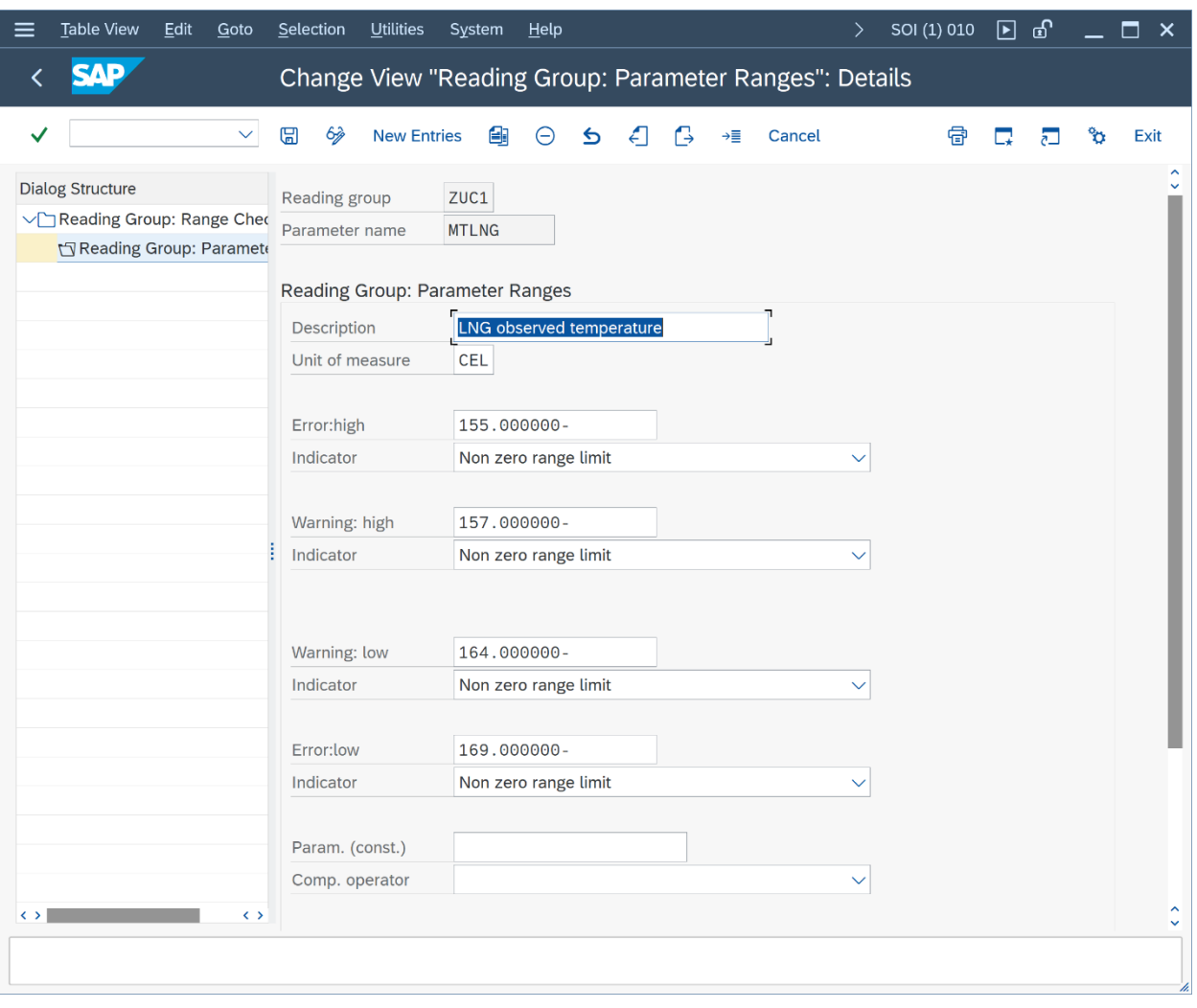

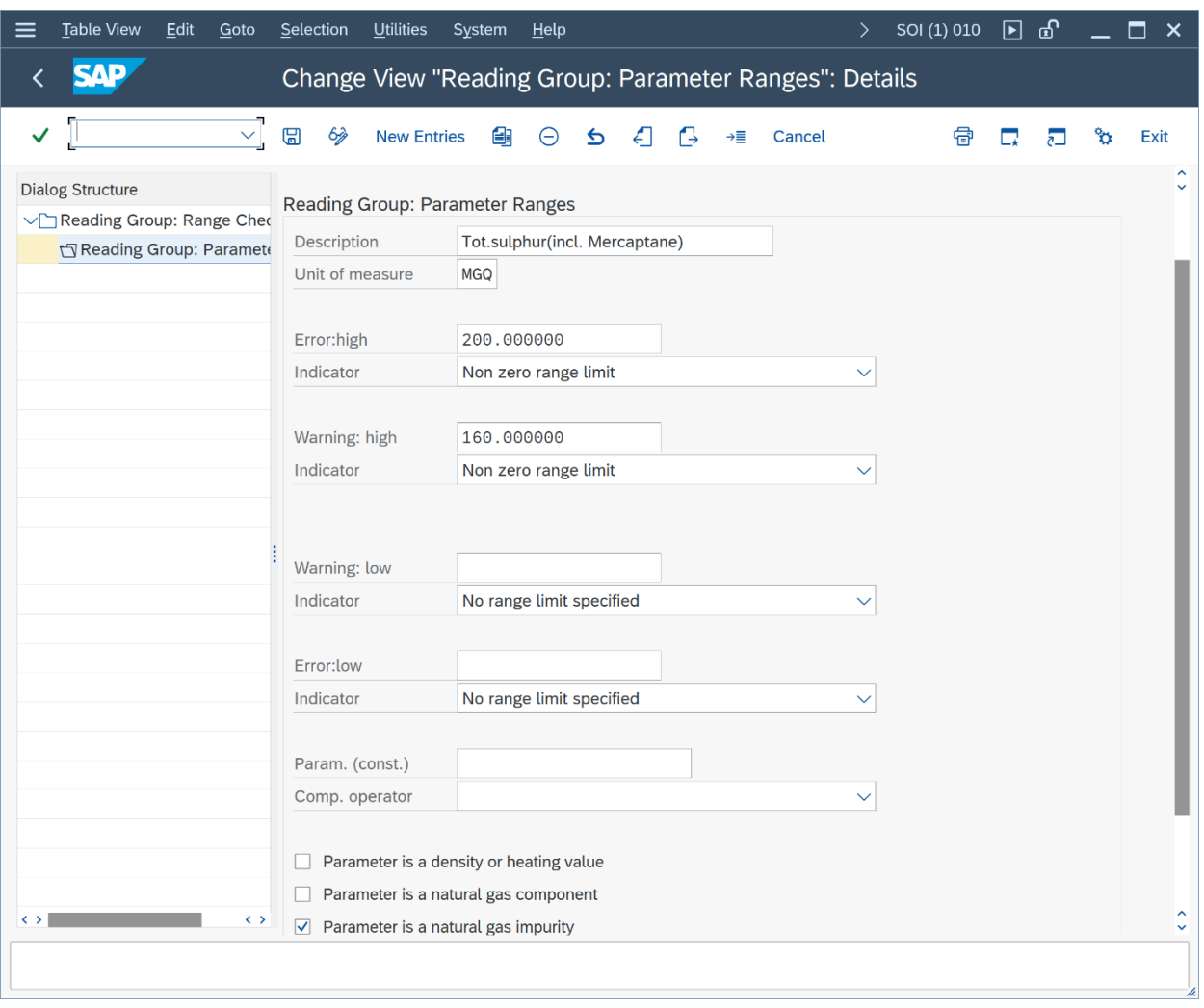

Once you have maintained the ranges and saved your work, perform trial conversions and test that the range limits are working:

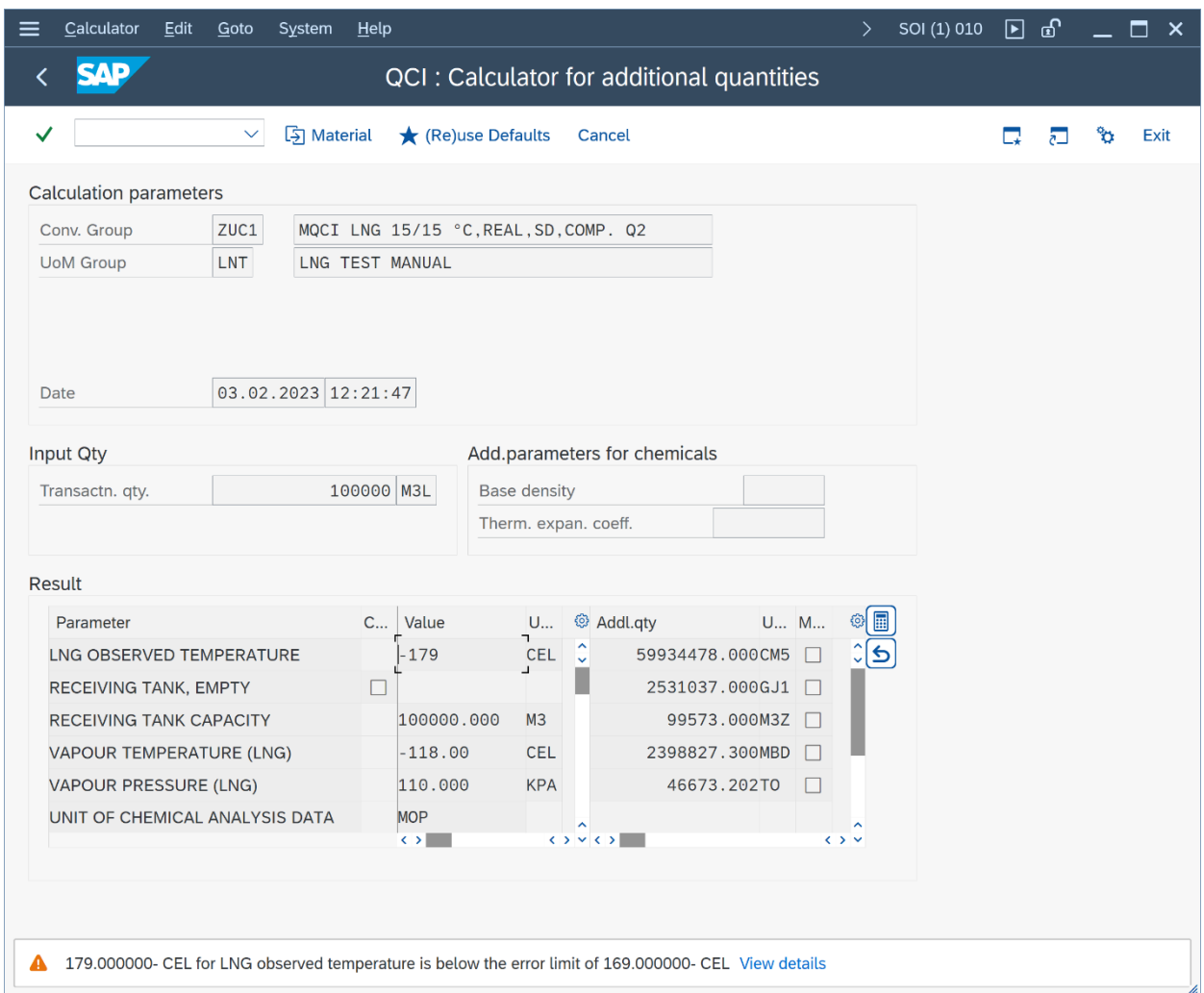

Good range data is vital to ensure good data quality e.g., for measurement values being passed from the field to the ERP system, as well as to prevent fraudulent via "open door (unrealistic) calculations". For production usage, you should define ranges for all relevant input data e.g., the complete chemical composition data as well.

#### 2.7. Test Case 07 – Define Test Scenarios for LNG Conversion Group - Development

#### **Estimated test case execution time: 60 minutes**

Test scenarios are your insurance against manipulation and proof that that your quantity conversion configuration is running as designed and tested, in production. For this test case we assume that you have validated the calculations of conversion group ZUC1 (e.g., independent calculations in a spread sheet or by comparing the results with data from legacy systems, typically done by certified BCG consultants). Let's take the following test calculation - GMC push button "Oil & Gas Test Calculator" - and transfer it into our first test scenario (note that we use the non-rounded UoM settings):

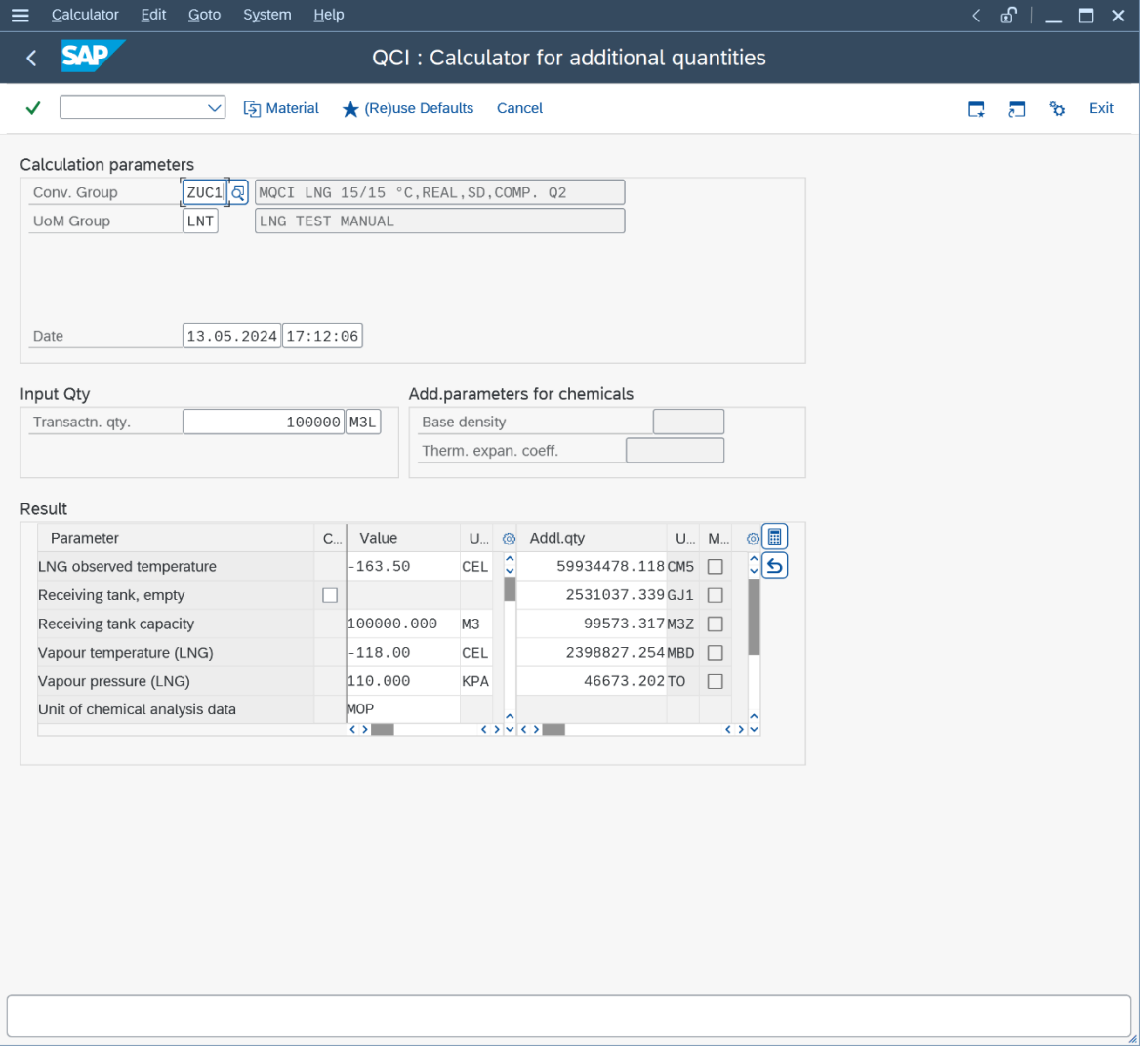

From the GMC tab strip "Test Tools" select "Maintain Scenarios & Logs", then "Create scenarios":

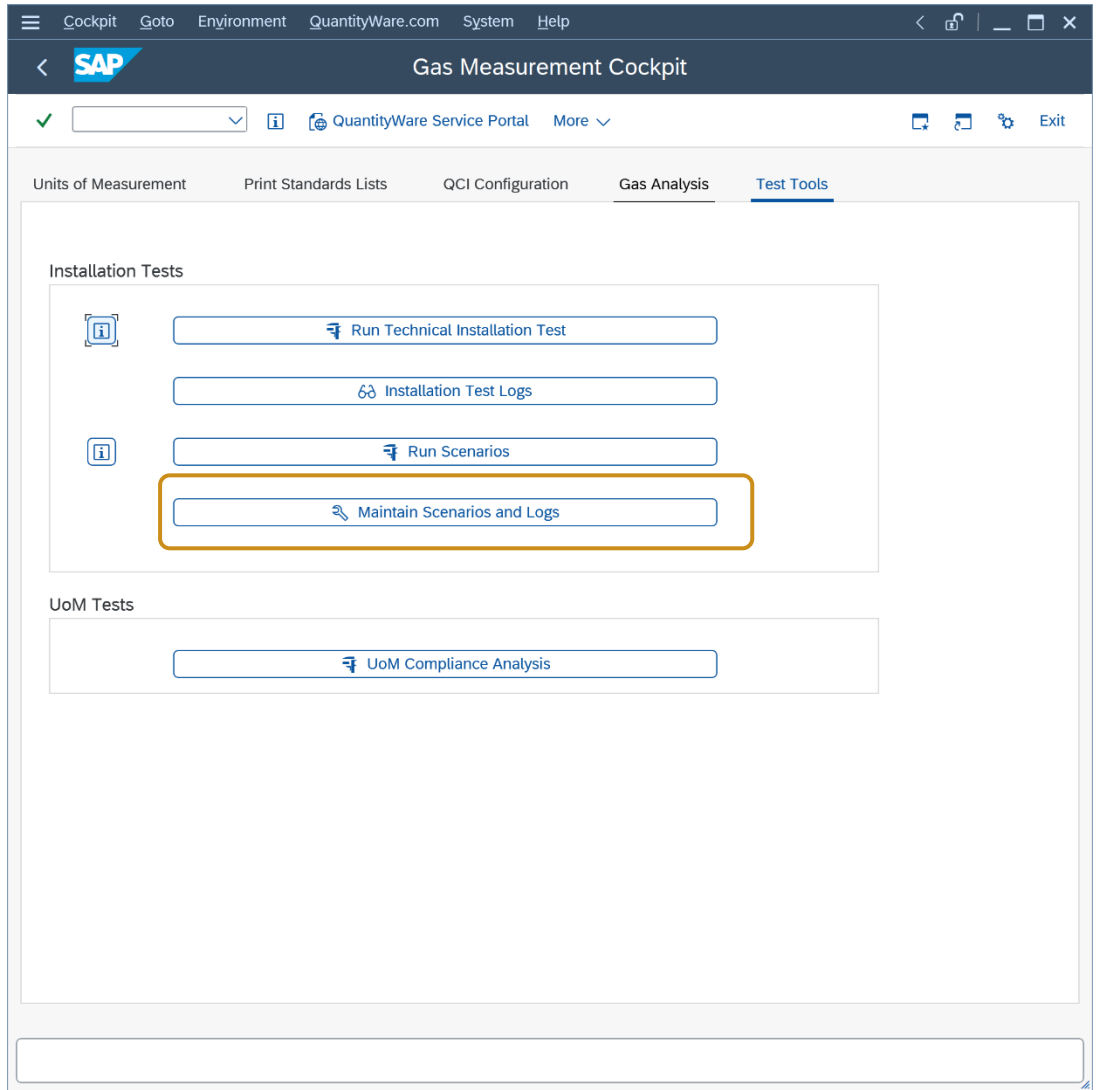

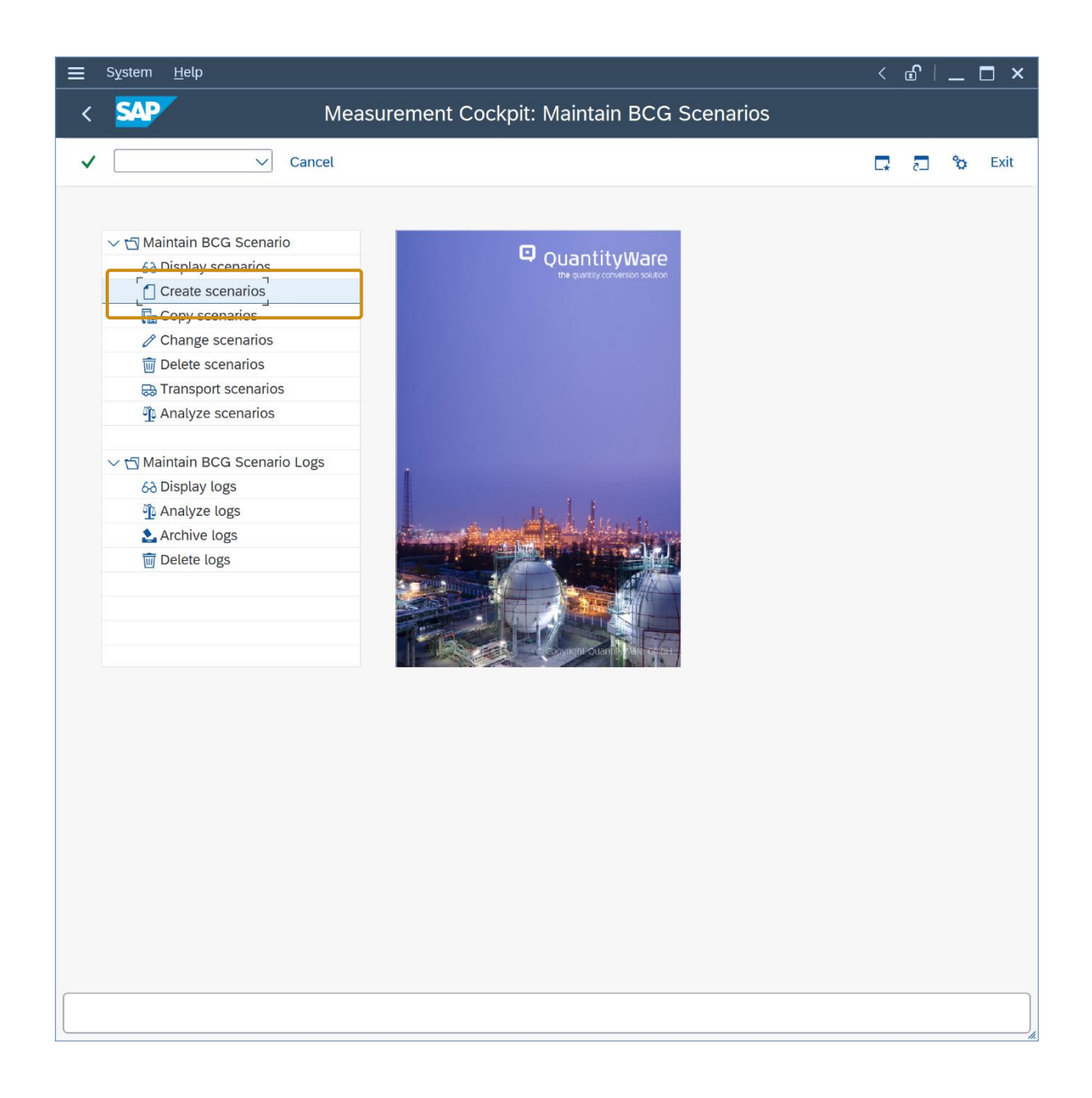

Enter the scenario ID (e.g., ZUCA), a description, the conversion group ZUC1 and UoM group LNT and press "Enter":

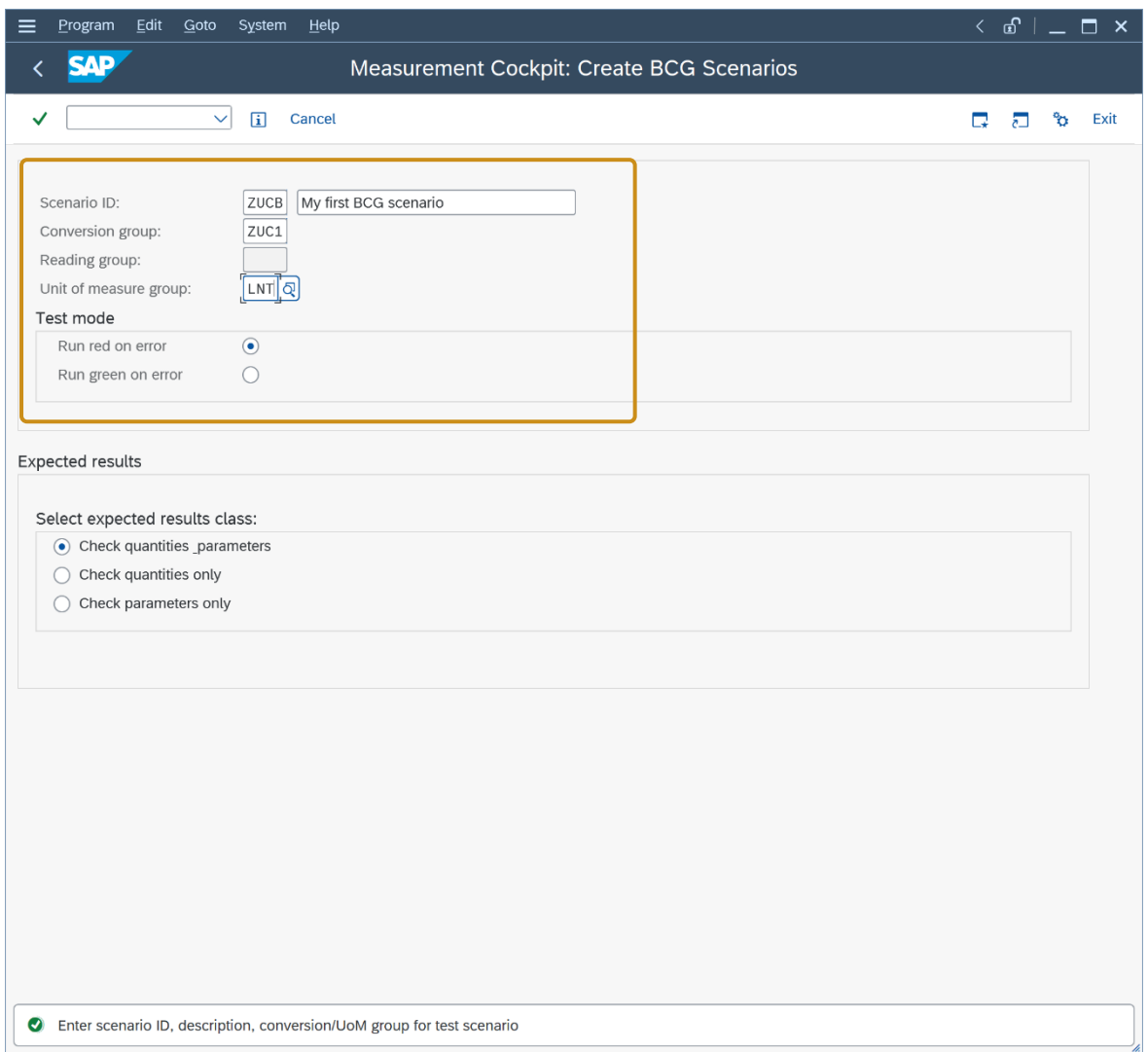

In the details screen, the reading group values are defaulted as input parameters. Now enter the LNG observed temperature as -163.500 °C and the transaction quantity of 100,000.000 M3L. Then select the "Calculate expected result" push button, confirm the calculation and save the scenario (CTRL + F4), confirming all messages:

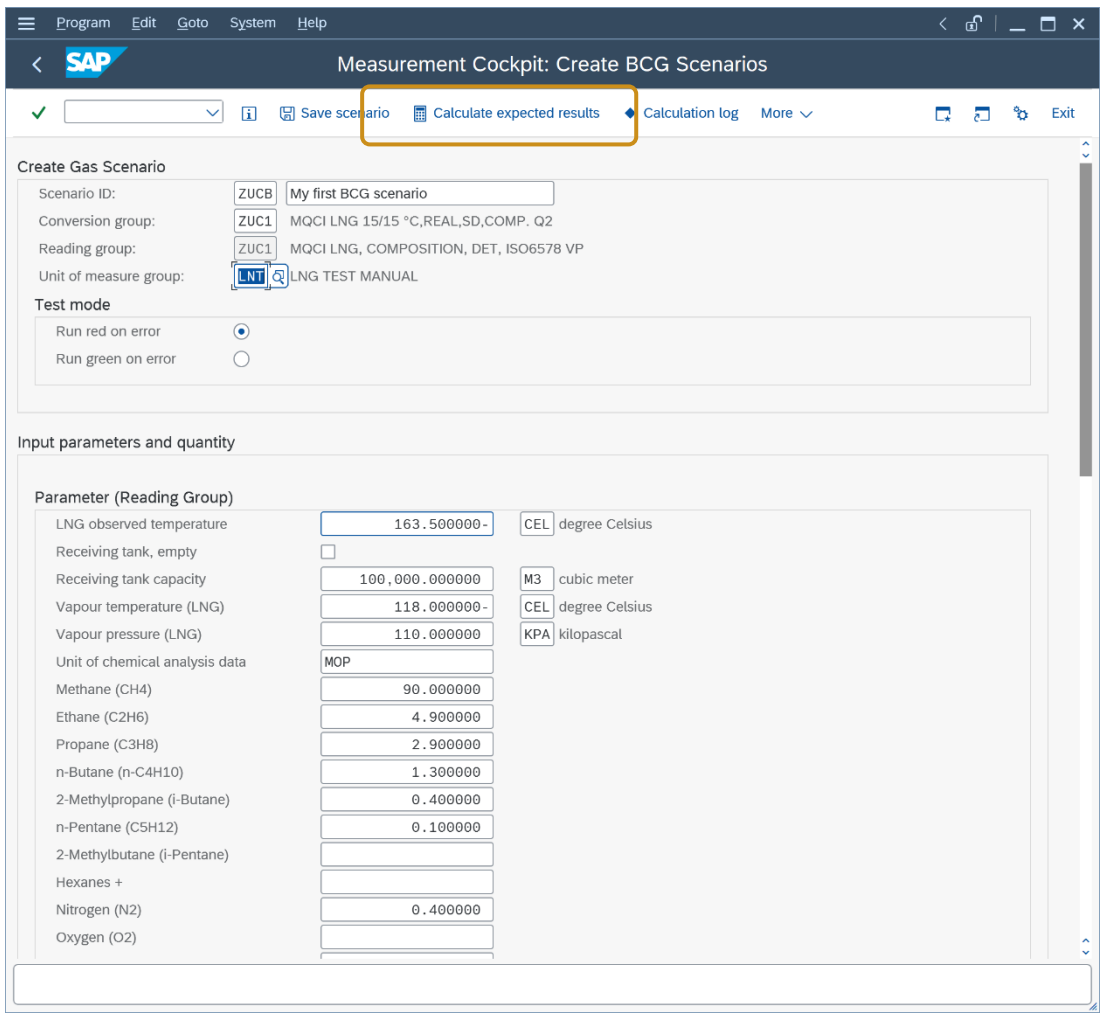

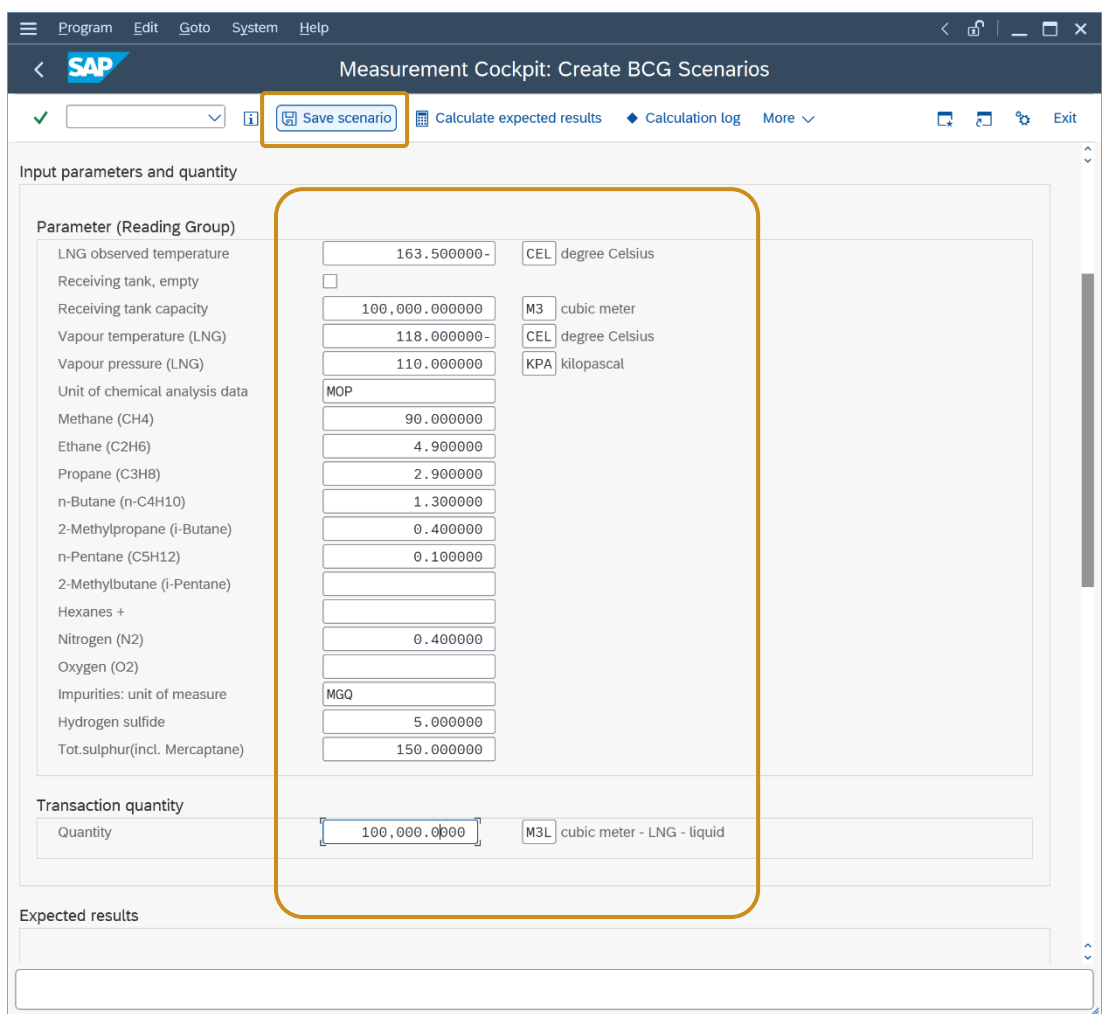

For the second scenario, we want to ensure that the range check is always executed correctly (extremely important for production environments):

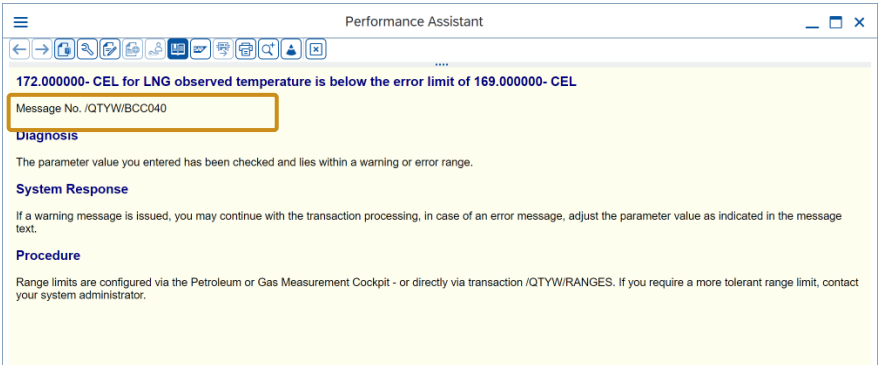

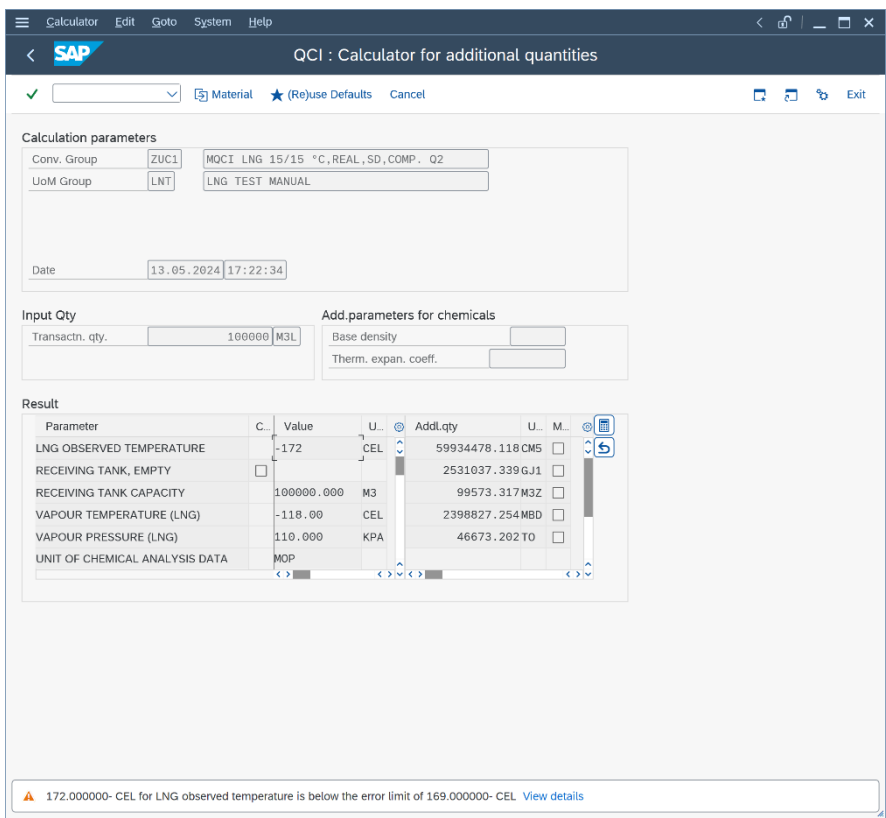

Thus, we define the following scenario:

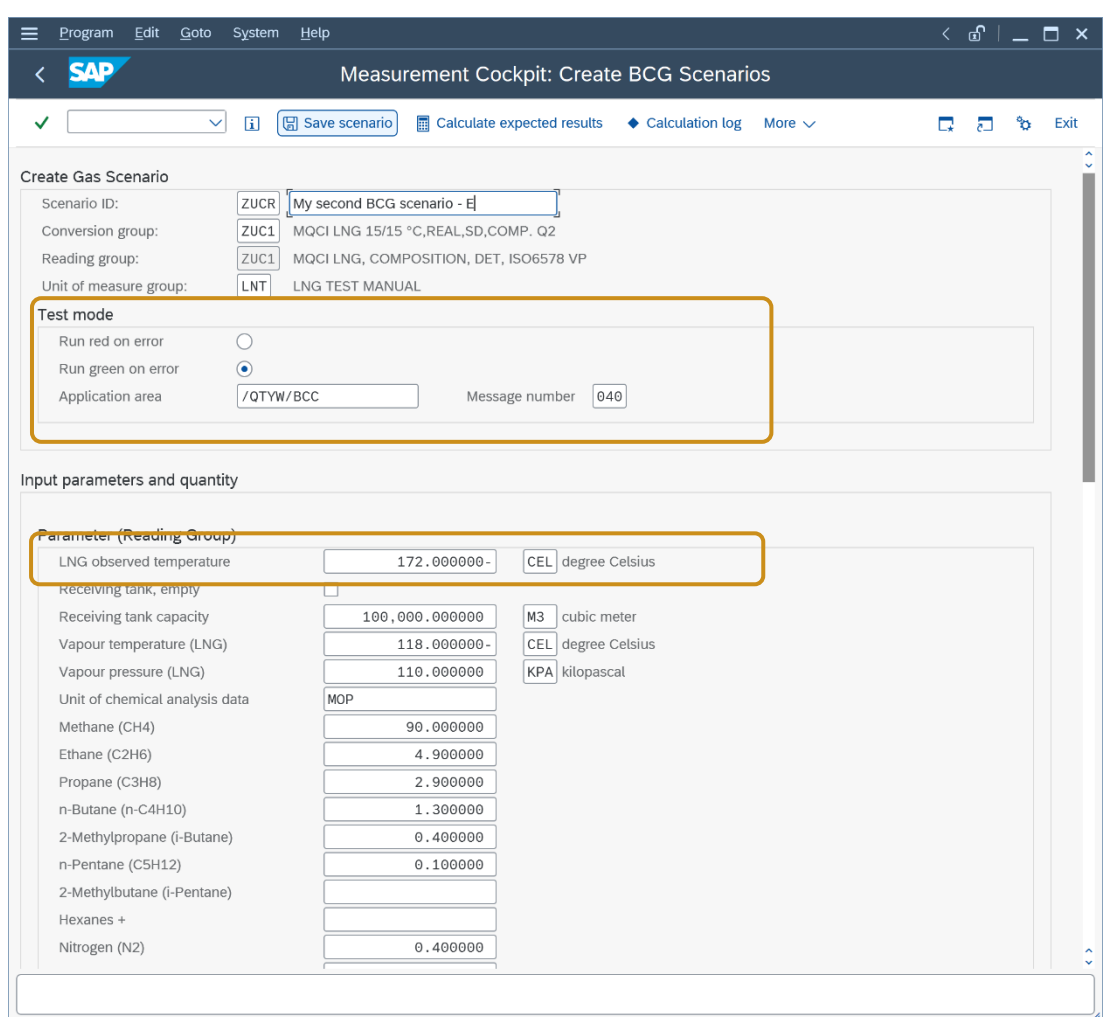

Select: "Run scenario" to immediately check if the scenario runs as expected:

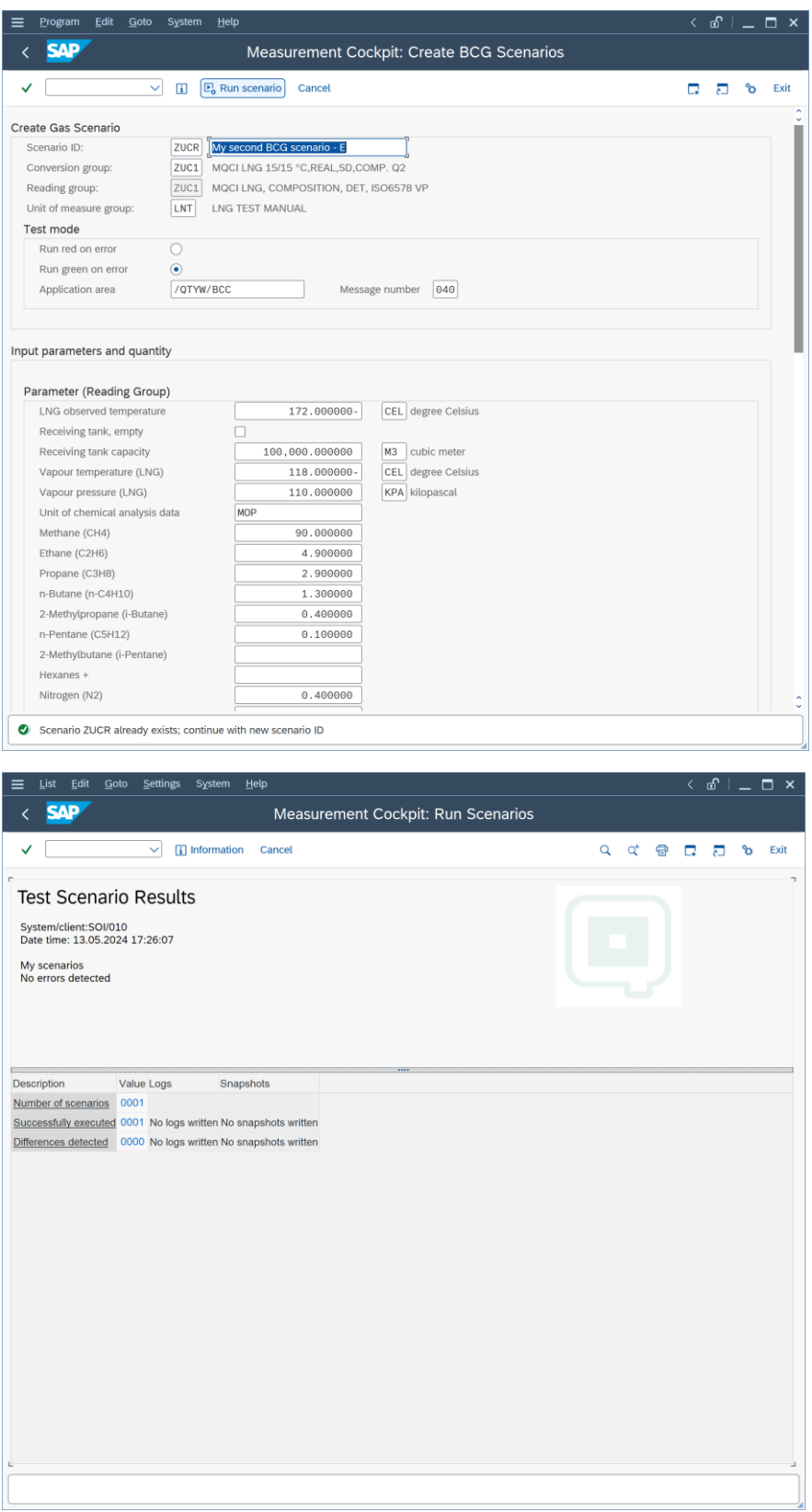

Now, go back to the GMC tab strip "Test Tools" and select "Run Scenarios". Then, select "Run selected scenarios", enter "ZUC1" as conversion group and "Write snapshot and log":

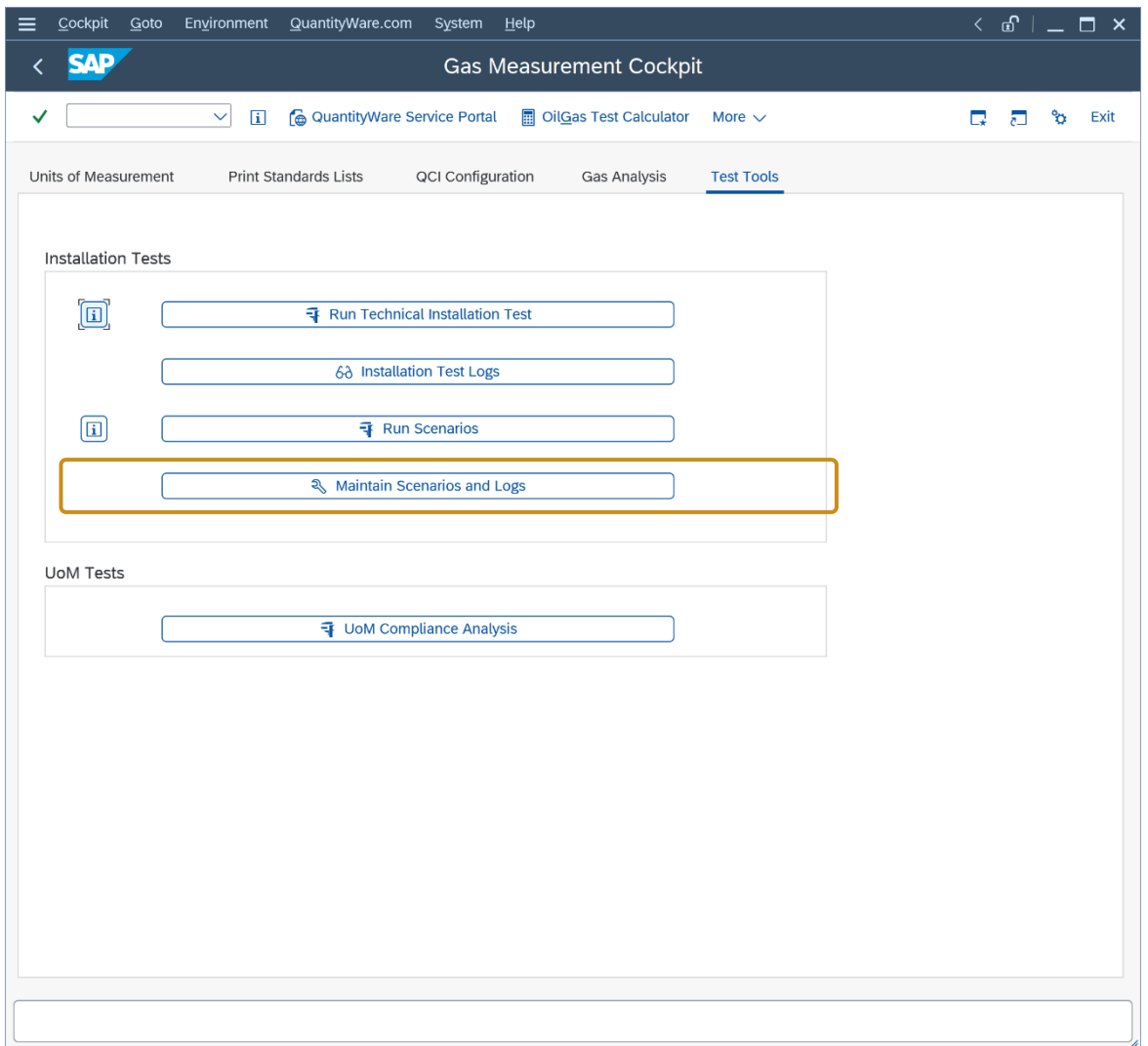

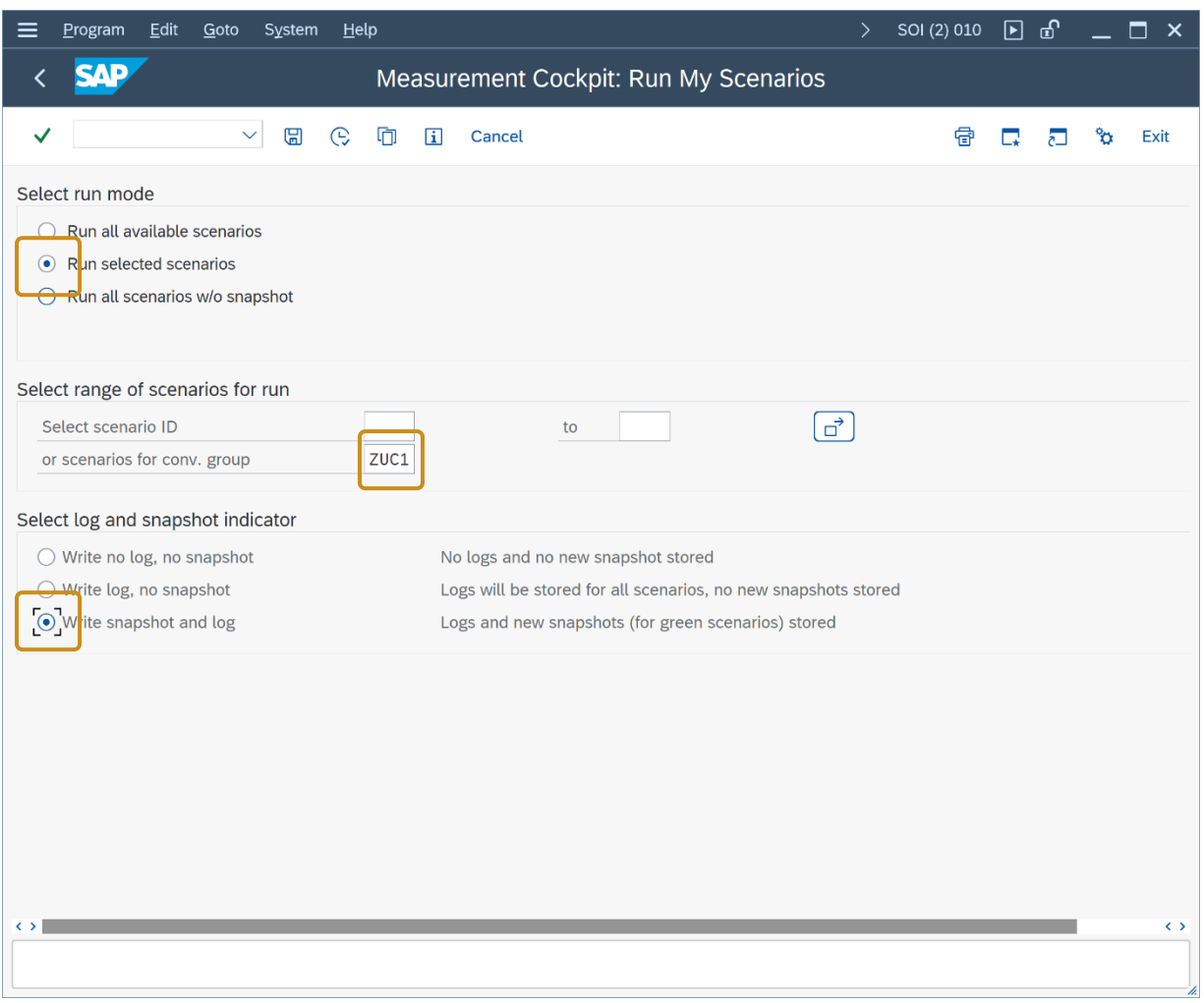

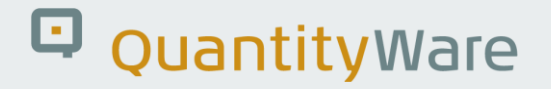

If you have maintained the two scenarios correctly, the following result will be displayed:

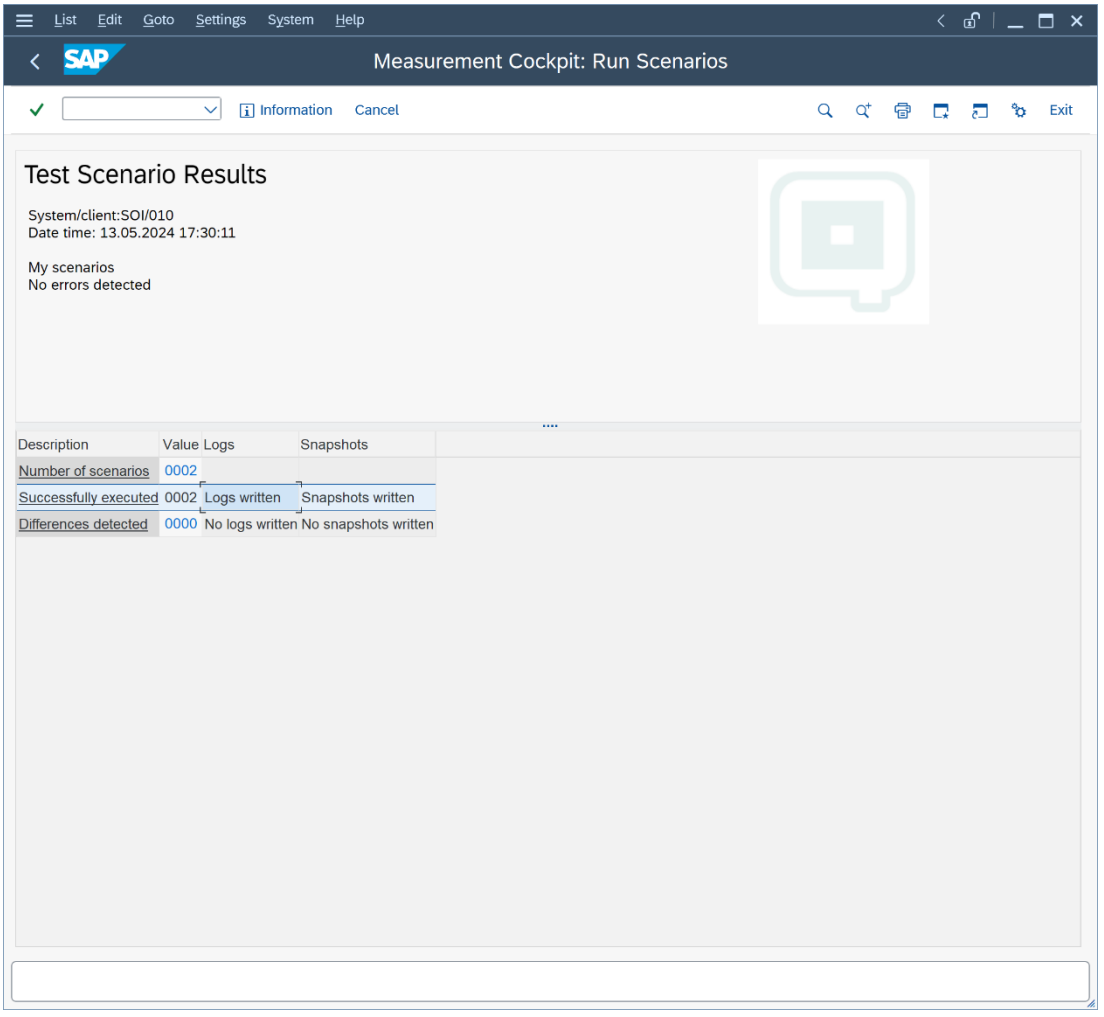

The system has performed a quantity conversion in background and compared the actual results with the expected results defined in the scenarios. Two logs have been written to the database and snapshots for successfully executed scenarios have been written to the database as well.

To test this tool, let's go back to the range data for conversion group ZUC1 (see test case 06) and change the LNG actual temperature "low" error limit to -175 °C.

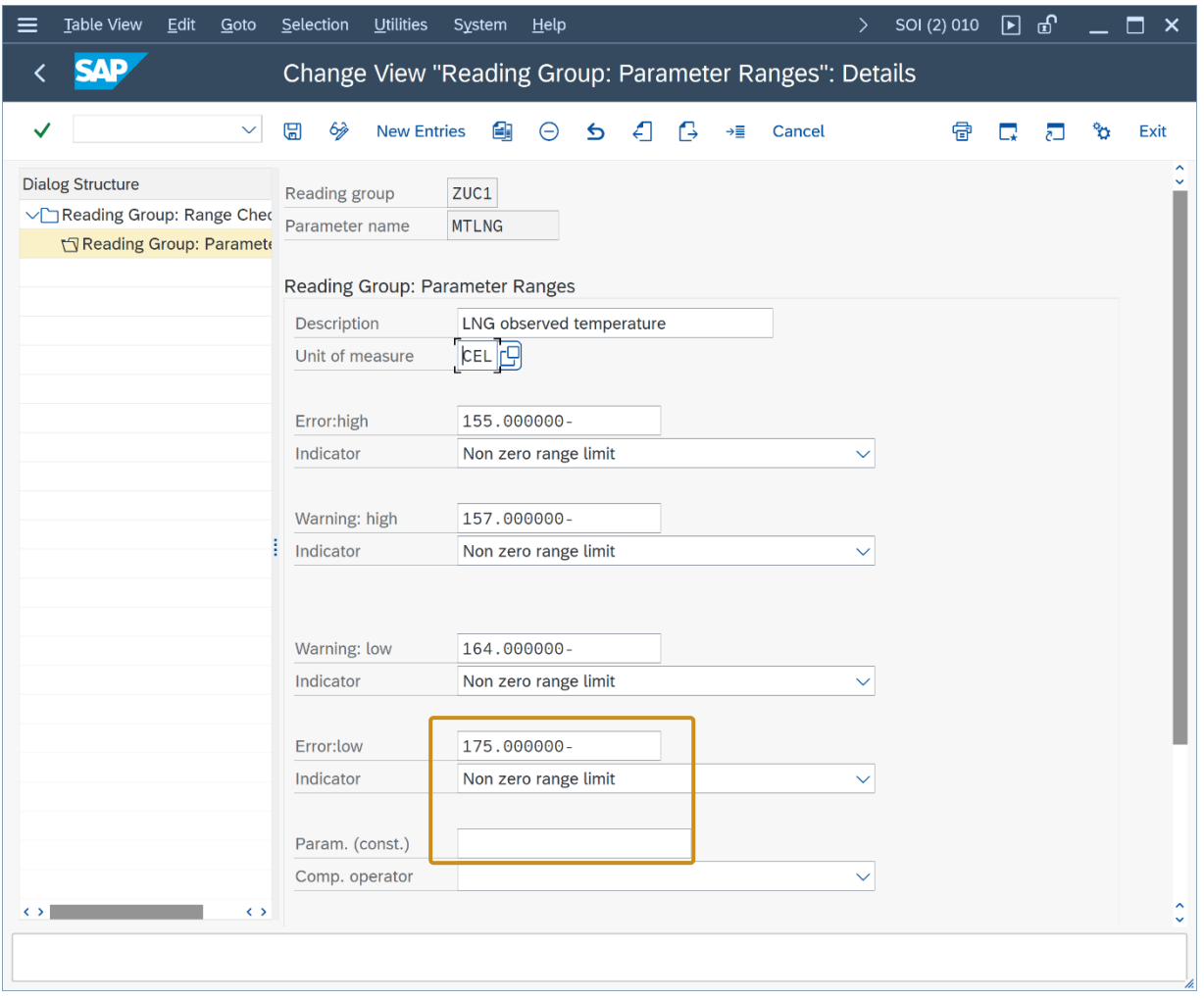

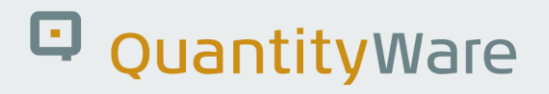

If we now run all available scenarios again, one scenario fails:

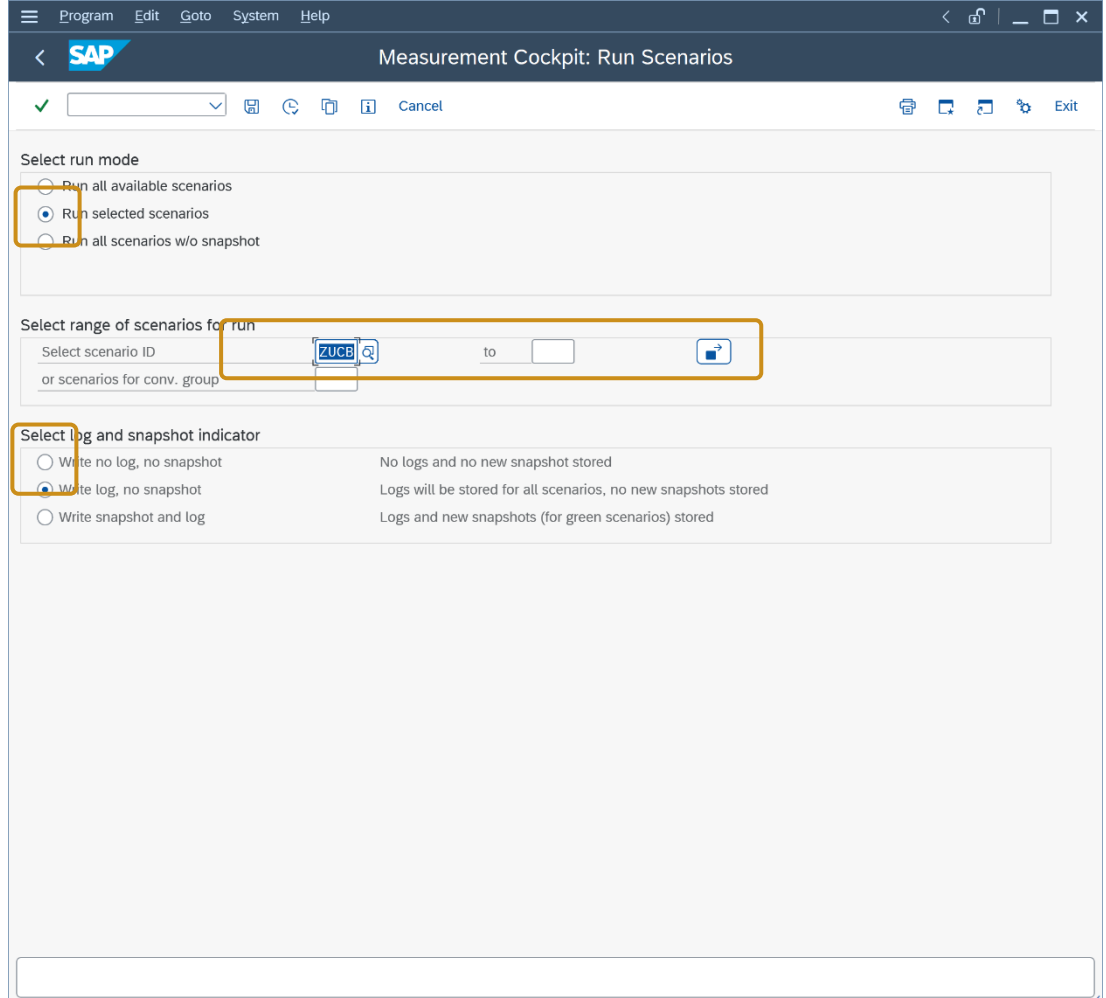
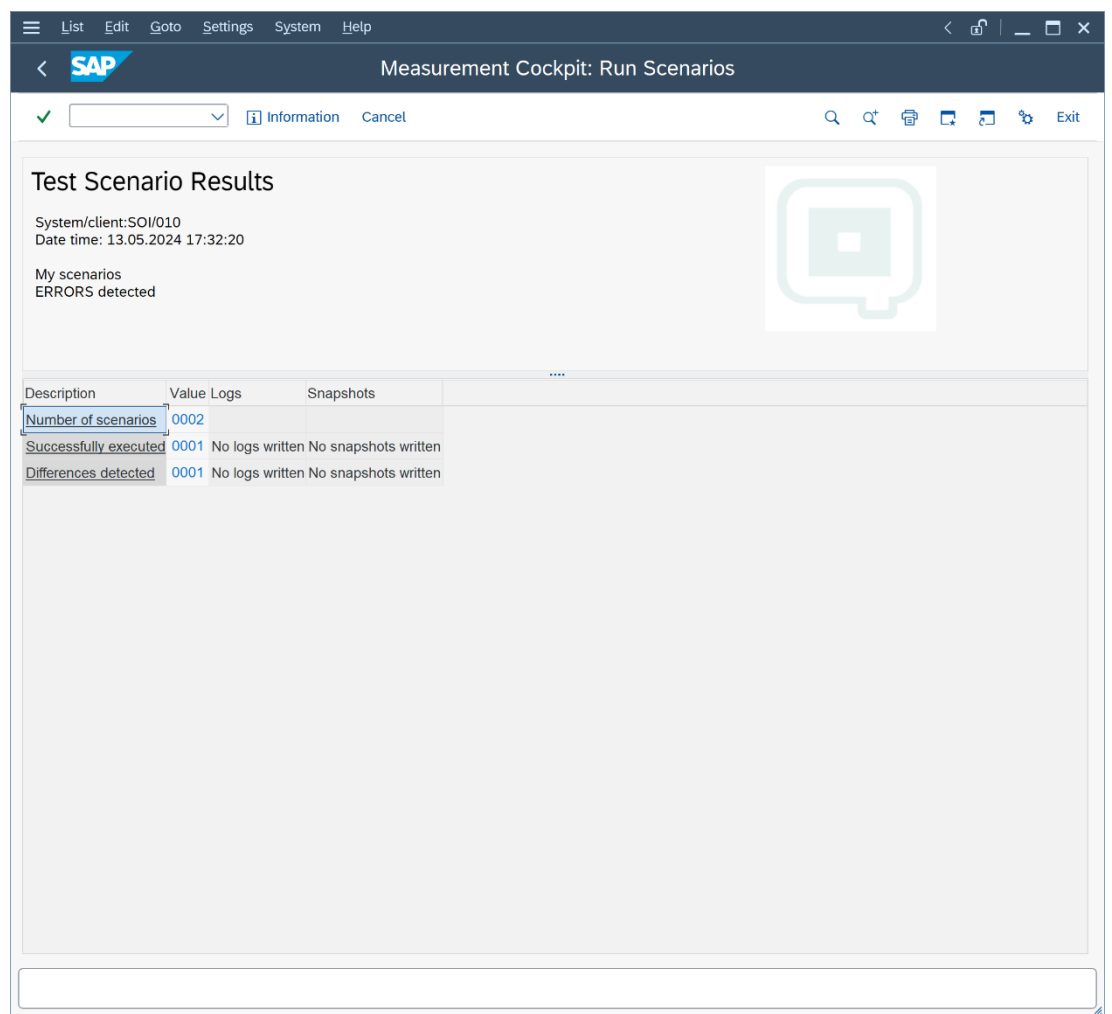

The expected range error is not raised during the internal test run, which is displayed in the detail view for the scenario:

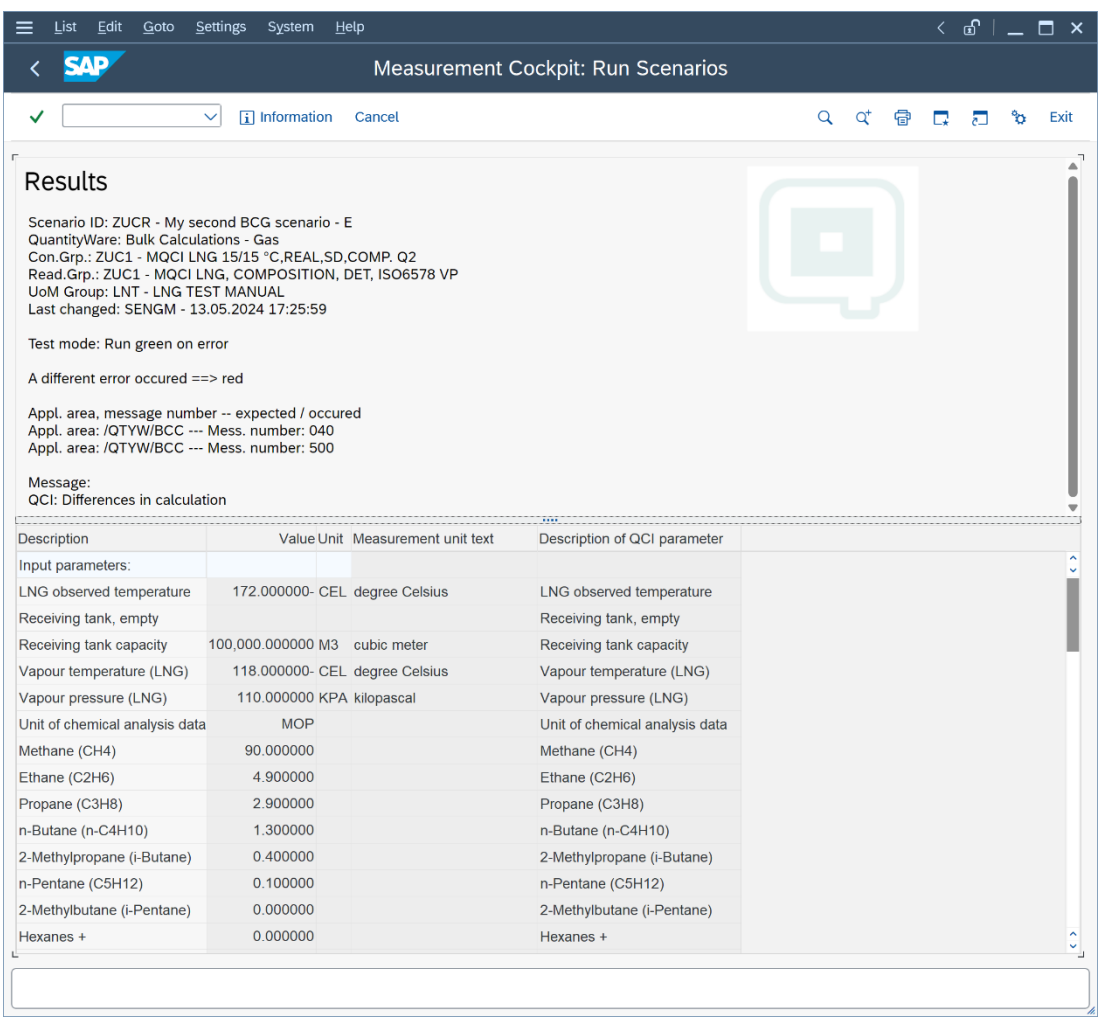

∣∟

Go back to "Maintain Scenarios and Logs" and select "Analyze scenarios", such that you can compare the snapshot data with the current configuration data:

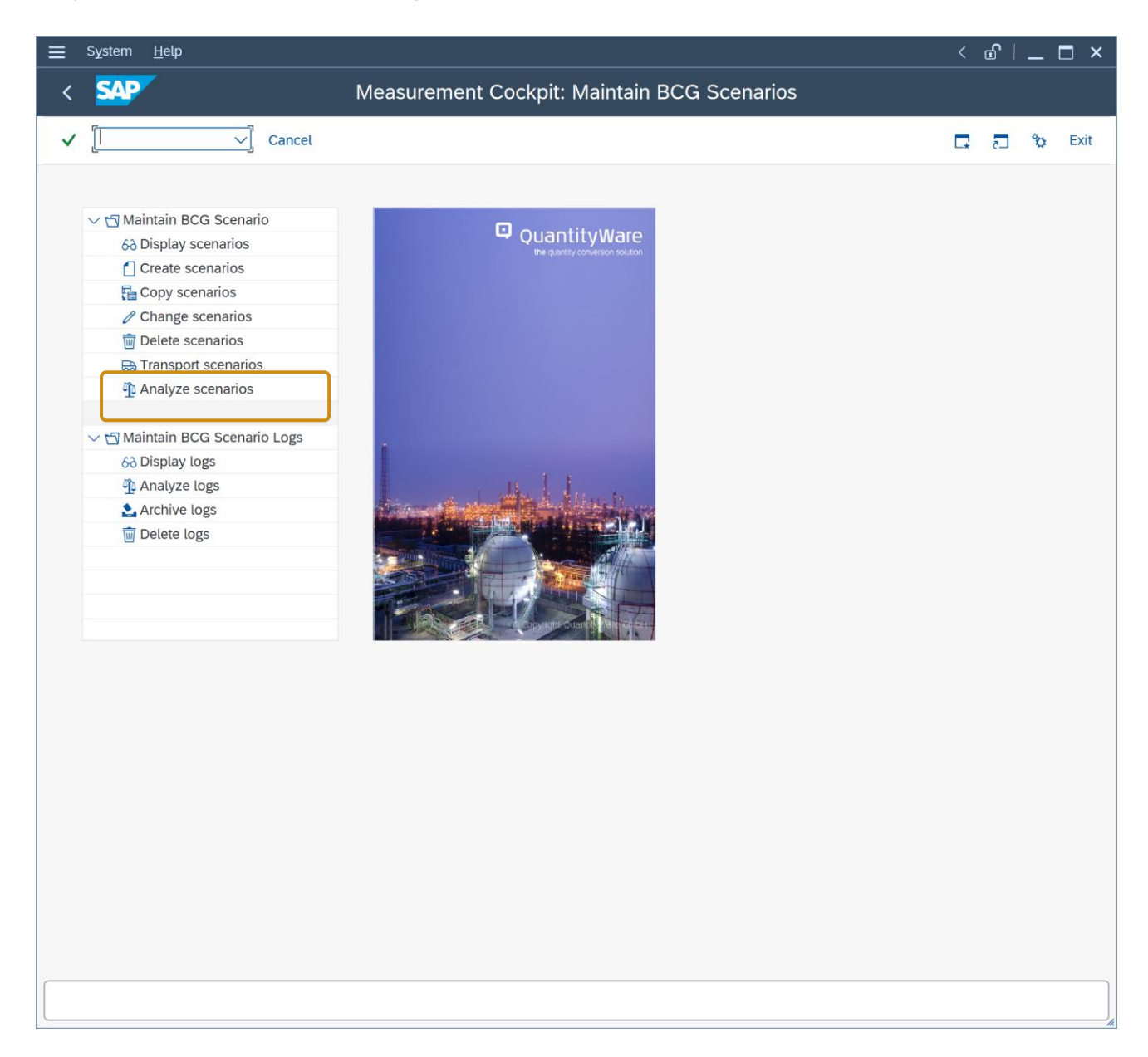

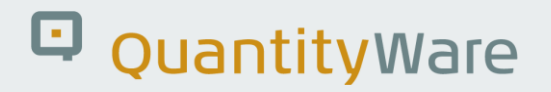

Enter the scenario ID ZUCE and select "Enter" to display the snapshot header data:

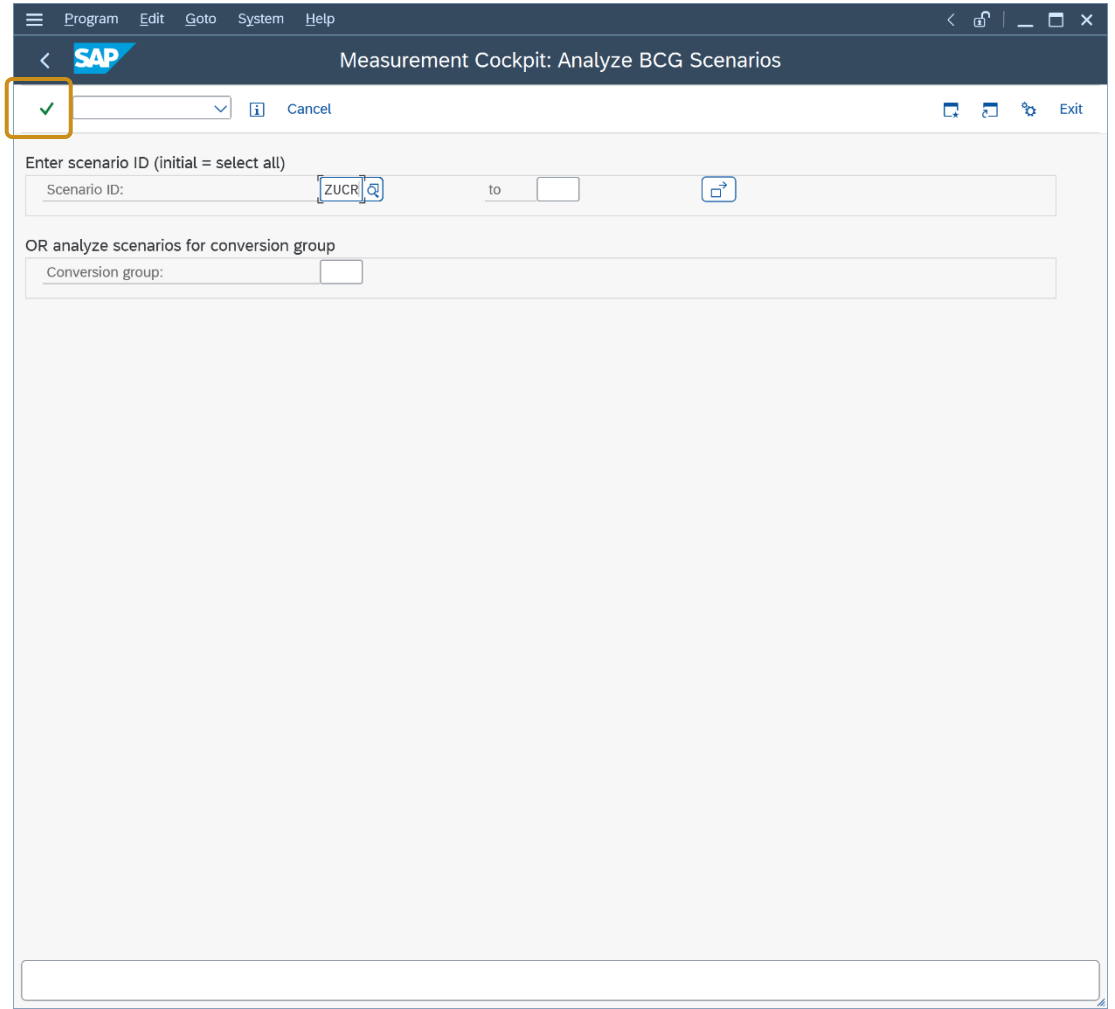

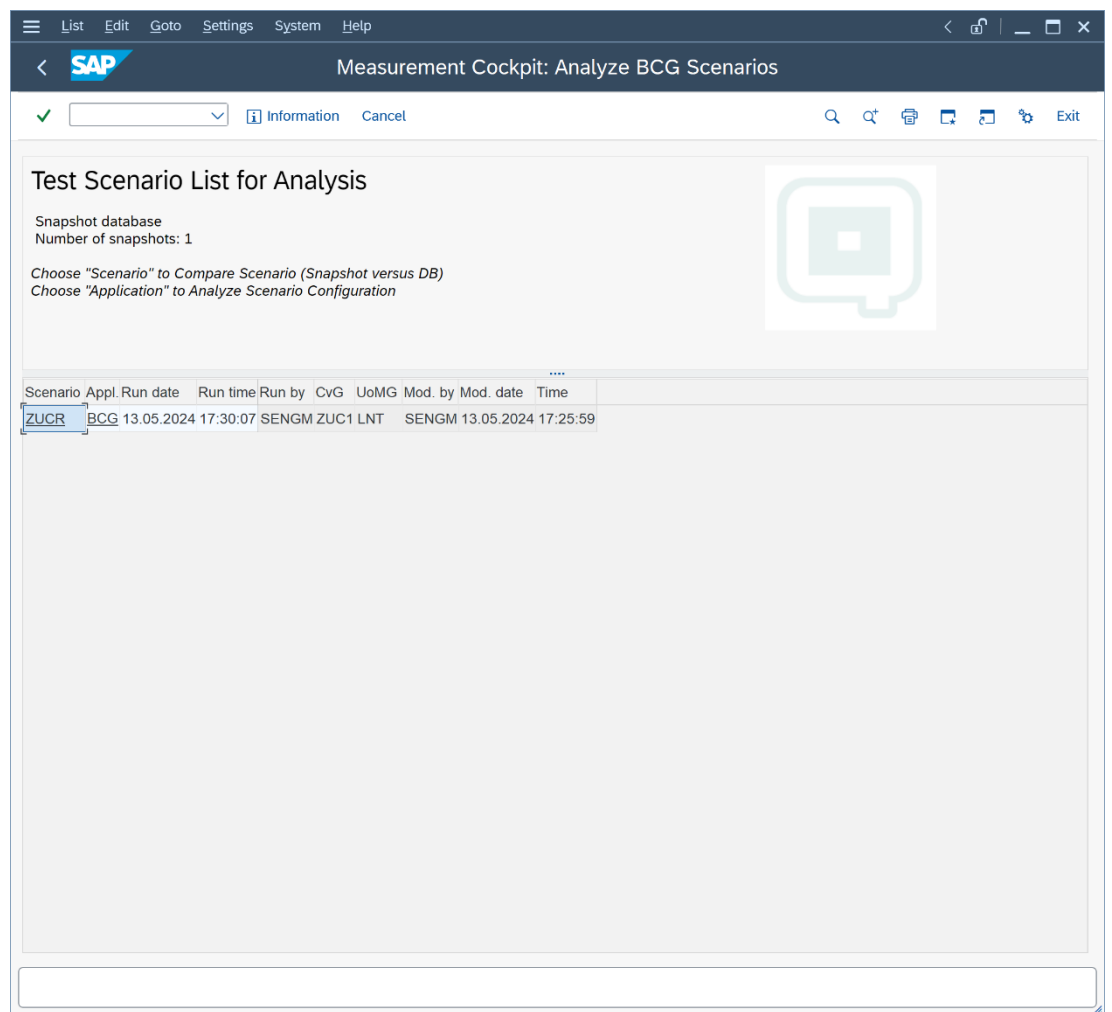

If you click the Scenario ID, the comparison of the snapshot data for the scenario and the current system scenario is displayed:

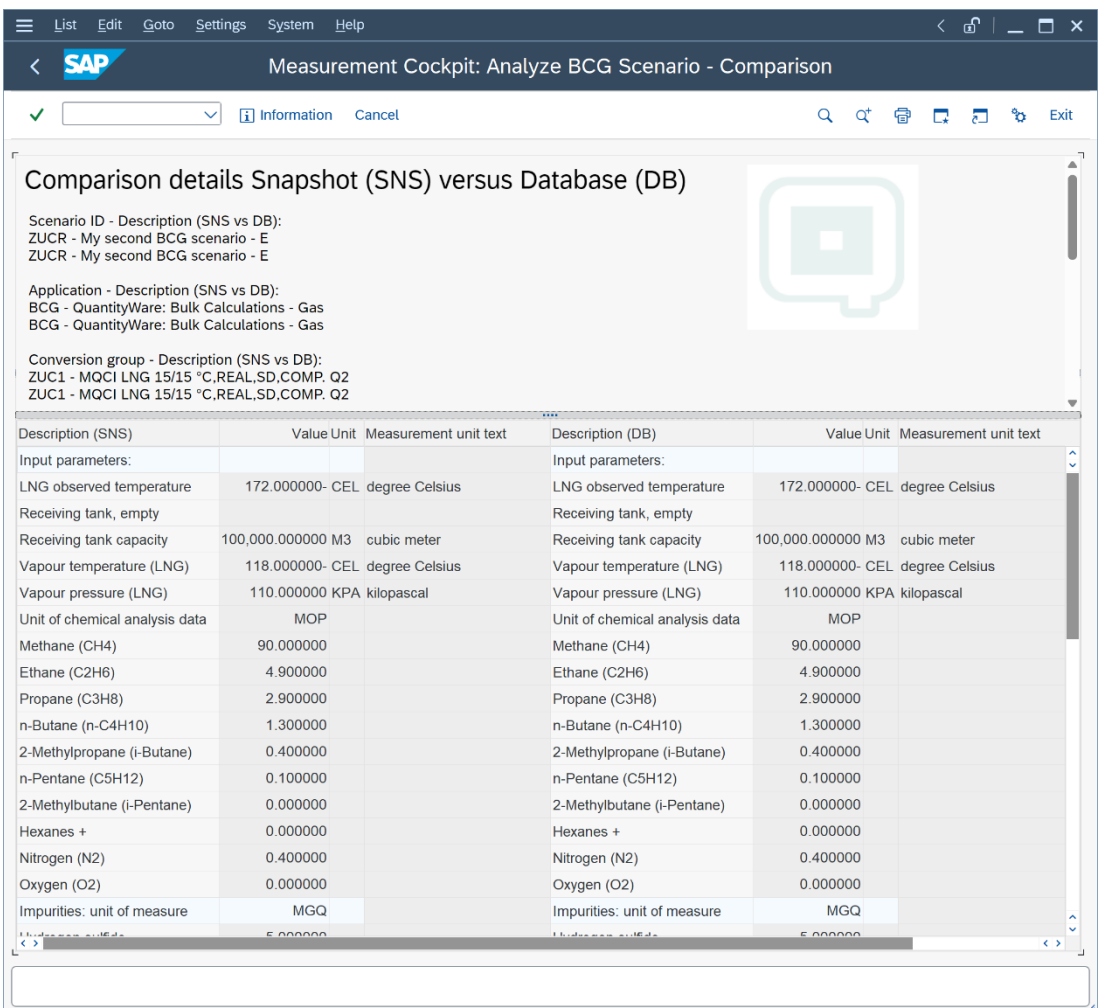

Apparently, there are no differences detectable in the scenario definition.

If you click the application (BCG), the configuration data is displayed and compared with the current system data:

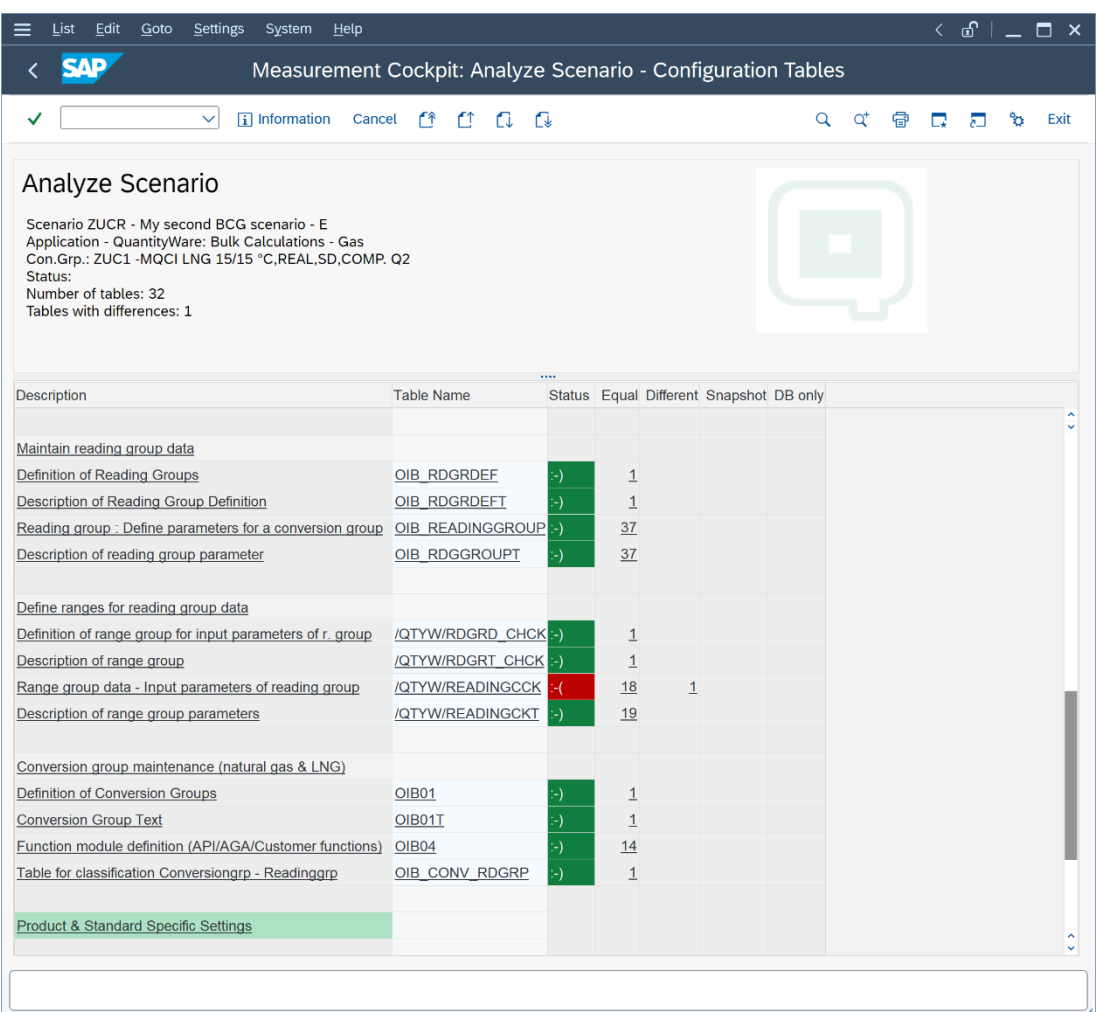

As expected, the change of the range data is marked in red and by clicking the "1" in the "Different" column, the change of the reading group range is displayed.

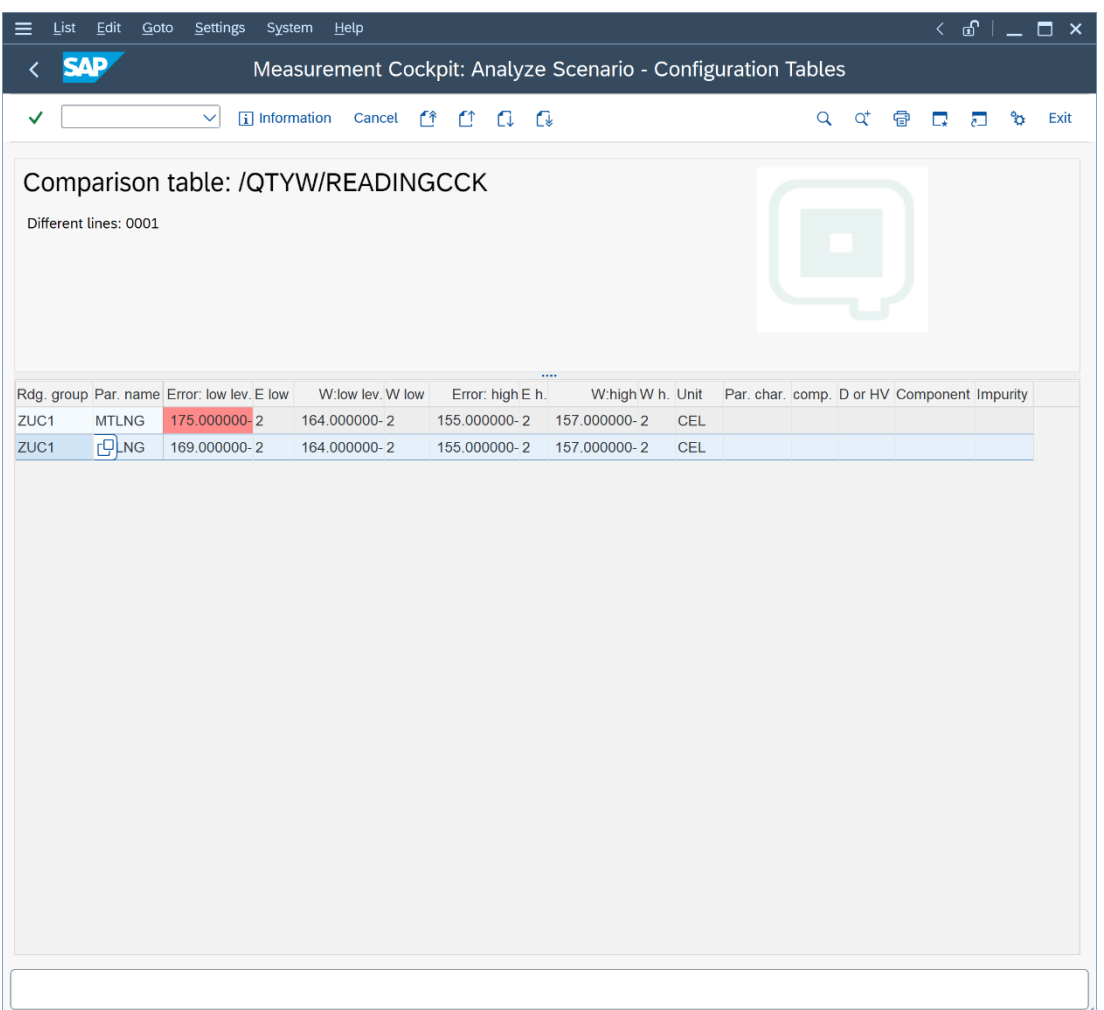

Practically seen from an application agents' perspective, this makes complex, laborious debugging of such issues a thing of the past! From a business management perspective, we have "raised the bar" in the areas of data integrity, security, and process transparence as we have an easy-to-use automated "audit" check for the most important values in our ERP system – the quantities.

#### 2.8. Test Case 08 – Assign LNG Conversion Group to Material - Development

#### **Estimated test case execution time: 30 minutes**

Now that you have a well-defined conversion group ZUC1 available, including automated test scenarios (QuantityWare recommends to defined **at least 10** scenarios per conversion group), you assign the conversion group to a material in the material master at plant level (Oil specific data view).

In our example development client, we utilize transaction MM02 (Change Material) and an LNG material code:

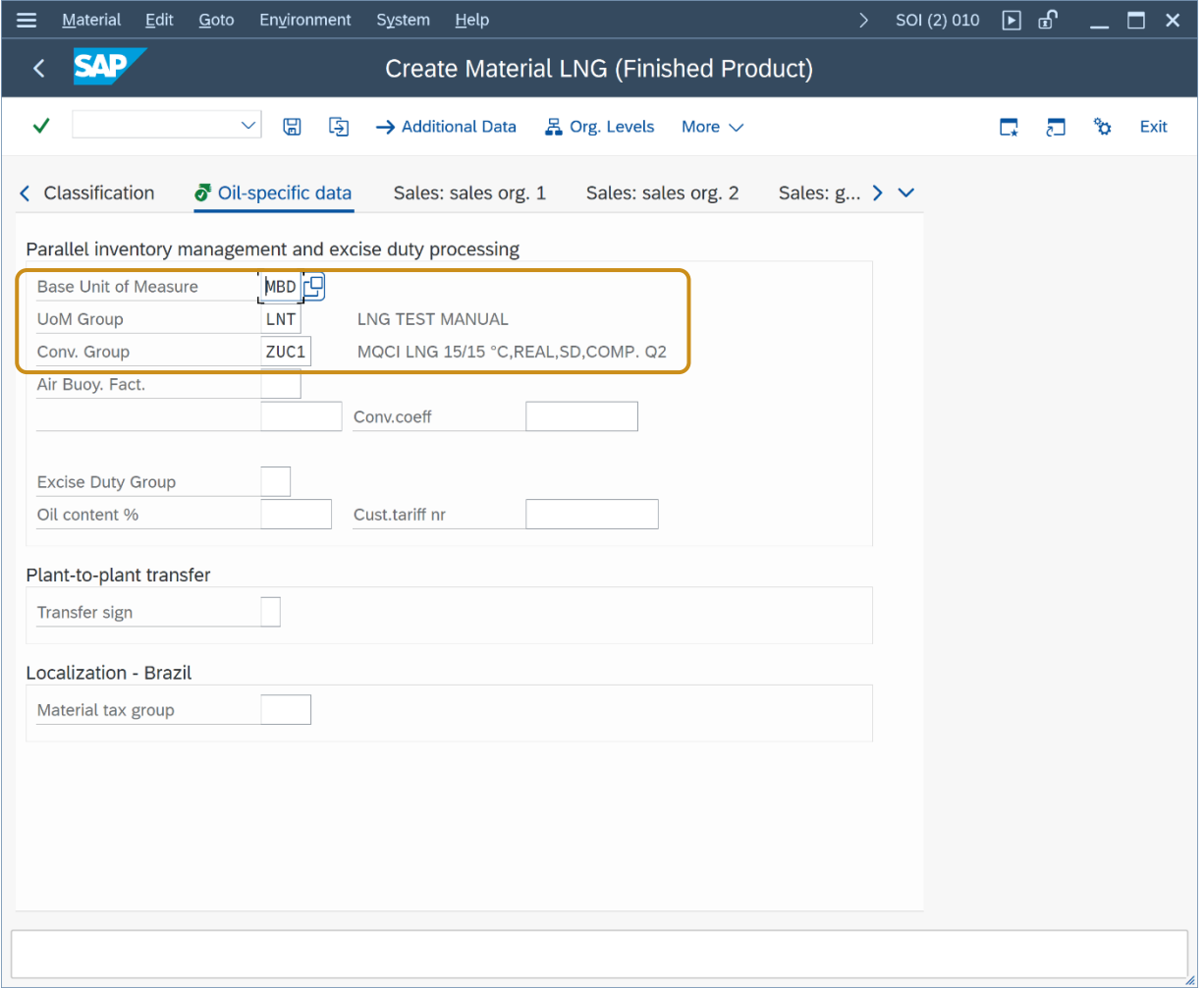

Let's go back to the Gas Measurement Cockpit, tab strip "QCI Configuration & Products" and select "Conv. group for materials":

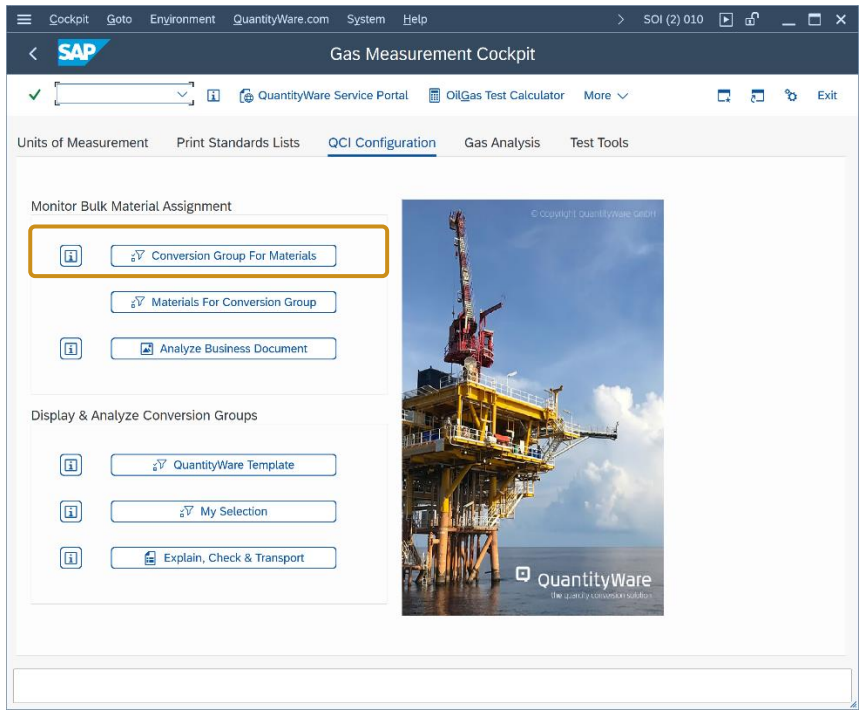

Enter e.g., the material name (LNG) and select "Execute" (F8):

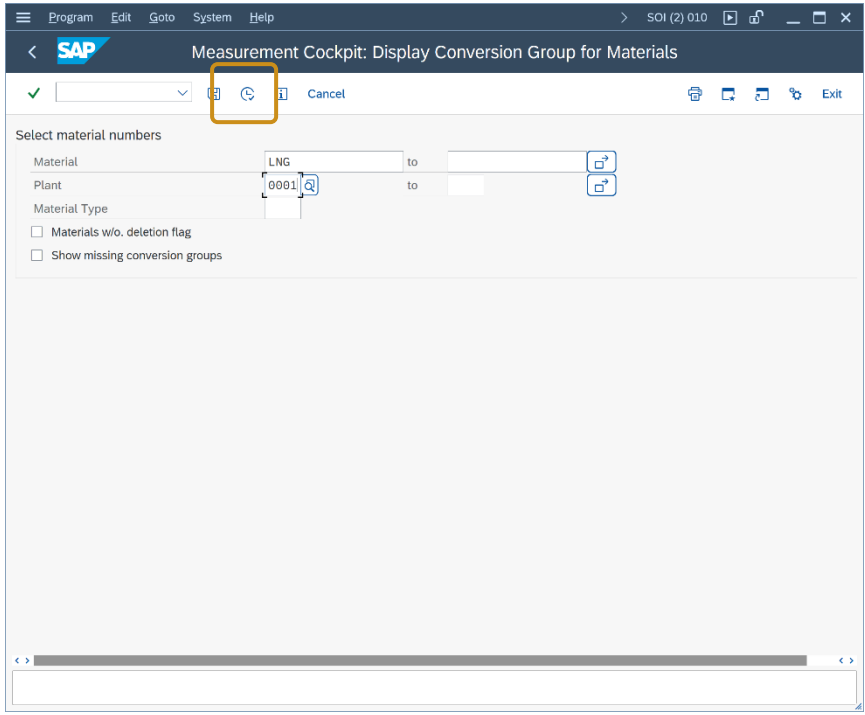

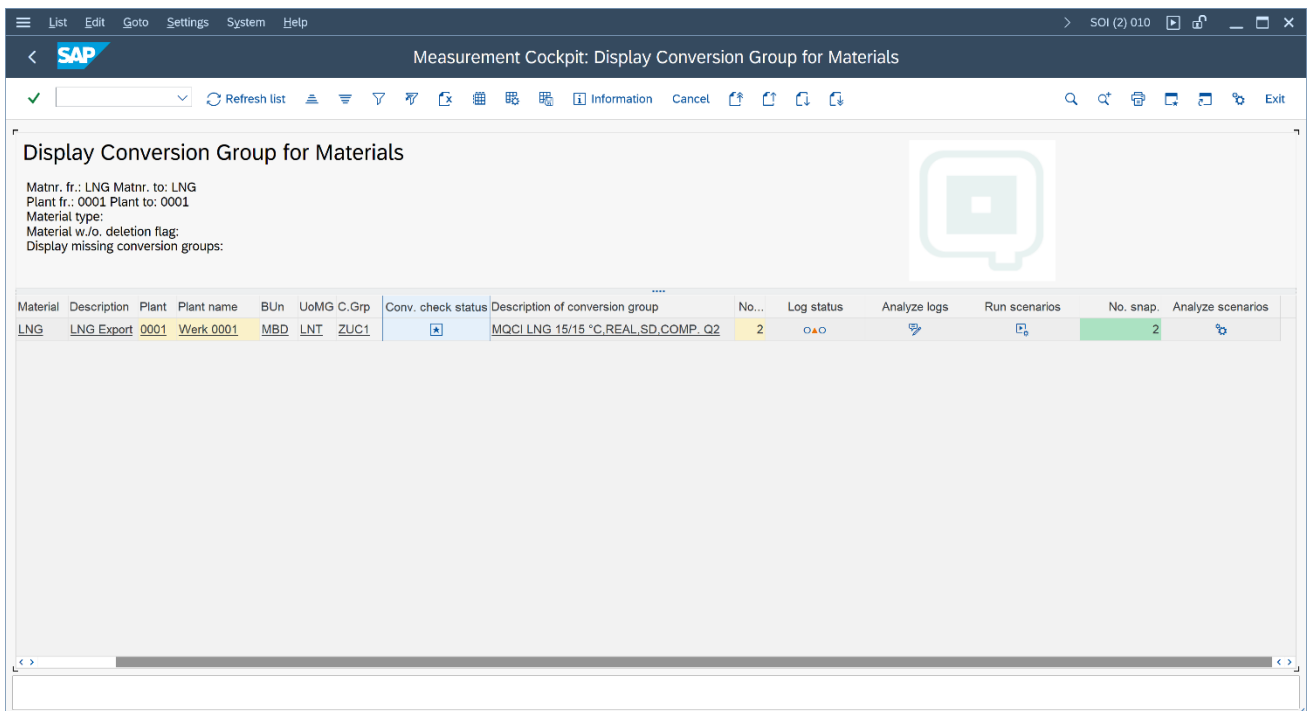

From this central list, you can monitor the quantity conversion status for all materials in production, e.g., execute test scenario runs if errors have occurred, analyze the test scenario log status (typically the test scenarios should be executed via a periodic job in background) or perform a snapshot analysis.

### 3. Summary

The BCG Test Manual provides overview guidance for **testing** the QuantityWare BCG solution and obtaining a detailed overview on the BCG capabilities.

The 8 test cases described in this document provide a quick and goal-oriented way to define an LNG conversion group for production usage. In addition, the importance of automated test scenarios is emphasized which is, with respect to time, typically the major effort in an implementation project (see PAIG for further details). Test scenarios can and should be transported through your system landscape together with your conversion group configuration, once defined in your development client. If your organization attributes value to auditing and auditable processes, test scenarios **must** be created, distributed, and used.

As noted in test case 02, one of the most challenging tasks is the correct assignment of a BCG template conversion group to your bulk materials. In addition, the test cases described in this document assume that no further configuration adjustments to a template conversion group is required, which is almost never the case. E.g., many template conversion groups are equipped with configuration options for specific requirements - trained experts must decide whether changes are required before moving a  $Z^{***}$ copy to production.

> Thus, if you decide to purchase and implement QuantityWare BCG, careful inspection, validation, and implementation of BCG [by certified BCG consultants](https://www.quantityware.com/support/certified-consultants/) or staff is strongly recommended - to save time and effort, but also to ensure that the configuration of such a fundamental system area has been performed accurately and correctly.

#### Legal Notices

© Copyright 2024 QuantityWare GmbH. All rights reserved.

SAP, R/3, mySAP, mySAP.com, xApps, xApp, SAP NetWeaver, and other SAP products and services mentioned herein as well as their respective logos are trademarks or registered trademarks of SAP AG in Germany and in several other countries all over the world. All other product and service names mentioned are the trademarks of their respective companies.

Microsoft, Windows, SQL-Server, PowerPoint and Outlook are registered trademarks of Microsoft Corporation.

These materials and the information therein are subject to change without notice. These materials are provided by the company QuantityWare GmbH for informational purposes only. There is no implied representation or warranty of any kind, and QuantityWare GmbH shall not be liable for errors or omissions with respect to the materials provided. The only warranties for the products and services of QuantityWare GmbH are those set forth in the express warranty statements accompanying such products and services, if any. No statement within this document should be construed as constituting an additional warranty.